District of Minnesota CJA eVoucher

# ATTORNEY USER MANUAL VERSION 6.10

Lisa Smith, CJA Panel Administrator RELEASE 6.10 FDO - Minnesota

### **Table of Contents**

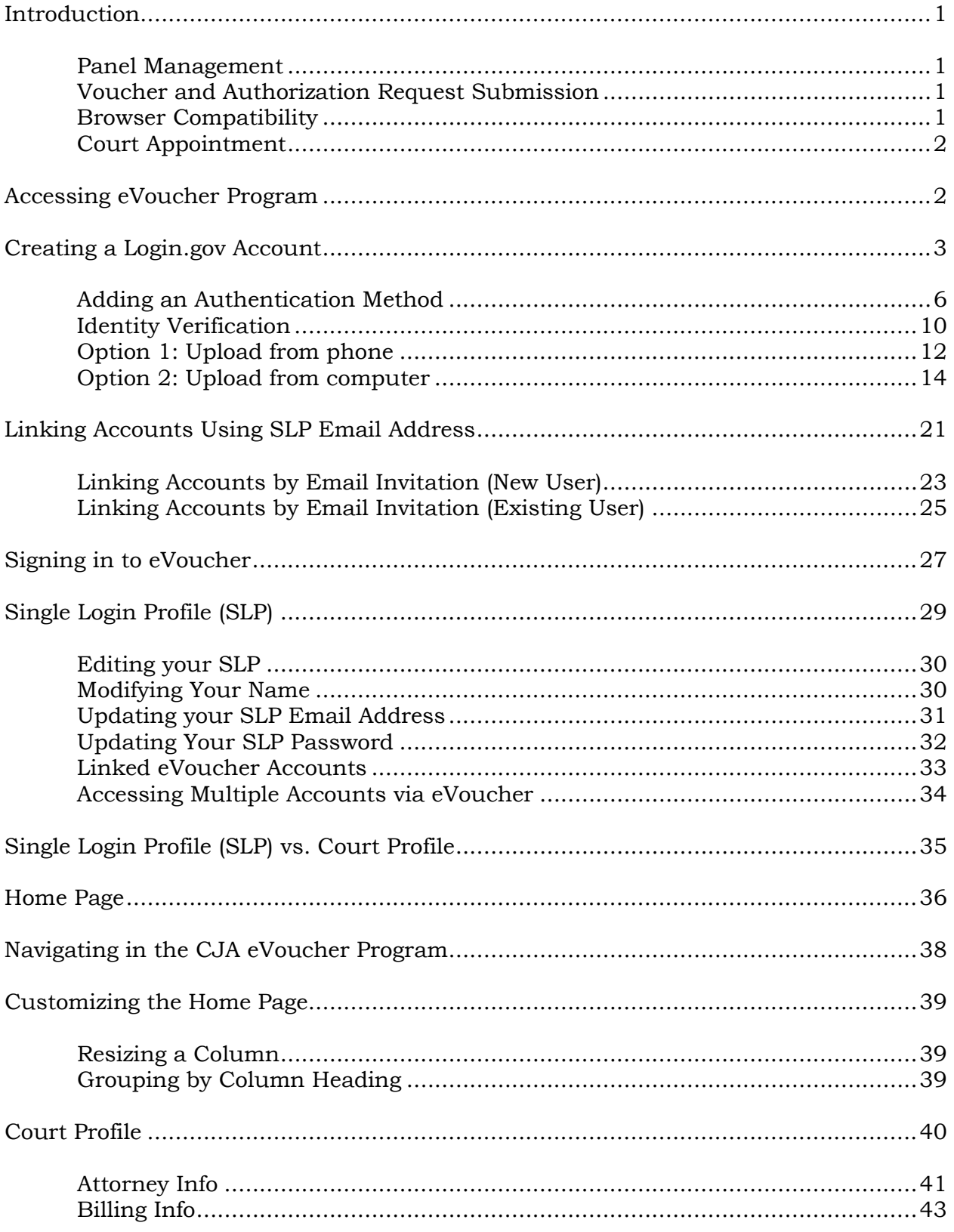

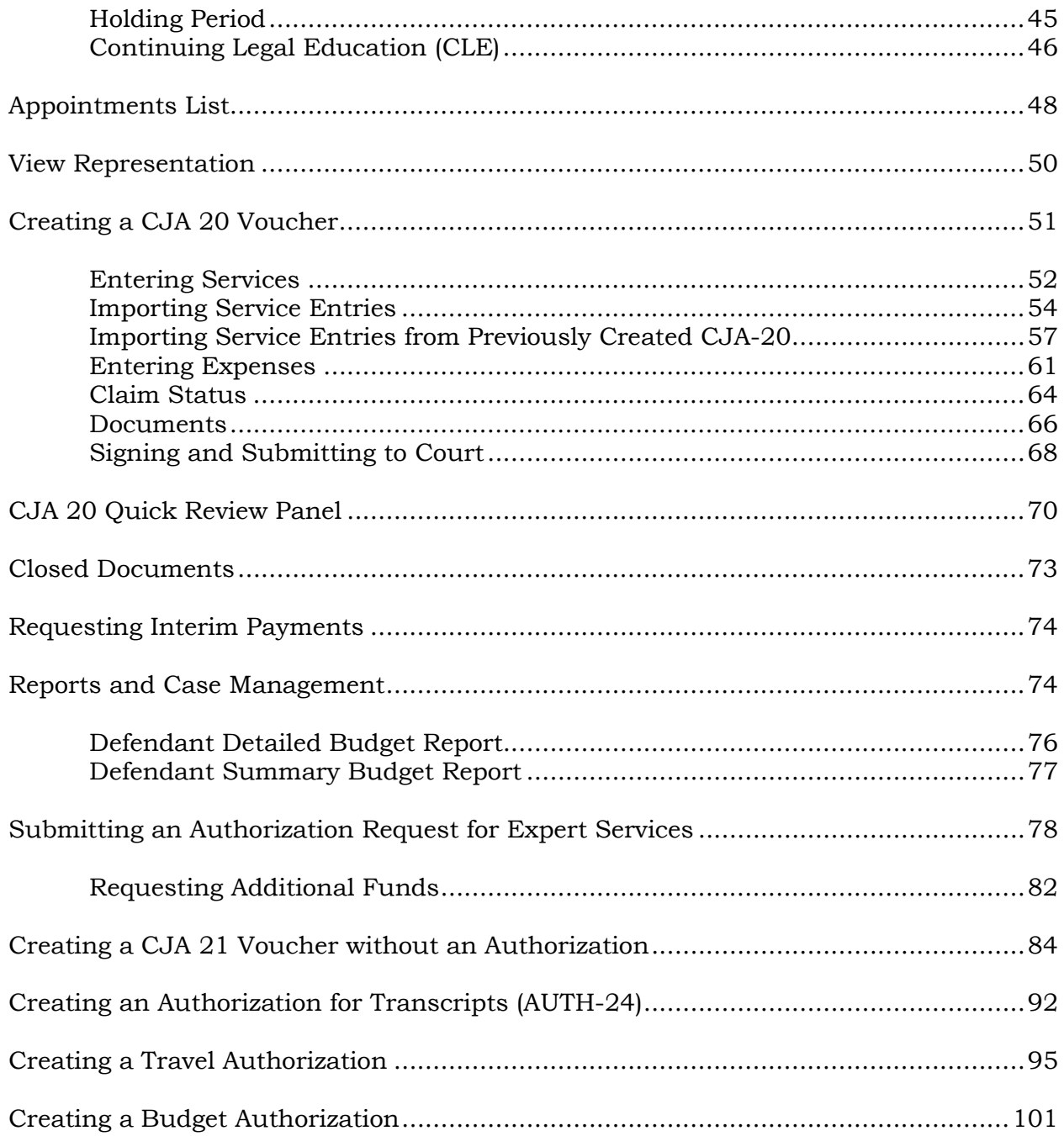

#### Addendum:

- A. eVoucher Time Entry Cheat Sheet
- B. Specificity in Timesheets
- C. CJA Rate Sheet<br>D. Excess Funds At
- D. Excess Funds Authorization Memorandum<br>E. Address for Chief Judge Lavenski R. Smith
- E. Address for Chief Judge Lavenski R. Smith<br>F. Litigation Support Team
- Litigation Support Team
- G. Correcting Errors in Your .csv File<br>H. Creating the Excel File for Import
- H. Creating the Excel File for Import<br>I. Converting the Excel File to .csv F
- I. Converting the Excel File to .csv Format

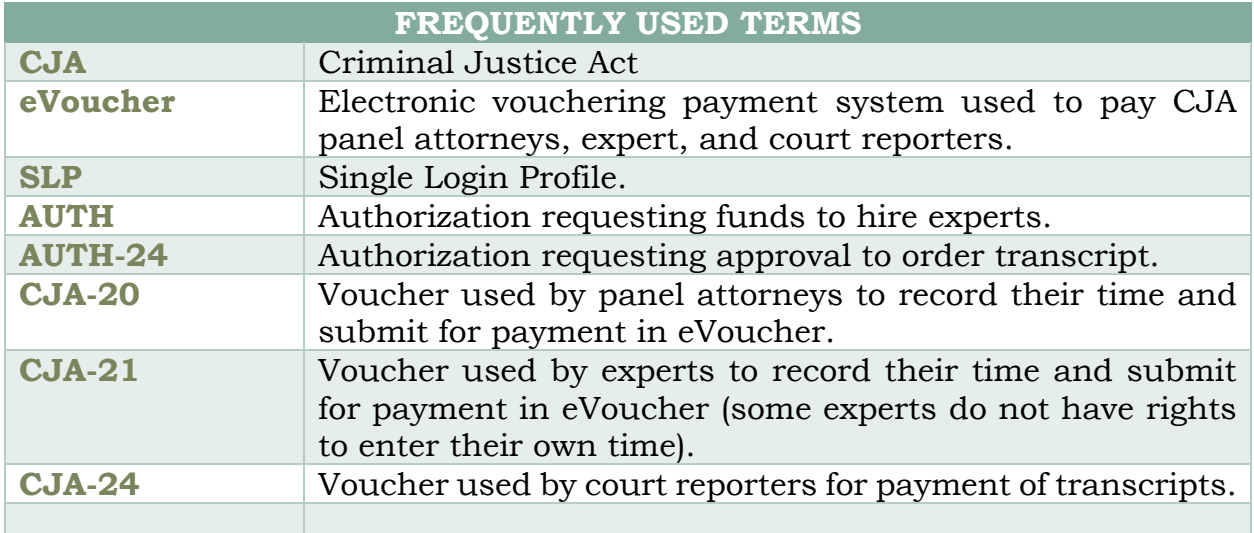

### **Introduction**

The CJA eVoucher System is a web-based solution for submission, monitoring, and management of all Criminal Justice (CJA) functions. The eVoucher program allows for:

- Online authorization requests by attorneys for services providers.
- Online voucher completion by the service provider or by the acting attorney for the service provider.
- Online voucher review and submission by the attorney.
- Online submission to the court.

Unless the court has indicated otherwise, attorneys are generally required to create and submit vouchers for their service providers. The program includes the following modules:

#### **Panel Management**

- Allows attorneys to manage their own account information including address, phone, firm associations, and applicable CLE credits.
- Allows submission of holding periods or a specific amount of time taken off for medical leave, vacation, etc.

### **Voucher and Authorization Request Submission**

- Authorization requests by attorneys for expert services.
- Upload supporting documents to vouchers or authorization requests.
- Reports for attorneys to take an active part in monitoring costs.
- Automatic email notification to attorney of approval or rejection of vouchers and authorization requests.

### **Browser Compatibility**

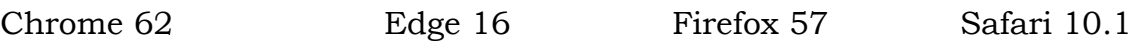

### **Court Appointment**

When an appointment is made, an email will automatically generate from the program and is sent to the appointed attorney. The email confirms and provides a link to the CJA eVoucher program.

#### **Contact for Assistance with eVoucher**

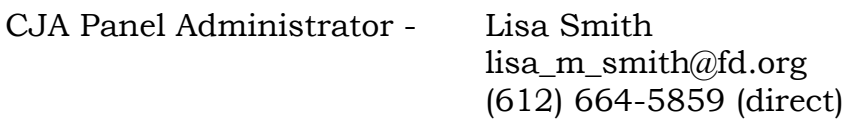

### **Accessing the CJA eVoucher Program**

Starting with version 6.10, you are required to use Login.gov to securely sign in to the eVoucher application. You must create a Login.gov account or use an existing Login.gov account and have a Single Login Profile (SLP) to access eVoucher.

**Note:** Login.gov is a separate application from eVoucher. If you run into issues, you must contact Login.gov support via their Help center page at : [https://www.login.gov/contact.](https://www.login.gov/contact)

Follow the instructions in the next section to create your Login.gov account. Click the following links for additional information about Login.gov and helpful tips creating your account.

<https://login.gov/what-is-login/> <https://login.gov/create-an-account/>

### **Creating a Login.gov Account**

### Step 1

On the eVoucher sign-in page, click **Sign in with LOGIN.GOV.**

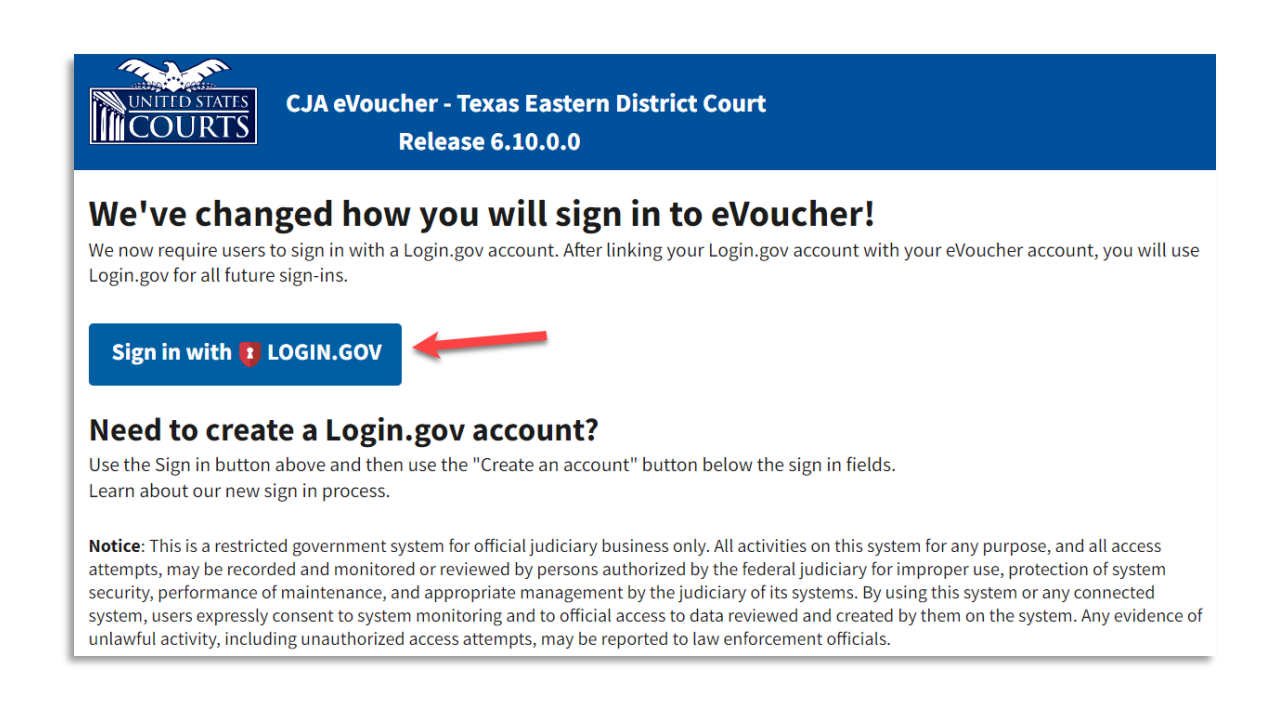

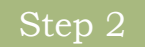

#### On the Login.gov page, click **Create an account.**

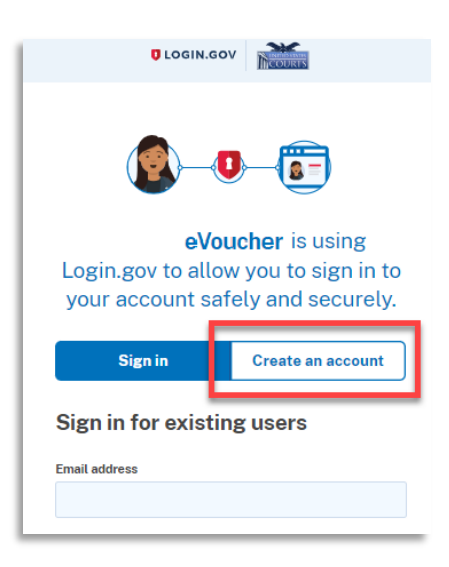

Enter your email address, and then select your email language preference. Click the **Rules of Use** link, read the Login.gov Rules of Use, and then select the **I read and accept the Login.gov Rules of Use** check box. Click **Submit.**

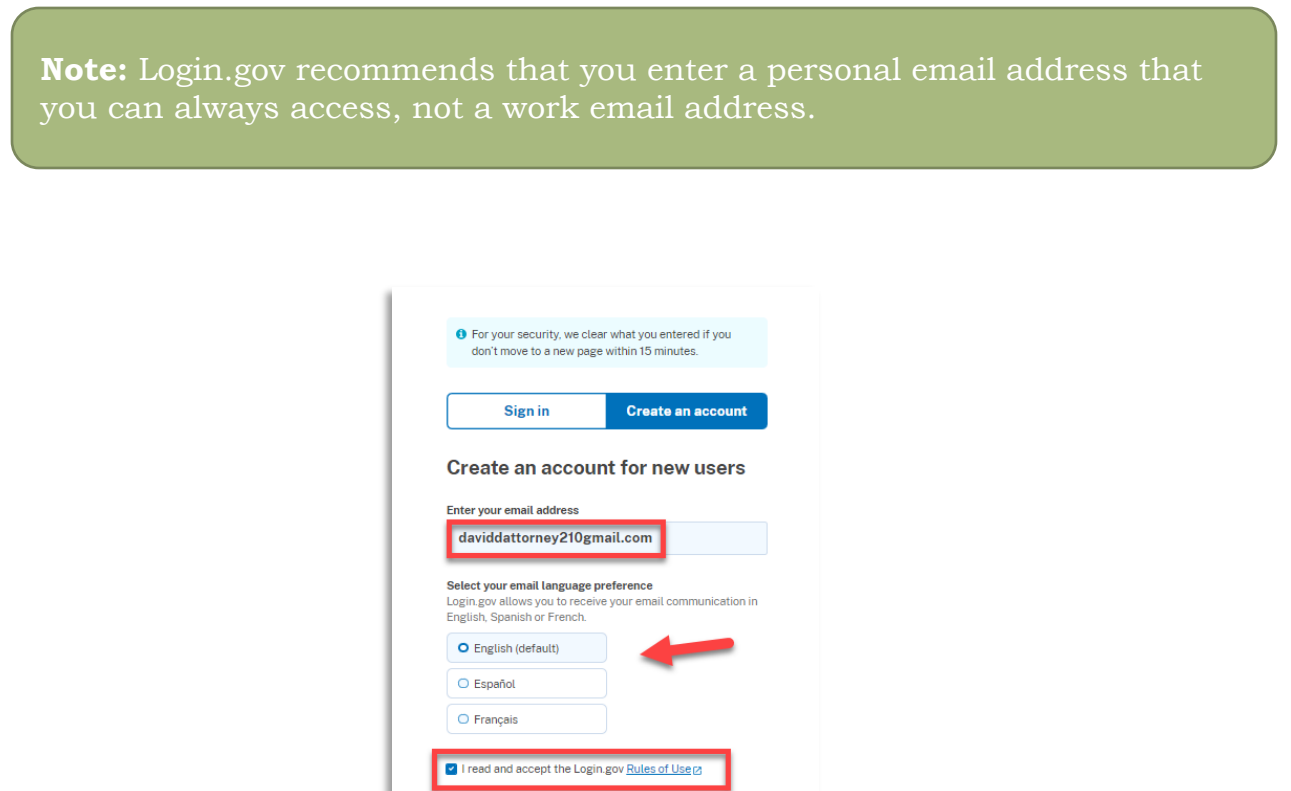

### Step 4

You will receive an email message at the email address you entered in Step 3. In the email message, click **Confirm email address**, and then continue creating your account.

Submit

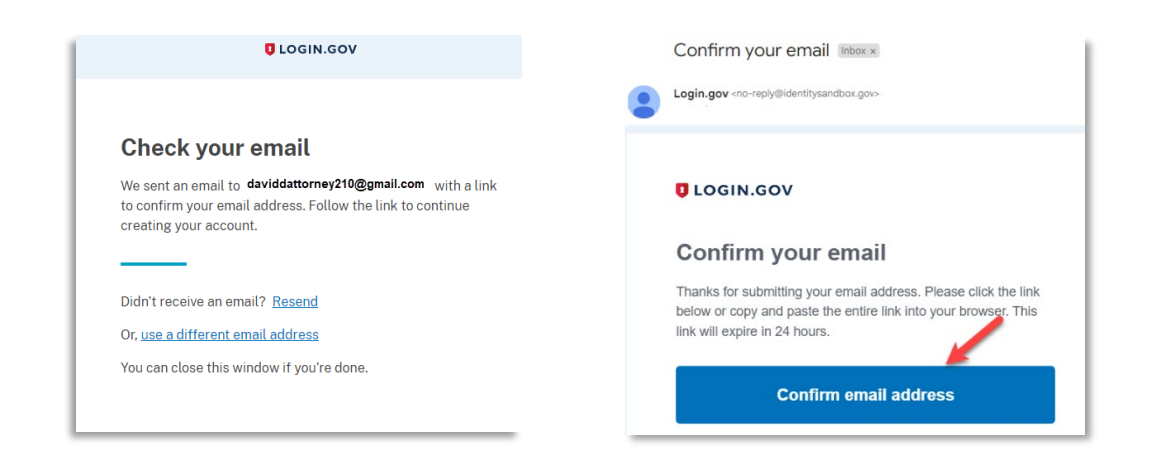

Next, create a password. It must contain 12 or more characters and cannot include commonly used words or phrases. In the **Password** and **Confirm password** fields, enter and confirm your password, and then click **Continue.**

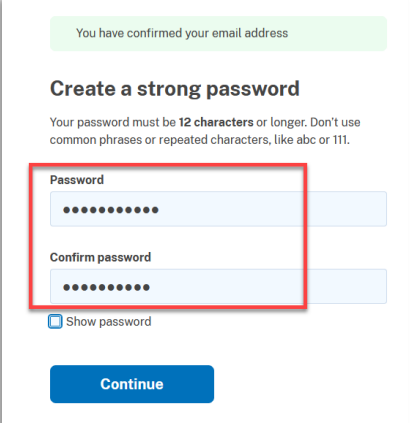

Your Login.gov account is now created, and you are directed to add an authentication method. Continue to the next section and follow the instructions to complete this requirement.

**Note:** Once your Login.gov setup is complete, you will ONLY use the email address you entered and the password you created in Login.gov to access eVoucher, so it is important to remember them.

#### **Adding an Authentication Method**

Login.gov requires that you sent up at least one authentication method when creating your account. However, it is recommended that you select **at least two authentication methods** on different devices so that you have an alternative way(s) to sign in to eVoucher if your primary method becomes unavailable.

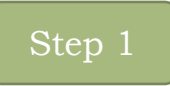

Select your first method of authentication, and then click **Continue.** Authentication methods include security keys, government employee IDs, authentication applications, text or voice messages, or backup codes.

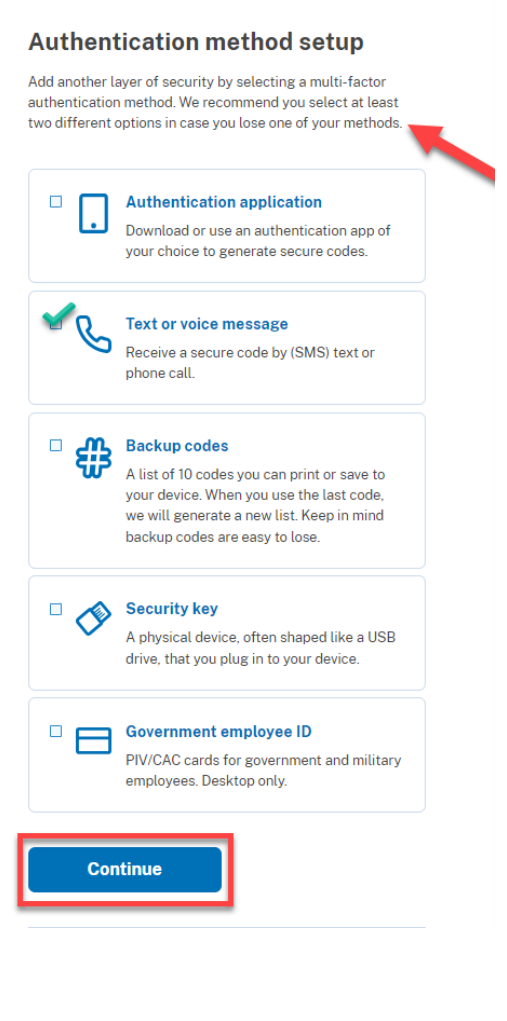

**Note:** Every time you sign in to eVoucher you are required to authenticate, so make sure you use an authentication method that's easy for you to access. For these instructions, the **Text or voice message** option is selected.

### Step 2

To authenticate by text or voice message, in the **Phone number** field, enter your phone number to receive a one-time code by text message or phone call, and then click **Send code.**

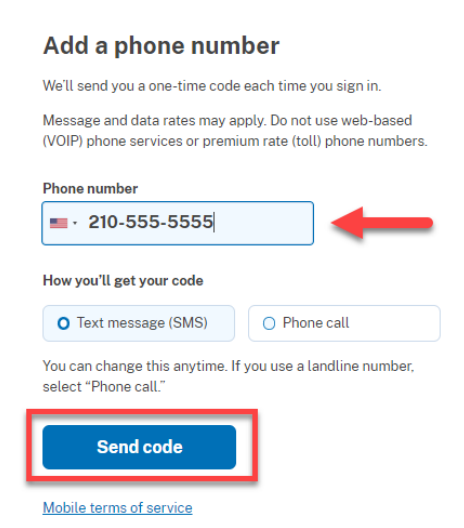

In the **One-time code** field, enter the one-time code sent to your device, and then click **Submit.**

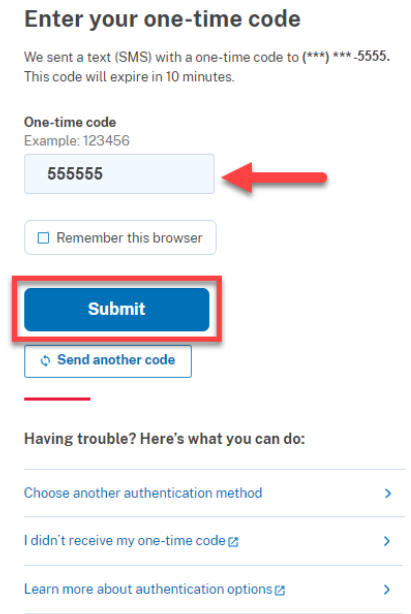

Once your code has been successfully authenticated, you are prompted to add another authentication method (recommended). Click **Add another method** and follow the previous steps to create a second authentication method.

**Note:** It is recommended that you use a different device for your second authentication method, even if you choose the same setup option. For example, if you chose to text or voice message as your first method, you can do the same for the second, as long as you have a different phone number.

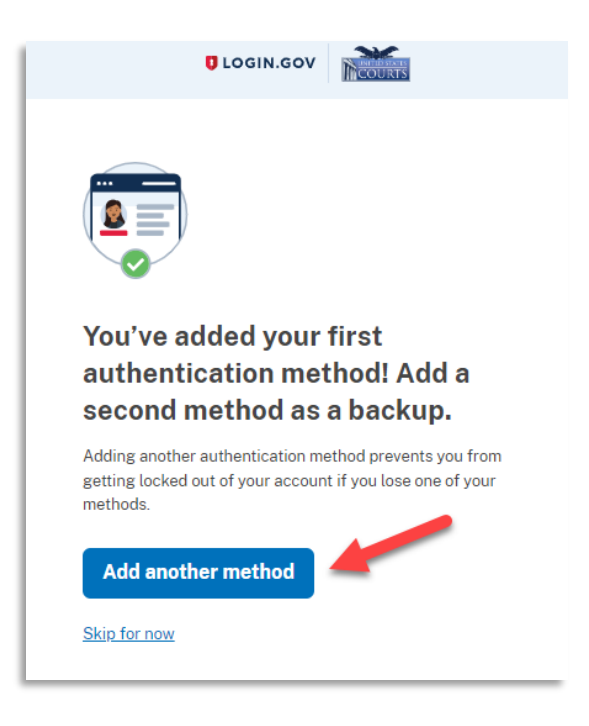

#### **Identity Verification**

To access eVoucher, you must verify your identity by uploading an acceptable form of identification (driver's license or state ID). This added security measure is to ensure that you are you and not someone pretending to be you.

**Note:** This is a one-time identity verification; if you have previously proven your identity through Login.gov, you are not required to do this again.

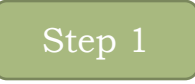

If you've previously created a Login.gov account, you will be asked to verify your identity after signing in to Login.gov from the eVoucher sign-in page. If you're in the process of creating your Login.gov account, this step automatically appears after you've established your multi-factor authentication method(s). Click **Continue.**

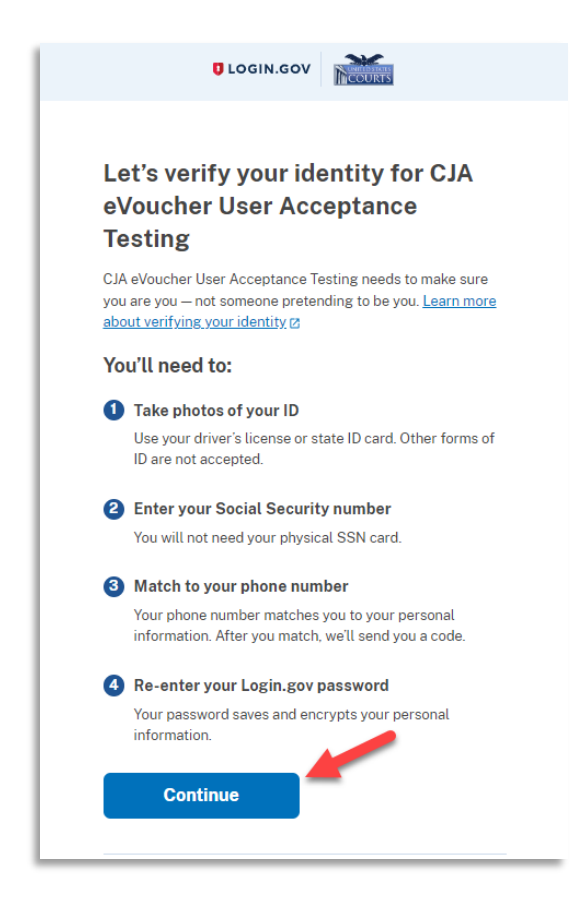

To continue, select the check box allowing Login.gov to ask for, use, keep, and share your personal information to verify your identity, and then click **Continue.**

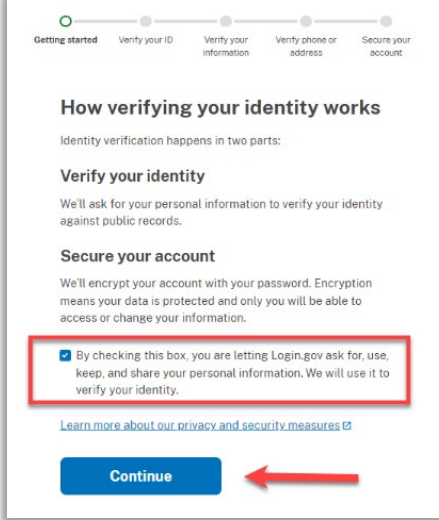

#### Step 3

Choose an option for adding your identification information. One option is to upload photos of your ID from your phone, and the other option is to upload them directly from your computer.

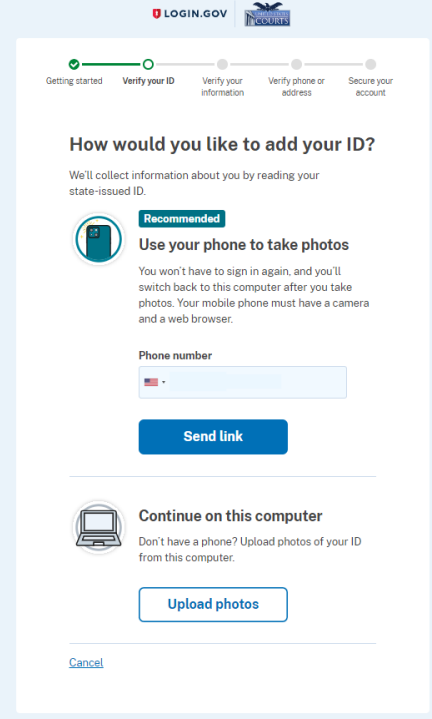

### **Option 1: Upload photos from phone (recommended)**

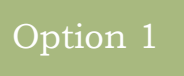

1. Click **Send link.** A message appears, prompting you to check your device for a text message with instructions for taking a photo of your ID to verify your identity.

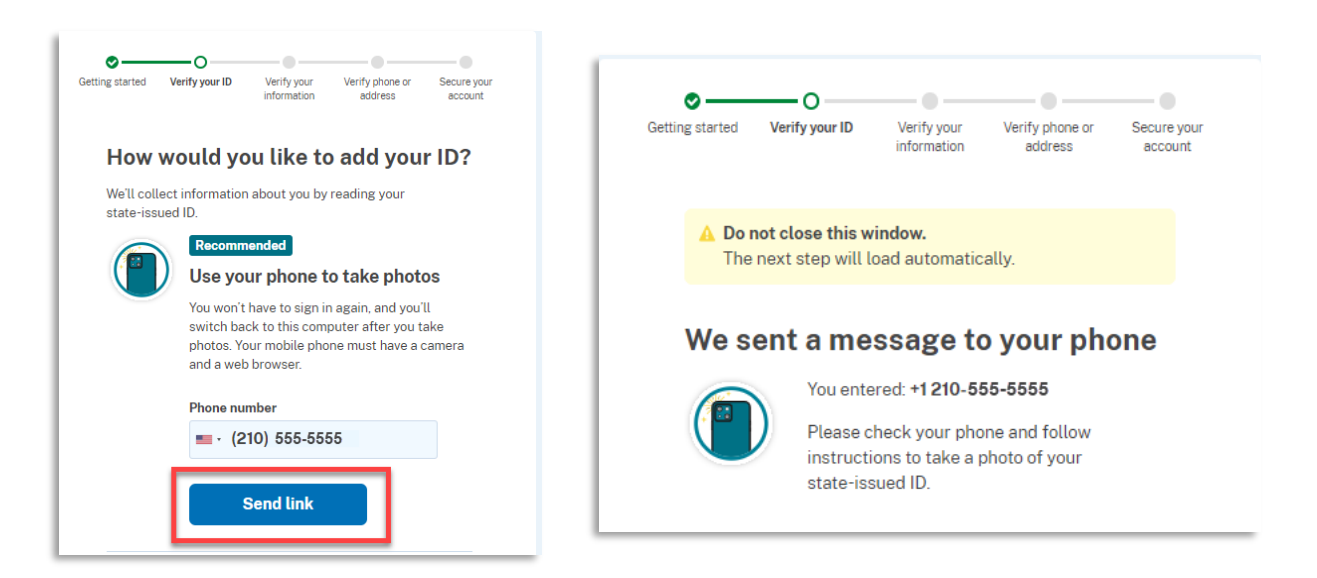

2. Tap the link in the text message. A message appears, confirming that you are attempting to verify your identity to access eVoucher. Scroll down for additional instructions.

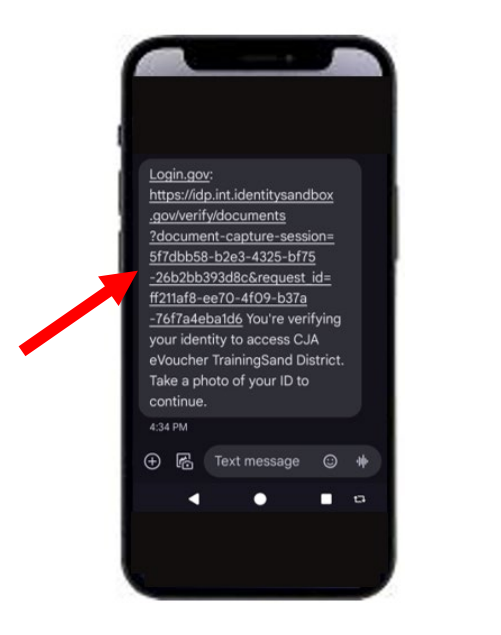

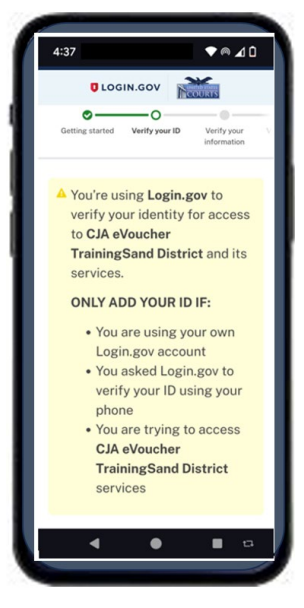

3. Tap **Take photo** to switch your phone to the camera function. Take a photo of the front of your ID care. Scroll down and tap **Take photo** again to take a photo of the back of the card. Verify that each image appears in the appropriate box, and then tap **Submit.**

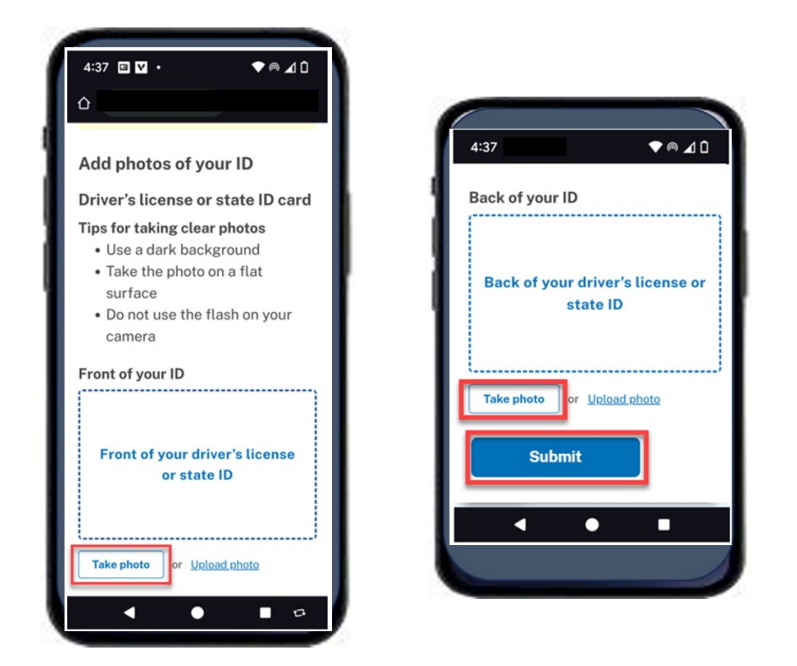

4. Login.gov verifies your identity from your photos and prompts you to switch back to your computer to complete the process.

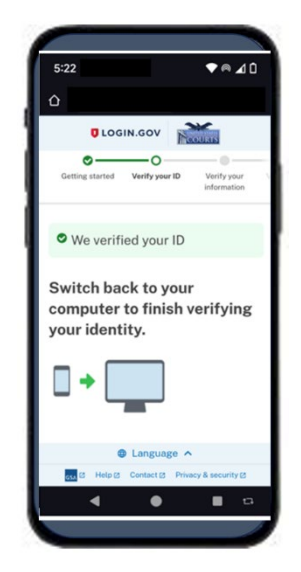

Continue to step 4 to complete the identity verification process.

### **Option 2: Upload photos from your computer**

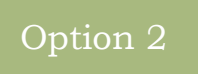

1. Click **Upload photos** to upload photos of your ID from your computer.

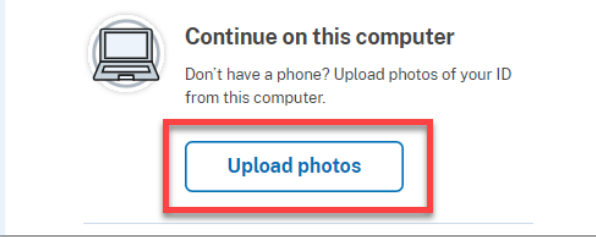

2. You can either drag photos of the front and back of your ID from your computer and drop them in the appropriate boxes or click the **choose from folder** link to browse for and select the photos to add. Once the photos are uploaded, click **Submit.**

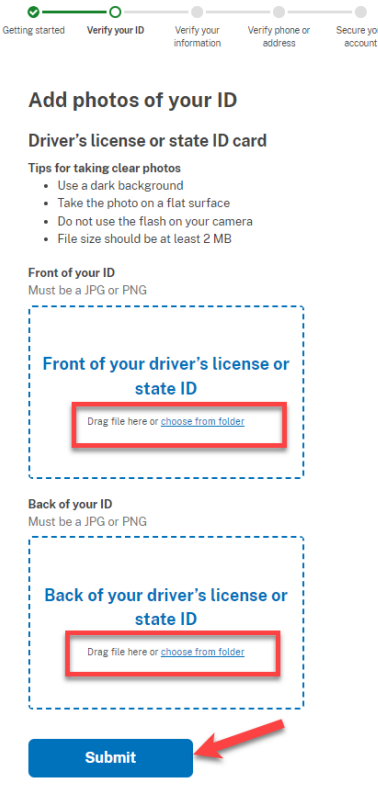

**Note:** You may see a processing screen as the upload completes and Login.gov verifies your identity.

### Step 4

Once your identity has been verified, Login.gov verifies your name, date of birth, and address using your Social Security number (SSN). In the **Social Security number** field, enter your SSN, and then click **Continue.**

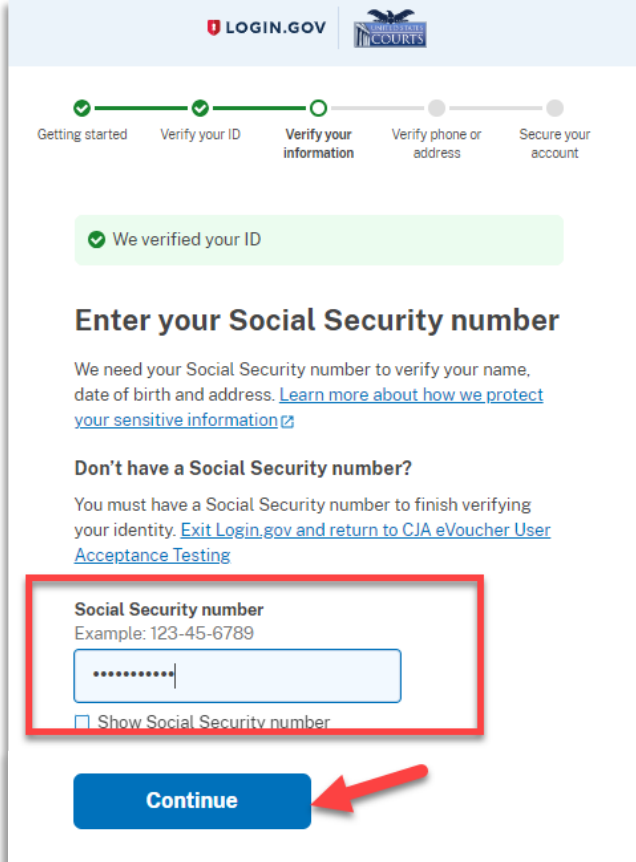

Your name, date of birth, and address are imported from your ID; verify the information is correct. If any of the information has errors, click the **Update** link next to it and make necessary corrections. Once your information is correct and complete, click **Submit**.

**Note:** You have five attempts to verify your personal information, after which your account will be locked. To unlock your account, contact Login.gov.

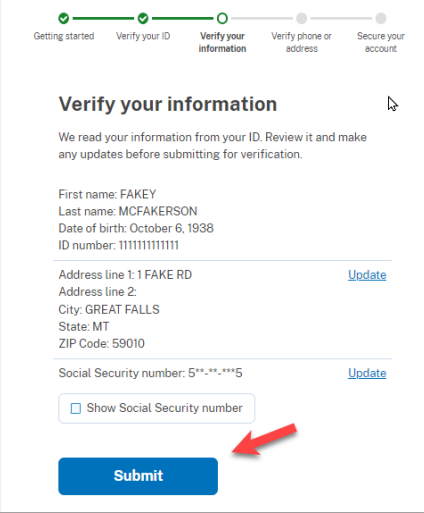

Next, verify your phone number. To do this, in the **Phone number** field, enter your phone number, and then click the appropriate radio button to receive a one-time code either by text message or phone call. Click **Send code.**

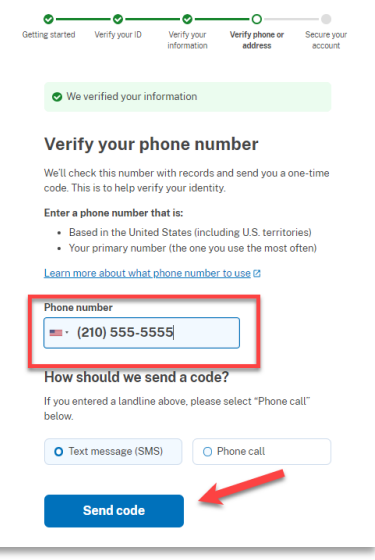

### Step 7

In the **One-time code** field, enter the code sent to your device, and then click **Submit.**

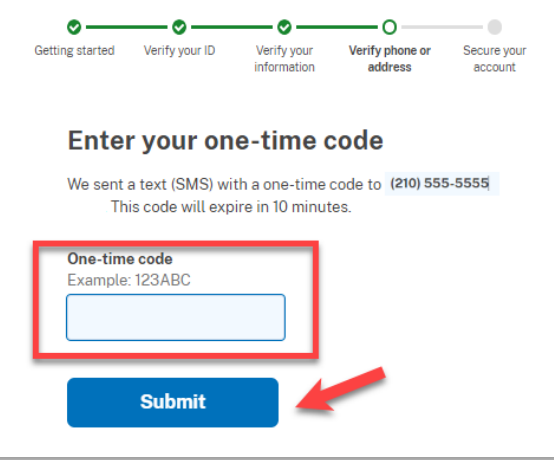

Once your phone number is verified, in the **Password** field, re-enter the password you created to access Login.gov, and then click **Continue.**

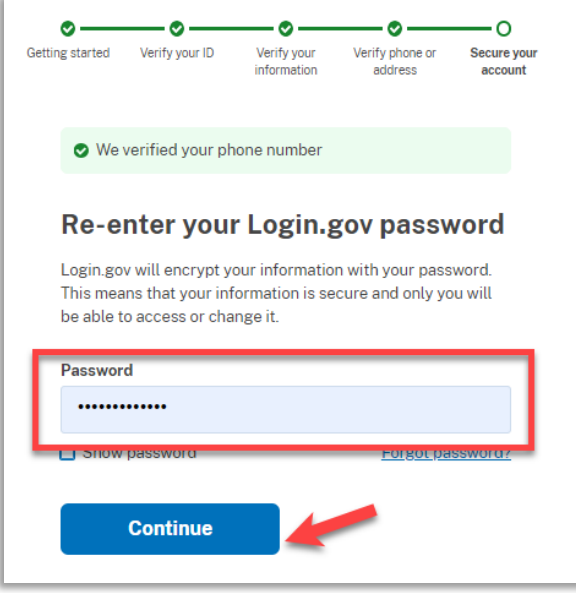

A personal key is generated. You will need this key if you ever forget your password or lose your authentication method. Keep your key in a secure place and do not share it with anyone. Select the check box to confirm that you have saved your personal key, and then click **Continue.**

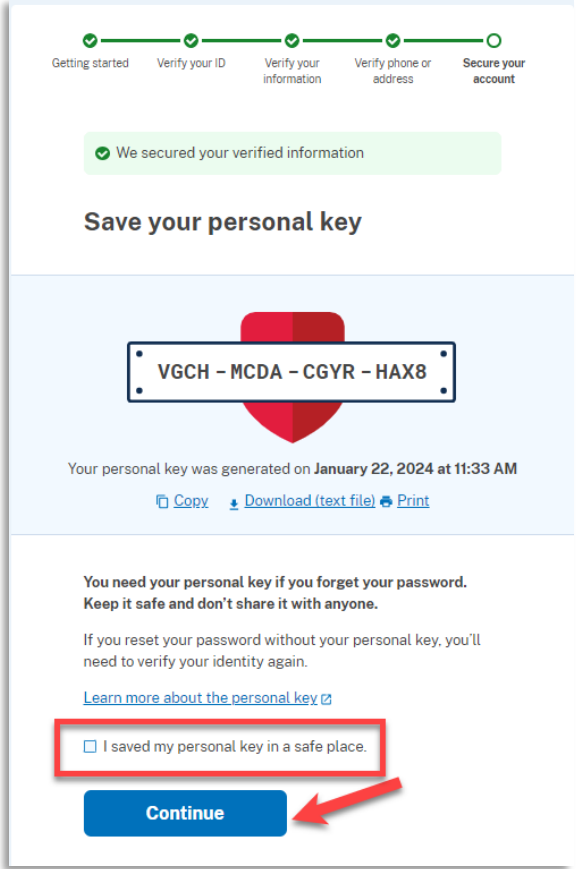

Your Login.gov account is now verified. Next, you are asked to connect, or link, your Login.gov account with your eVoucher account. Click **Agree and continue** and follow the instructions in the next section to complete this connection.

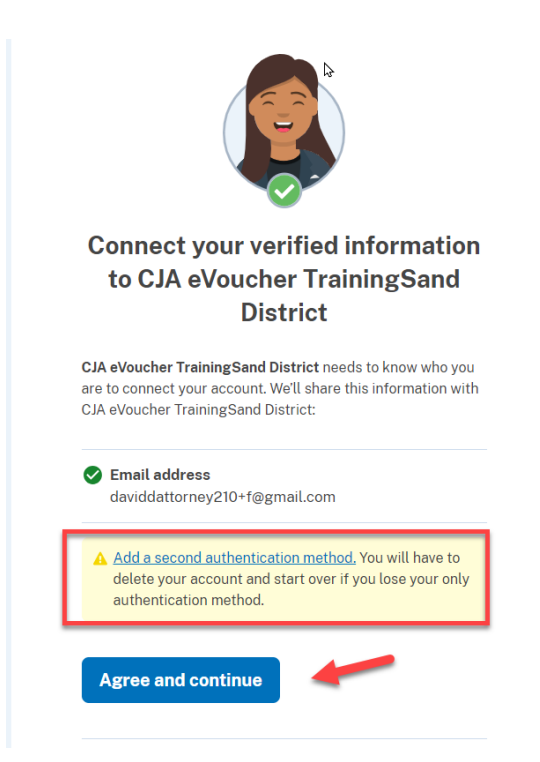

**Note:** If you have not created a secondary authentication method, you are prompted to do so before continuing. Click **Add a second authentication method** and review the Adding an Authentication Method section for those instructions if you wish to complete this task.

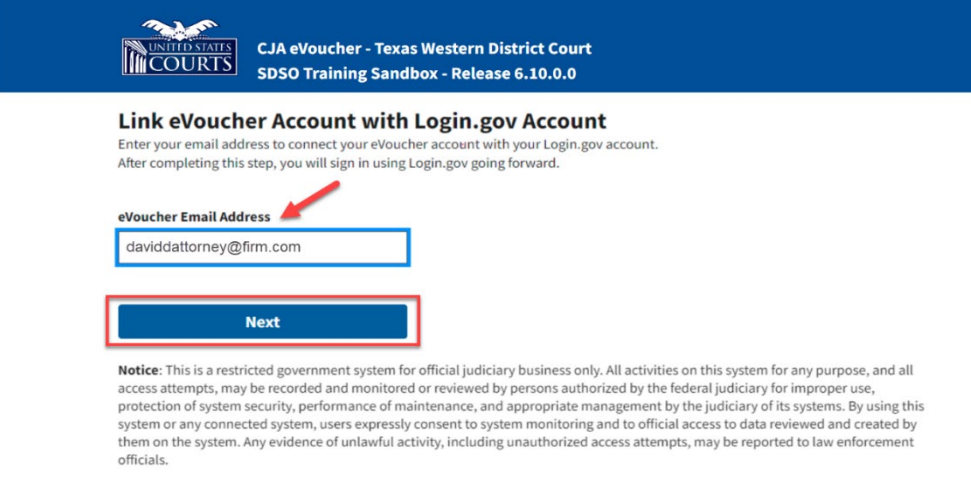

Login.gov automatically directs you to your court's eVoucher linking page. Note that the **eVoucher Email Address** field is now pre-populated with your email address.

### **Linking Your Accounts Using Your SLP Email Address and Password**

Existing eVoucher users who have an SLP can sign in using their SLP email address and password.

### Step 1

In the **eVoucher Email Address** field, delete the pre-populated Login.gov email address and enter your eVoucher SLP email address. Click **Next.**

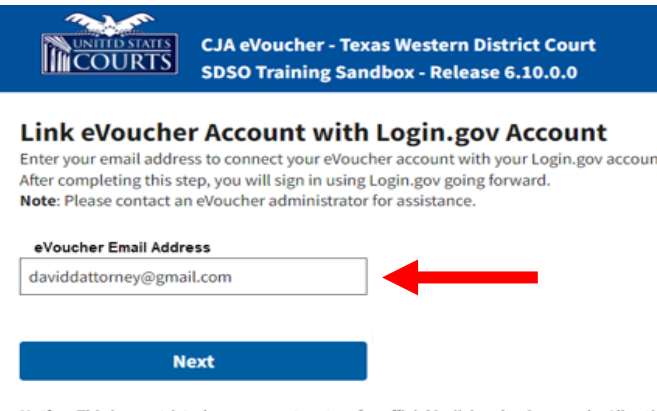

Notice: This is a restricted government system for official judiciary business only. All activ access attempts, may be recorded and monitored or reviewed by persons authorized by t protection of system security, performance of maintenance, and appropriate management

In the **eVoucher Password** field, enter your eVoucher SLP password (the password you normally use to access eVoucher), and then click **Connect Accounts.** If you don't remember your password, click the **Forgot your password?** link and follow the security question prompts. If you enter your password incorrectly six times or fail your security questions three times, your account locks and you must contact your eVoucher administrator.

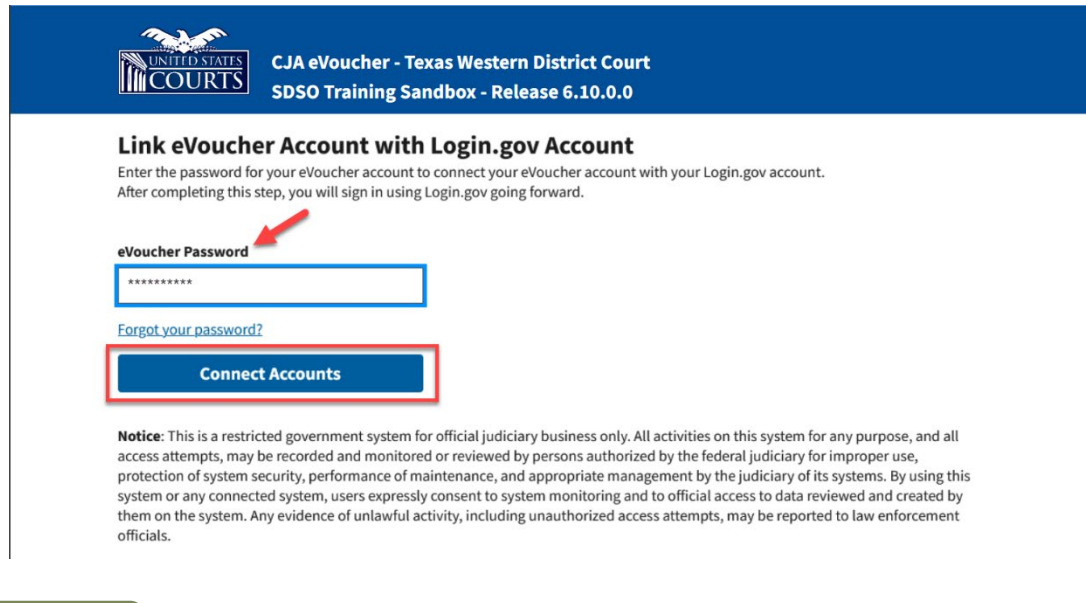

#### Step 3

If your Login.gov account is successfully linked to your eVoucher account, a success message appears at the top of your eVoucher home page. Continue to use eVoucher normally.

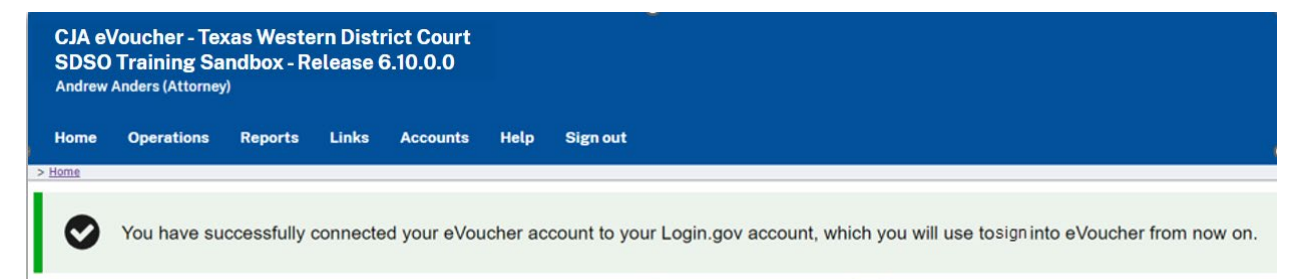

You now have linked your eVoucher account with your Login.gov account. For all future use, sign in to Login.gov to access eVoucher.

### **Linking Your Accounts by Email Invitation – New User**

New eVoucher users who do not have an SLP can also link their accounts from the eVoucher linking page.

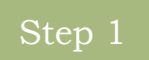

Do not change the Login.gov email address that's pre-populated in the **eVoucher Email Address** field. Click **Next.**

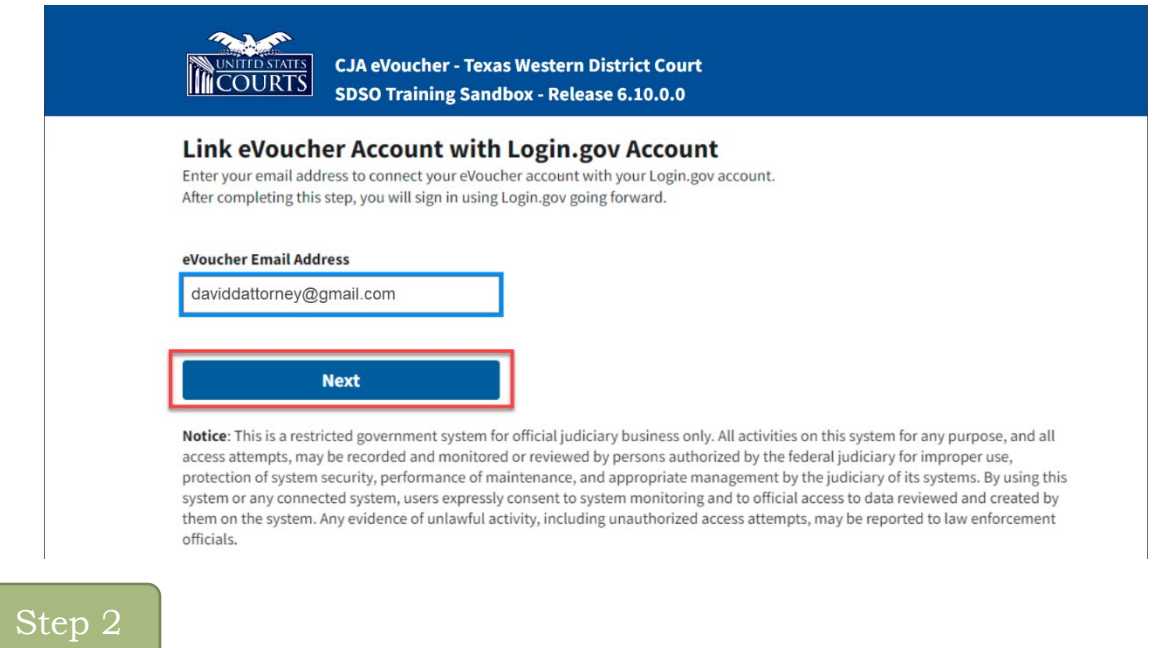

A message appears, prompting you check your email and confirm that you entered the correct email address.

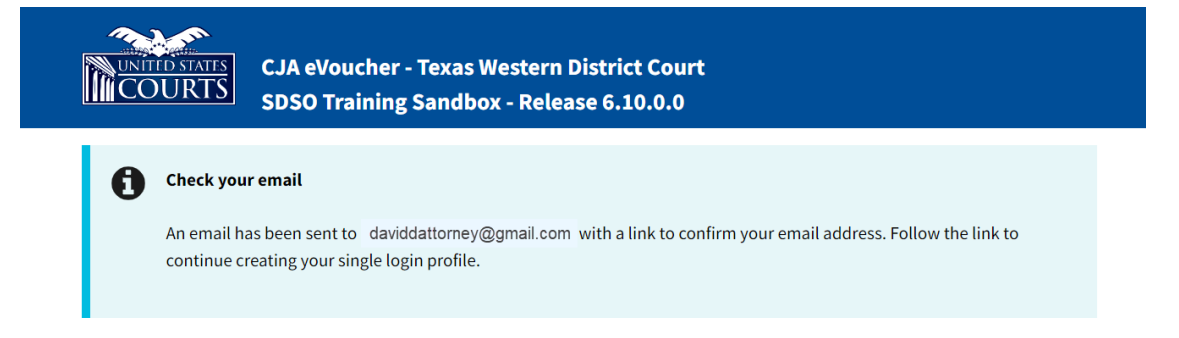

Click the link in the email message to automatically link your accounts and return to your eVoucher home page.

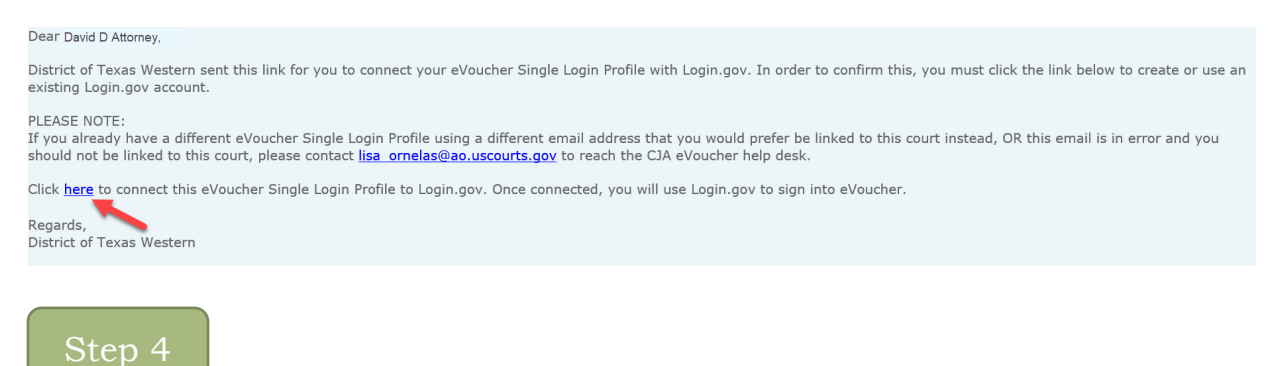

If your Login.gov account is successfully linked to your eVoucher account, a success message appears at the top of your eVoucher home page. Continue to use eVoucher normally.

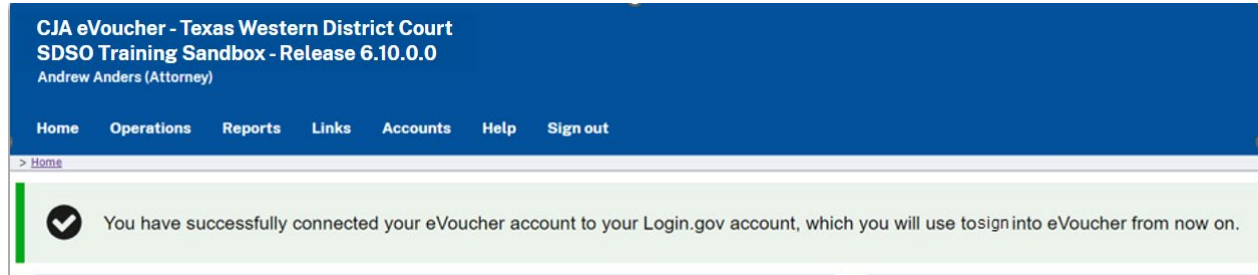

You have now linked your eVoucher account with your Login.gov account. For all future use, sign in to Login.gov to access eVoucher.

### **Linking Your Accounts by Email Invitation – Existing User**

An existing eVoucher user who has an SLP but does not know their SLP credentials can also link their accounts on the eVoucher linking page.

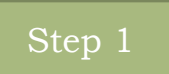

Do not change the Login.gov email address that is pre-populated in the **eVoucher Email Address** field. Click **Next.**

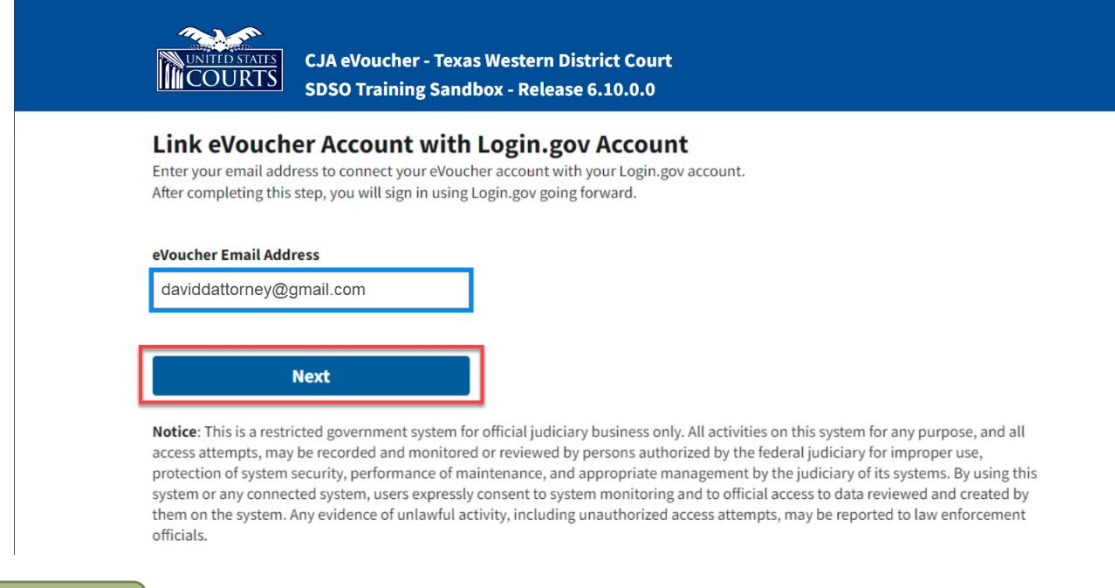

Step 2

If your Login.gov email address is not the same as your SLP email address, an error message appears, prompting you to contact the Panel Administrator.

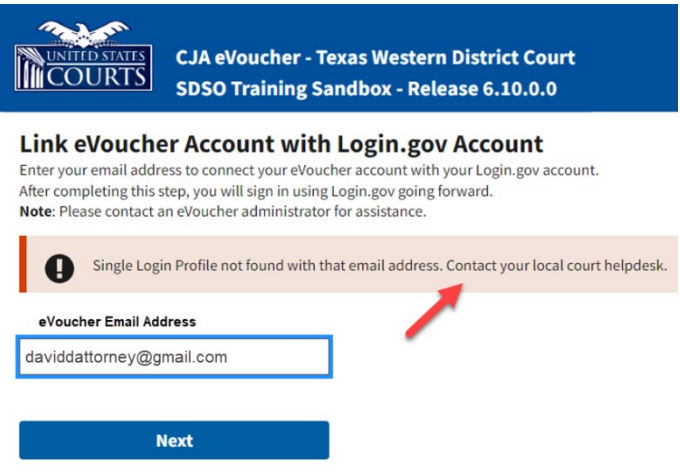

If you do this, the Panel Administrator then sends you an email message with a link that you can click to automatically connect your two accounts.

#### Dear David D Attorney

District of Texas Western sent this link for you to connect your eVoucher Single Login Profile with Login.gov. In order to confirm this, you must click the link below to create or use an existing Login.gov account.

PI FASE NOTE: Triviou already have a different eVoucher Single Login Profile using a different email address that you would prefer be linked to this court instead, OR this email is in error and you should not be linked to this court, please contact lisa ornelas@ao.uscourts.gov to reach the CJA eVoucher help desk.

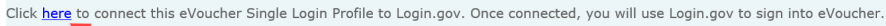

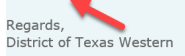

## Step 4

If your Login.gov account is successfully linked to your eVoucher account, a success message appears at the top of your eVoucher home page. Continue to use eVoucher normally.

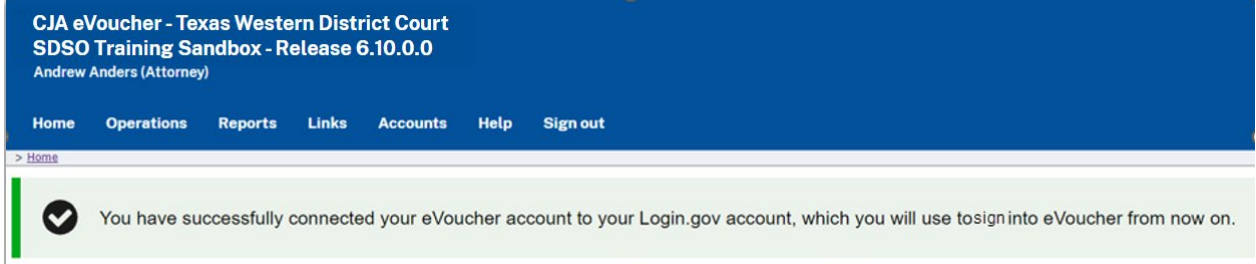

You have now linked your eVoucher account with your Login.gov account. For all future use, sign in to Login.gov to access eVoucher.

### **Signing in to eVoucher**

Once you've created your Login.gov account, linked it to eVoucher, and signed into the application for the first time, you will use your Login.gov credentials to access eVoucher going forward.

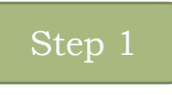

To sign into eVoucher, use any US Courts CJA eVoucher URL to access the Login.gov sign in button. Click **Sign in with LOGIN.GOV.**

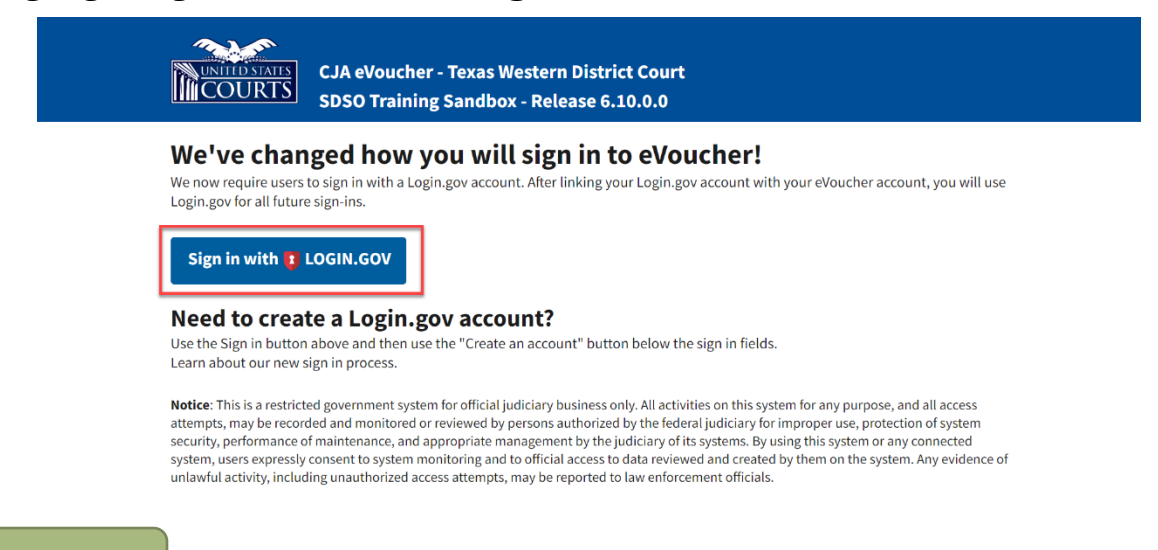

Step 2

By default, you are directed to the Login.gov sign-in page. In the **Email address** and **password** fields, enter the email address and password used to create your Login.gov account, and then click **Sign in**.

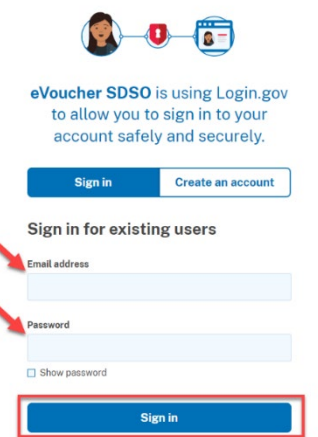

Complete the action required by your chosen authentication method. In this example, you'll authenticate using a mobile device. In the **One-time code** field, enter the one-time code sent to your device, and then click **Submit.**

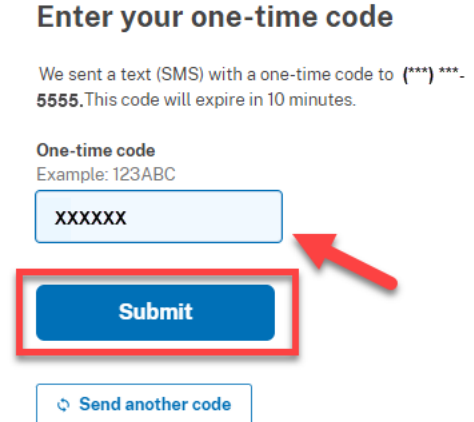

Login.gov directs you to your eVoucher home page.

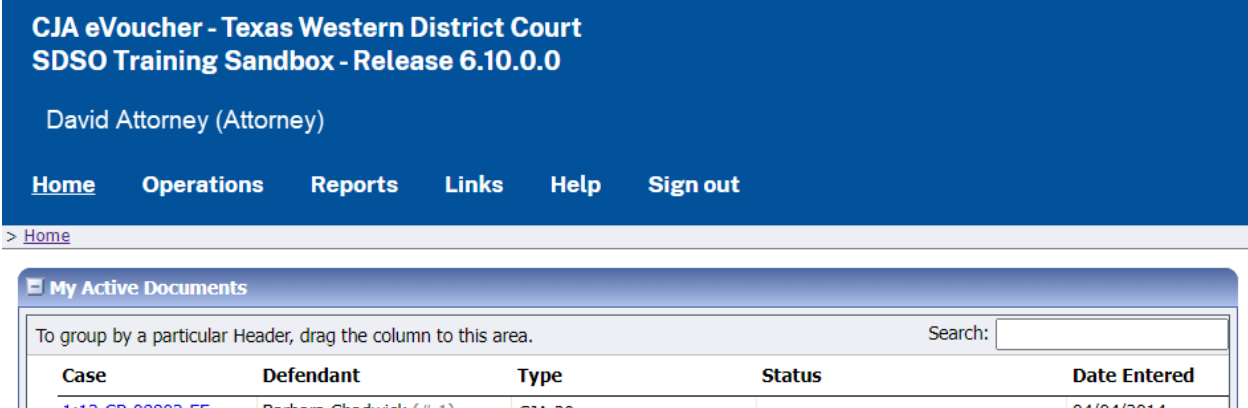

### **Single Login Profile (SLP)**

An SLP allows you to link your other court accounts and switch from one account to another from within the eVoucher application without needing to sign out. It is set up by court staff when your court profile is initially created in eVoucher.

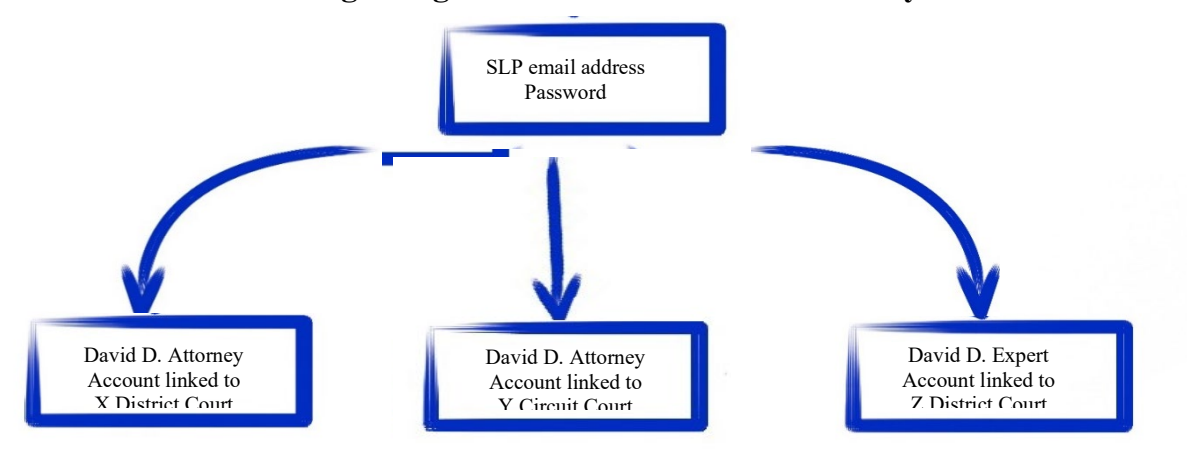

#### **Single Login Profile for David D. Attorney**

On the Single Login Profile page, you can:

- Edit your first, middle, and last name.
- Edit your email address.
- View your linked eVoucher accounts.
- Change your default court.

To access the Single Login Profile page, from the menu bar, click **Help**, and then click **Single Login Profile**, or point to the profile icon, and then click **Single Login Profile**.

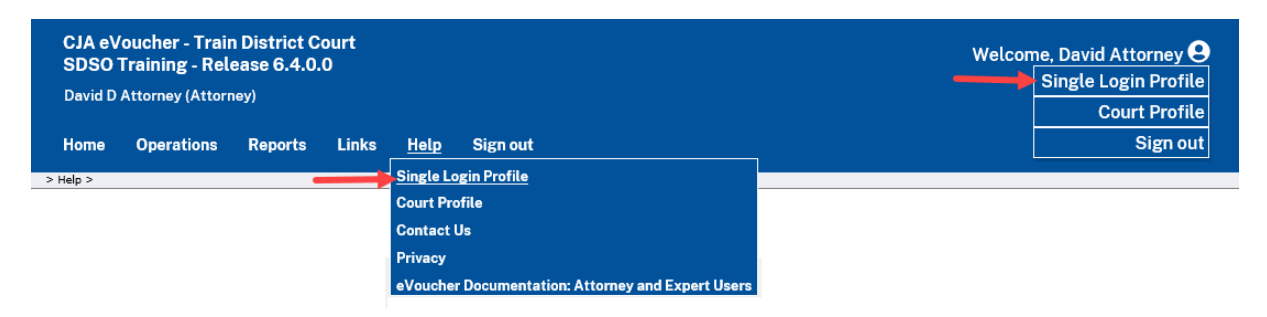

#### **Editing Your SLP**

Your SLP information is divided into two sections: Account Information and Linked eVoucher Accounts. Click the plus **(+)** or minus **(-)** signs to expand and collapse each section.

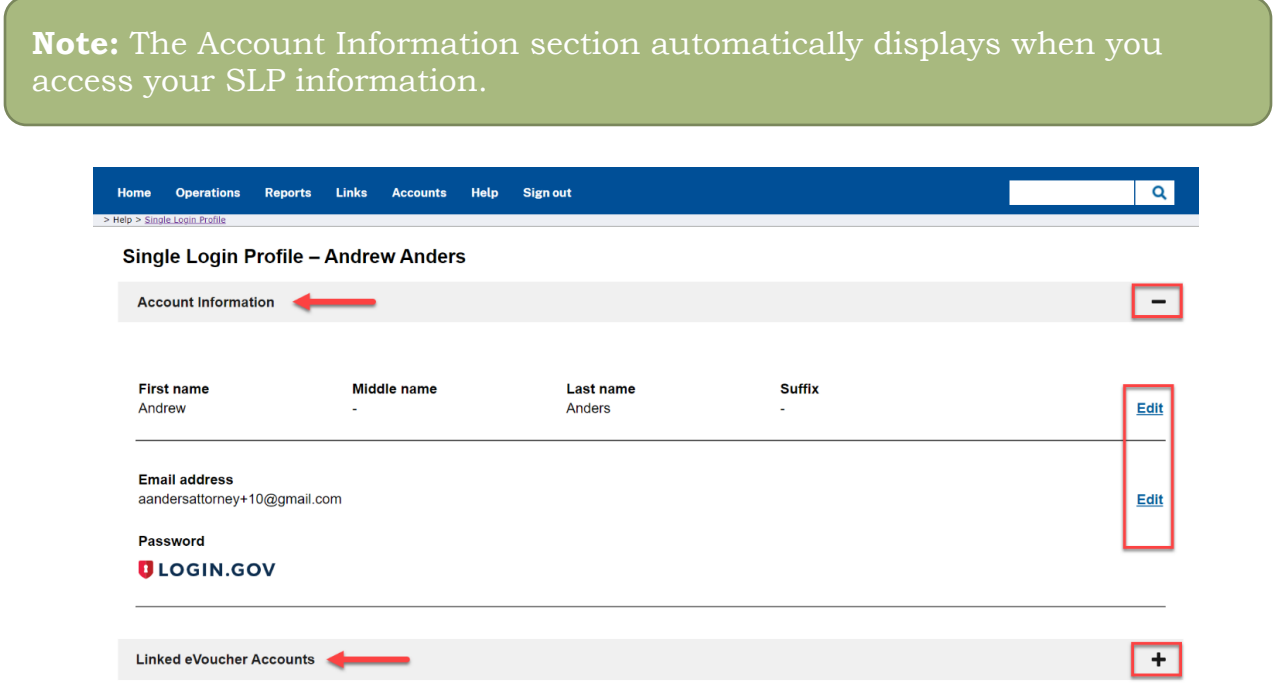

### **Modifying Your Name**

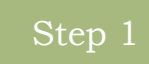

To edit your name, in the Account Information section, click the **Edit** link to the right of your name.

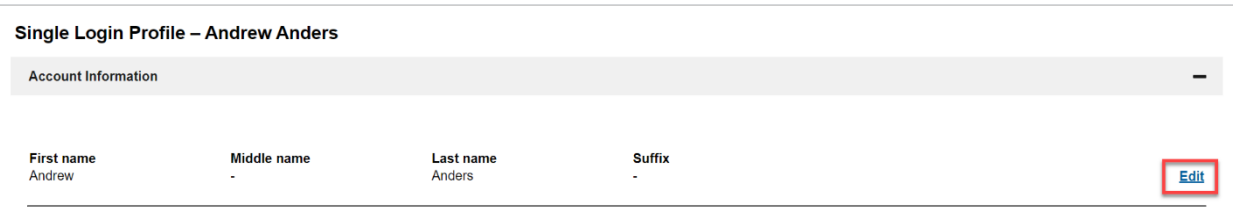

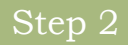

#### Make any necessary changes, and then click **Save changes.**

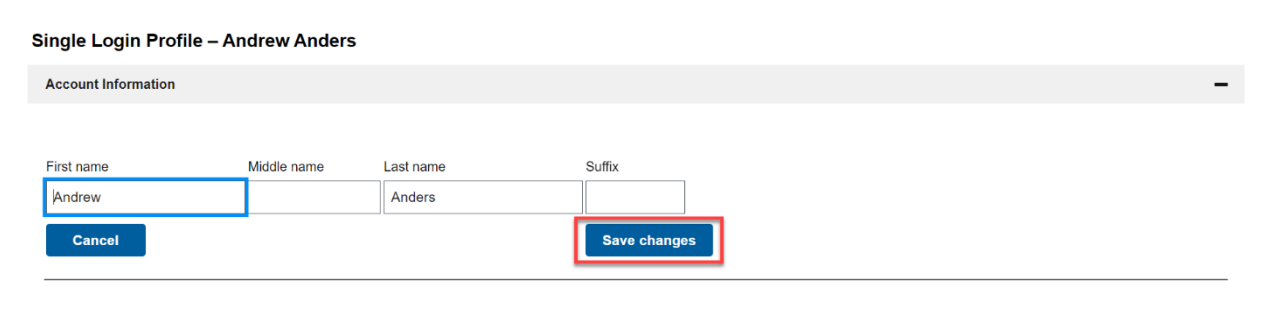

**Note:** It is important to remember that changing your SLP name does not change the name associated with your court profile.

#### **Updating Your SLP Email Address**

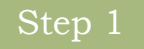

Click the **Edit** link to the right of your email address.

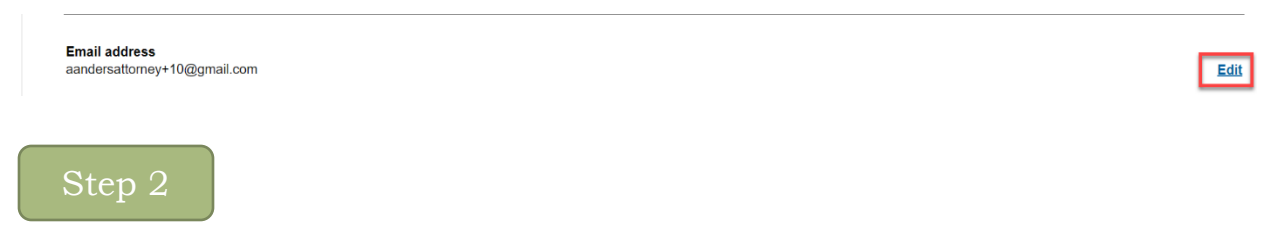

Enter your new email address, confirm it, and then click **Save changes.**

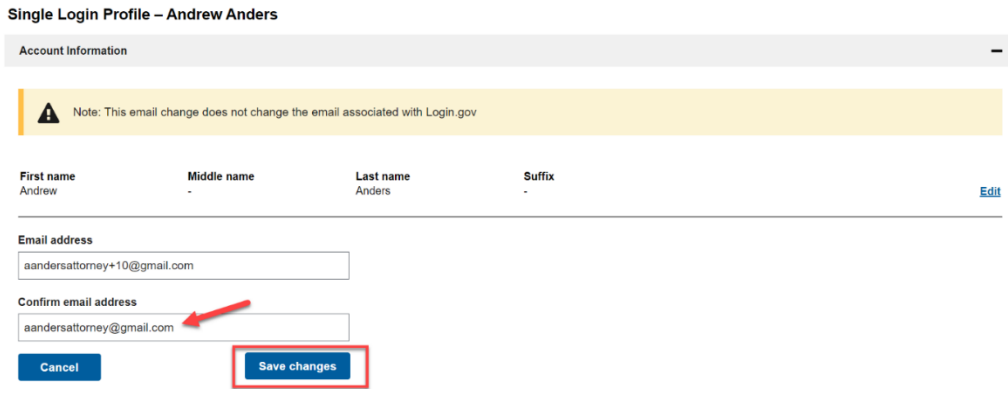

**Note:** It is important to remember that changing your SLP email address does not change the email address associated with your Login.gov account.

#### **Updating Your SLP Password**

After you link your Login.gov account to your eVoucher account, Login.gov handles all password changes and forgot your password requests. The Login.gov logo is also visible in the Password section of your SLP account information; you do not have the option to edit your password from here.

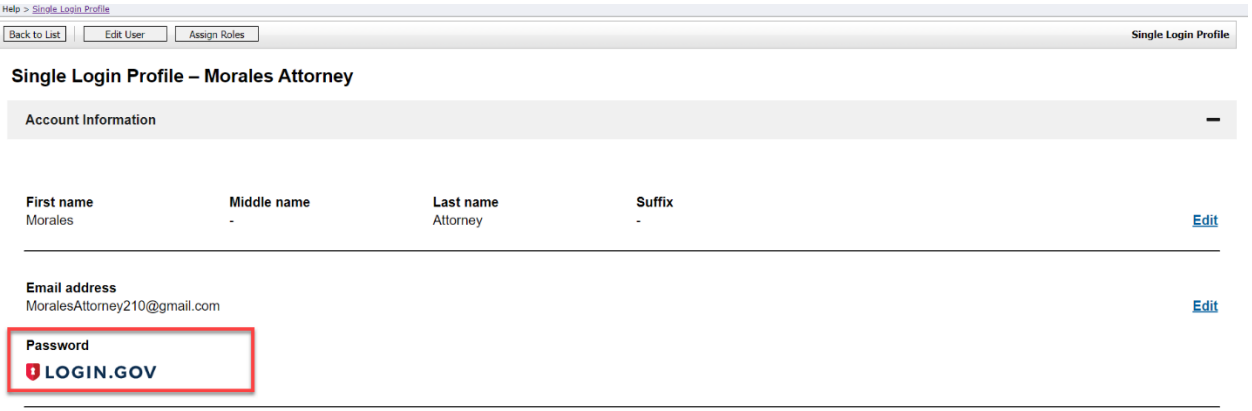

**Note:** Login.gov is a separate application from eVoucher. For password assistance, visit their Help center page at [https://www.login.gov.help](https://www.login.gov.help/) or call their 24-hour help line at (844) 875-6446.
#### **Linked eVoucher Accounts**

# Step 1

Click the plus sign **(+)** to expand the Linked eVoucher Accounts section and view any accounts that are currently linked.

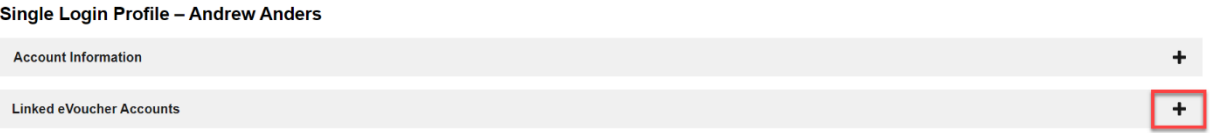

If this is your first time in the system, your only linked account is the one with the court you just logged in as. This is your default account. Users with more than one eVoucher account have one account designated as the default.

### Step 2

Your default court is the court that initially appears when you sign in to eVoucher. To change your default court, click the radio button for the desired court account, and then click **Save changes.**

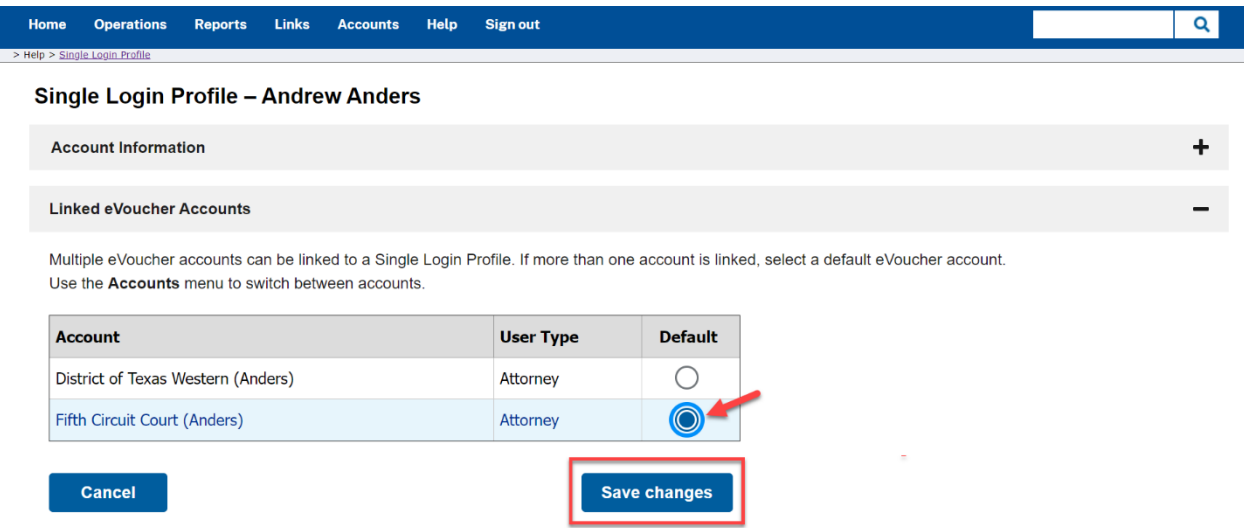

## **Accessing Multiple Accounts in eVoucher**

From the **Accounts** menu, click the court account in which you wish to work.

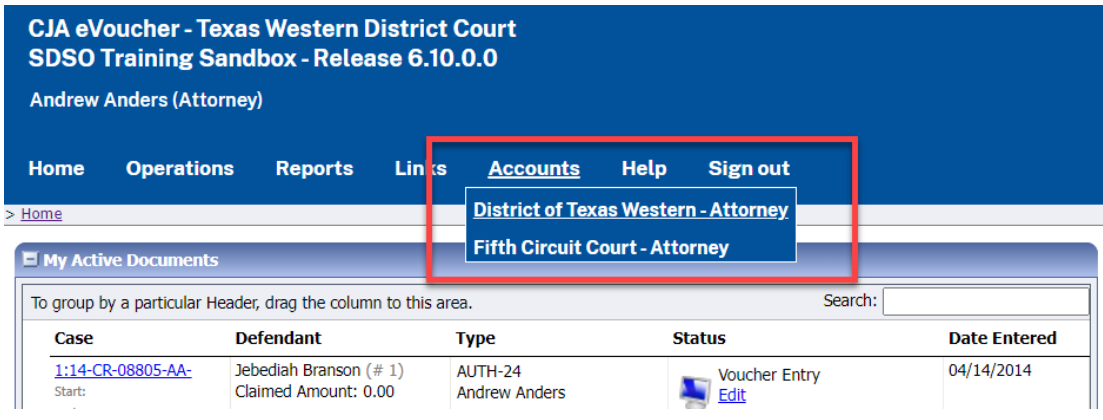

# **Single Login Profile (SLP) vs. Court Profile**

Here are some tips for viewing which court account you are in and who you are within that court.

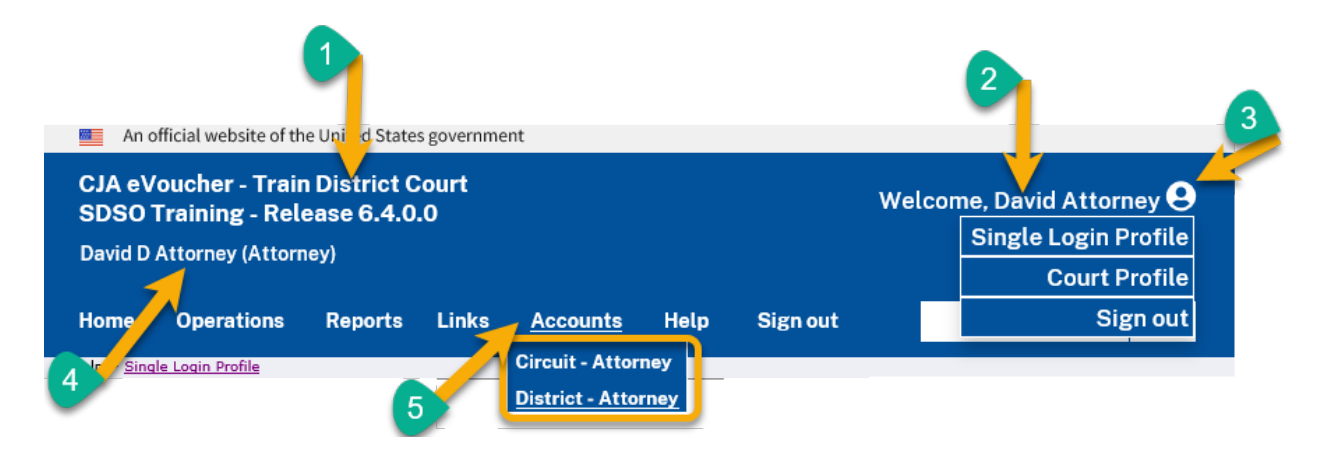

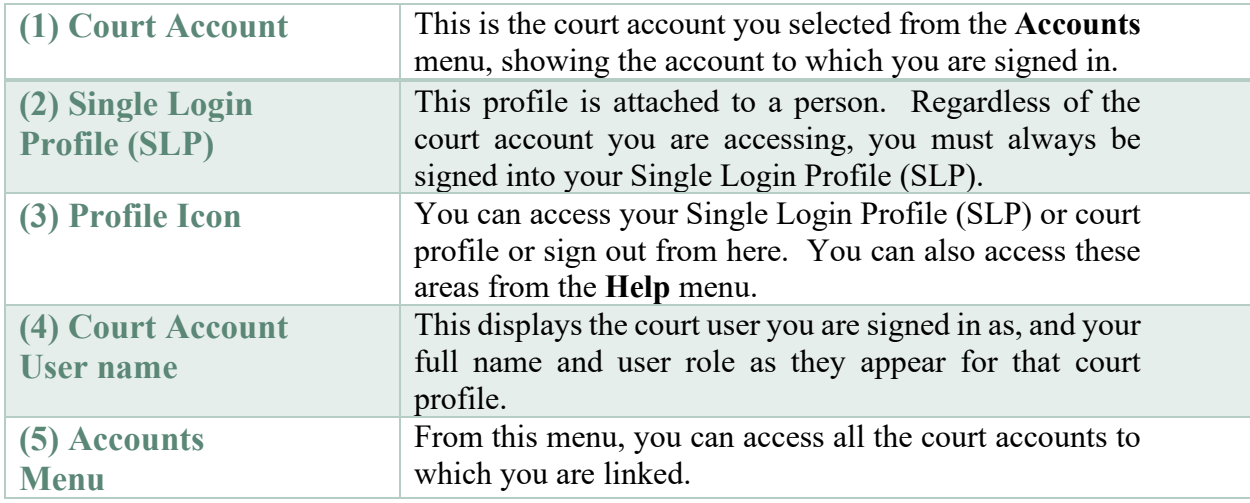

## **Home Page**

Your home page provides access to all your appointments and vouchers. Security measures prohibit you from viewing other attorneys' information. Likewise, no one else can view your information.

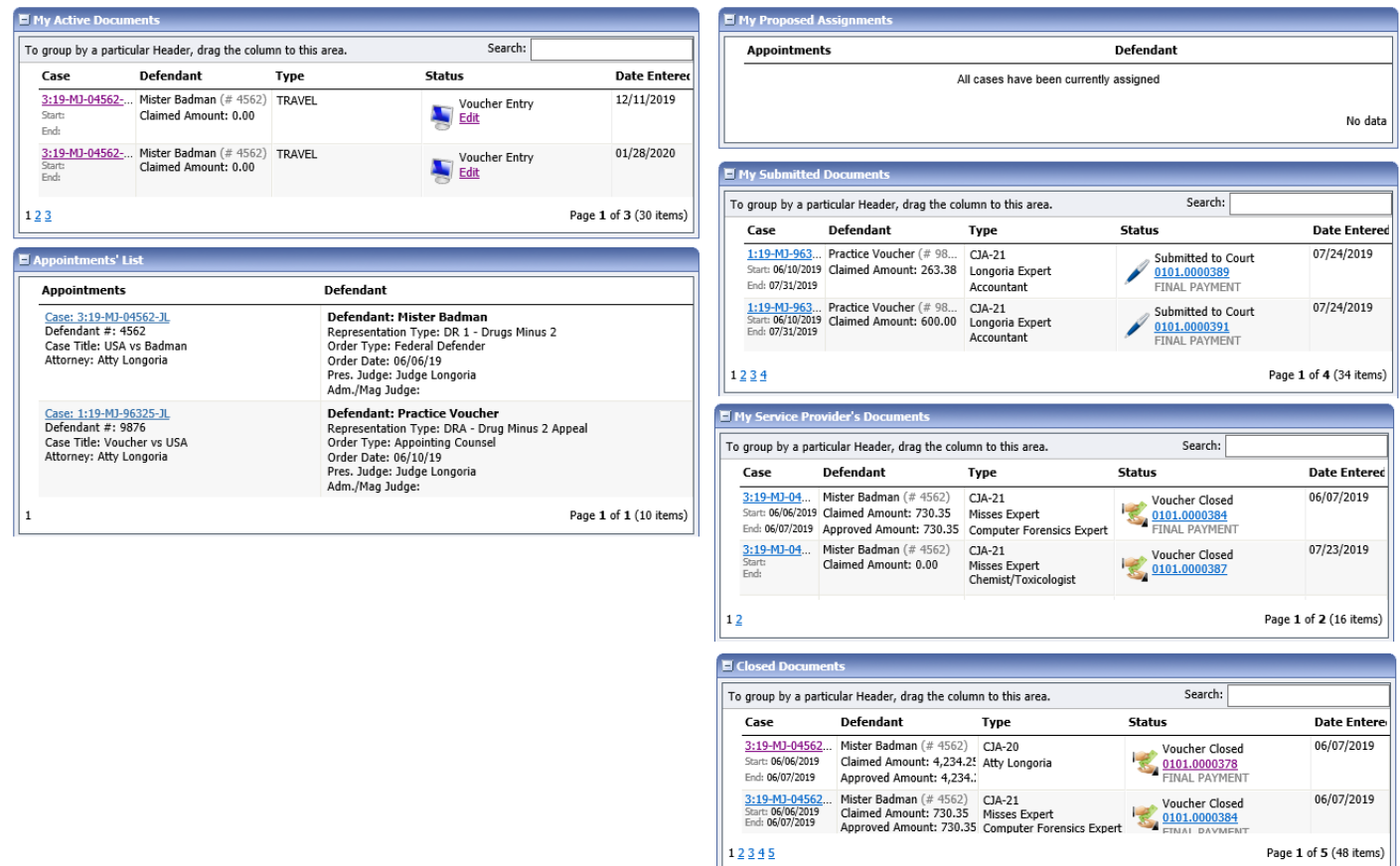

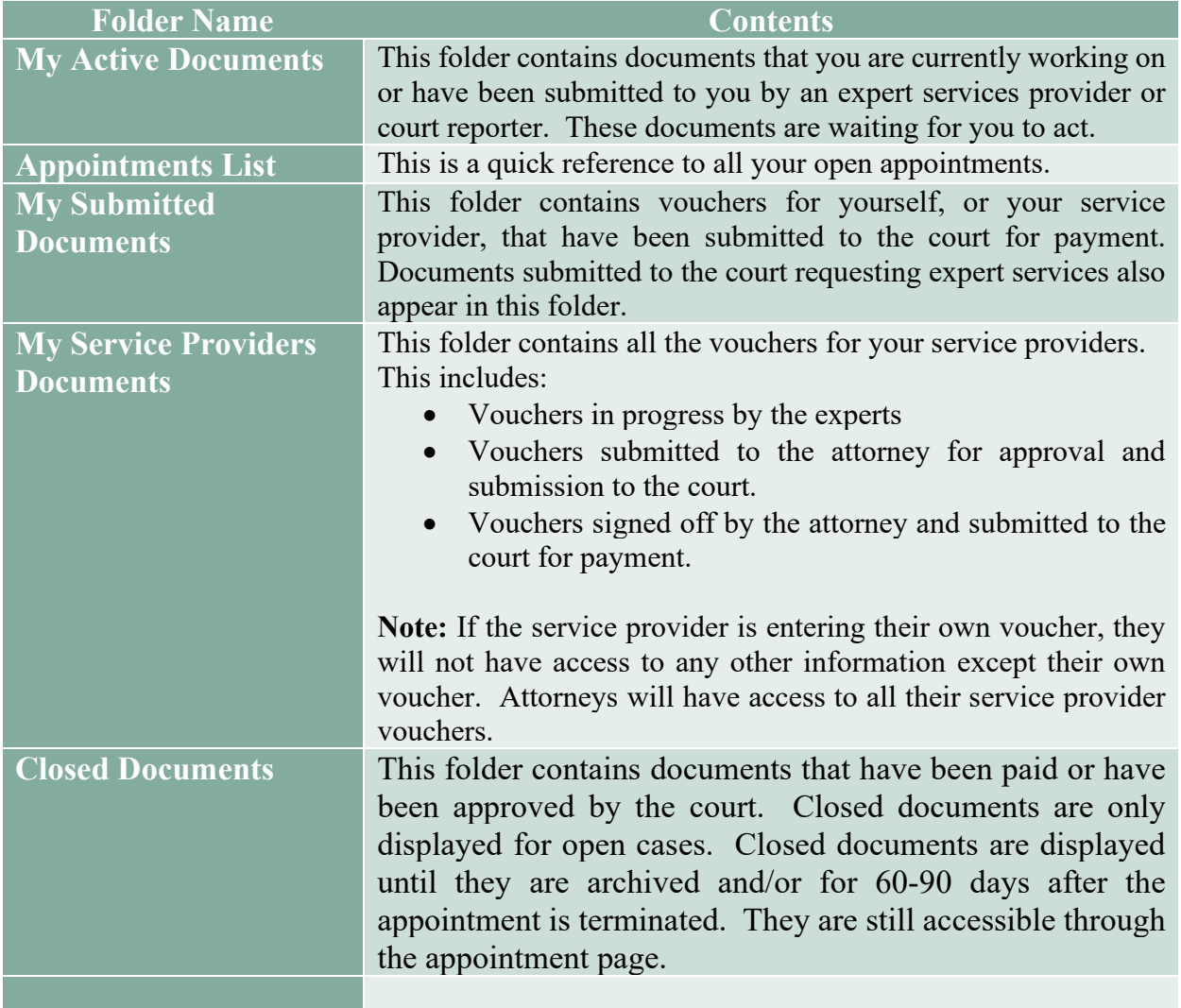

# **Navigating in the CJA eVoucher Program**

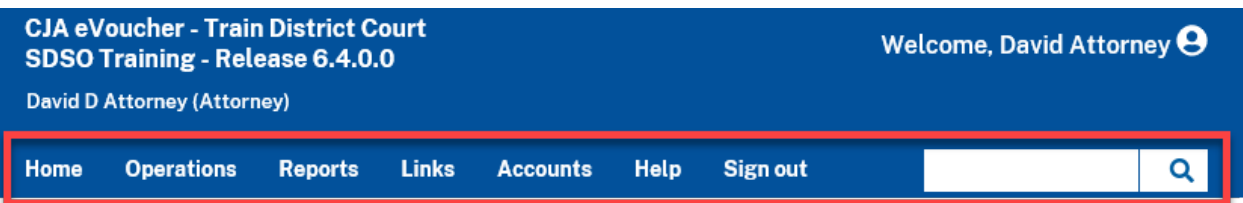

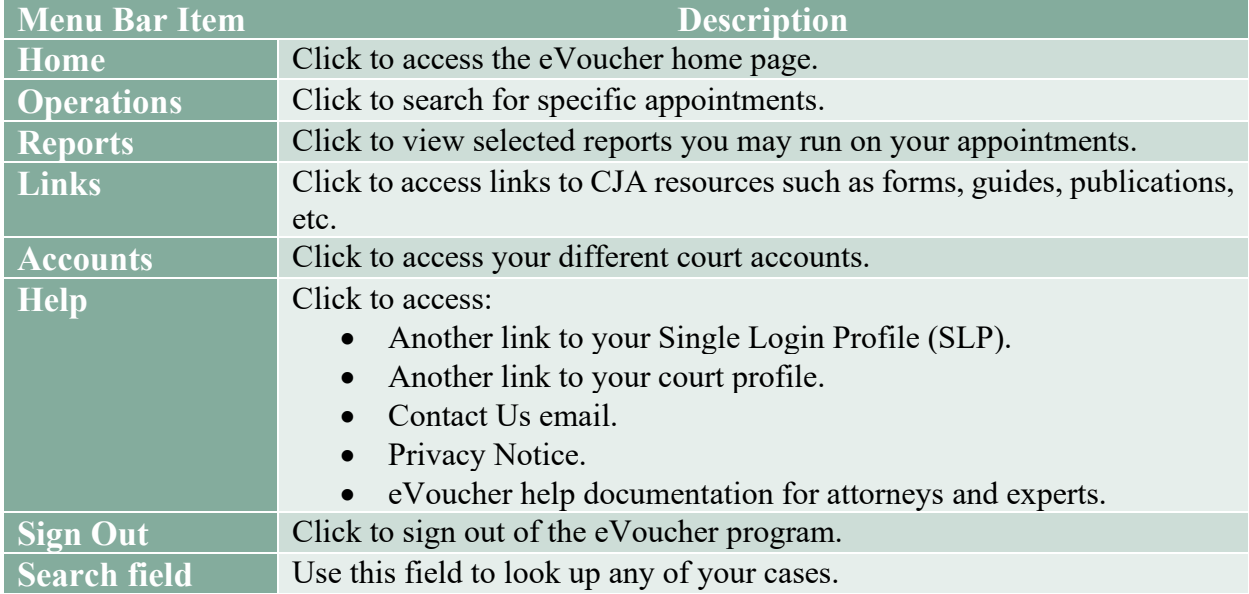

## **Customizing the Home Page**

You can customize your home page to change the way your information displays in the folders. **Expand/Collapse a Folder:** Click the plus sign **(+)** icon to expand a folder. Click the minus sign **(-)** to collapse a folder.

#### **Resize a Column**

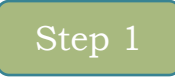

Along the folder headings (e.g., Case Description, Type, etc.), point to the line between the columns until a double arrow  $\leftrightarrow$  appears.

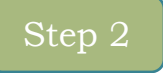

Drag the line in the desired direction to enlarge or reduce the column size.

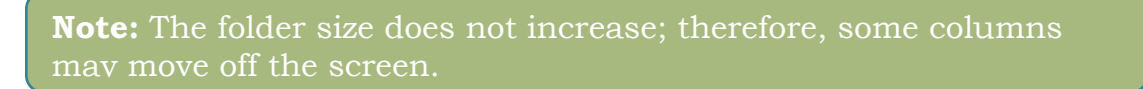

### **Group by Column Heading**

To sort all the information within a folder, you can group documents by column header. All folders displaying the group header bar can be sorted in this manner.

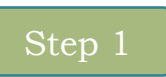

Click in the header for the column you wish to group.

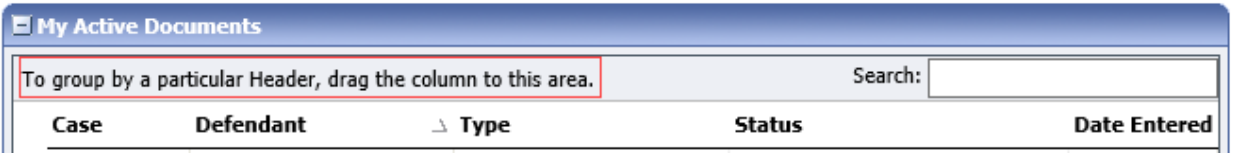

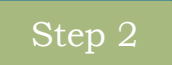

Click and drag the header to the **group by** header bar.

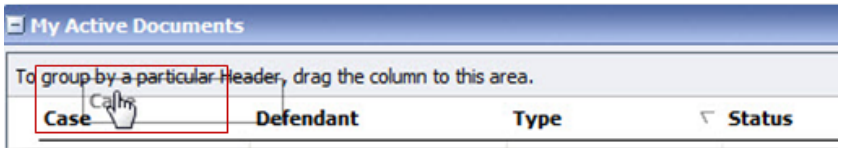

All the information in that folder is now grouped and sorted by that selection.

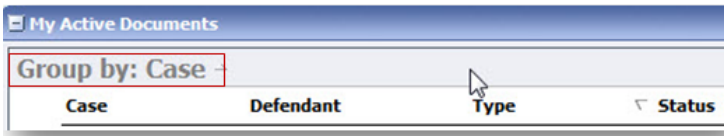

## **Court Profile**

If given access by your court, you can make changes to your eVoucher account information. On the home page, point to your profile icon and then click **Court Profile**.

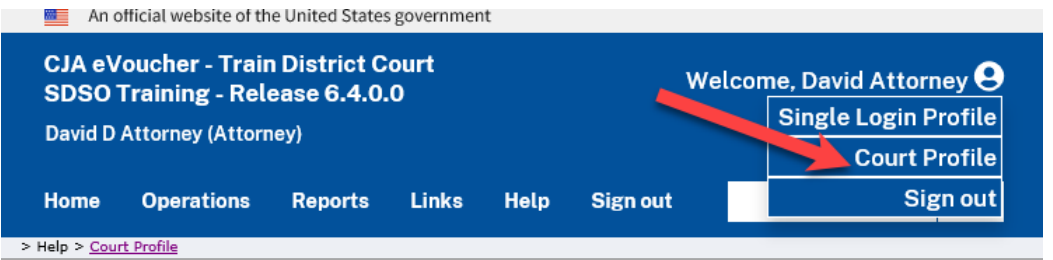

On the Court Profile page you can:

- Edit contact information, phone email, and/or physical address in the Attorney Info section.
- Update the Social Security Number (SSN) or employee identification number (EIN) and any firm affiliation in the Billing Info section. Copies of W-9 must be provided to the court and any changes to the SSN after the first logon must be made through the court.
- Add a time period in which the attorney will be out of the office in the Holding Period section.
- Document any CLE attendance.

Click **Edit**, **Select**, **Add**, or **View** to the right of each section to open the section and make any edits. Review your court profile and, if applicable, add any missing information as needed.

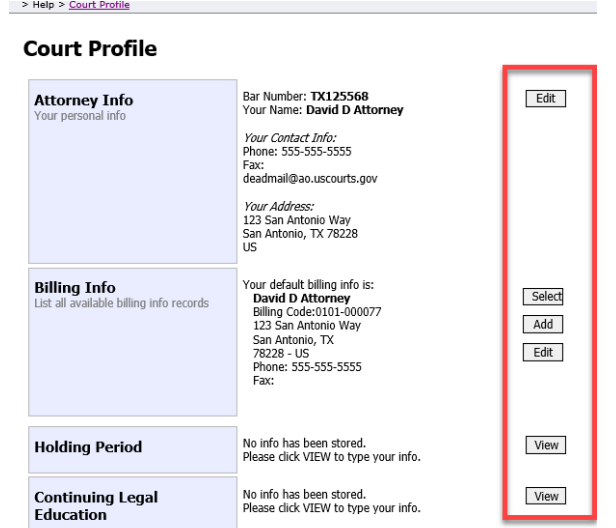

### **Attorney Info**

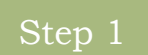

In the Attorney Info section, click **Edit** to access your personal information.

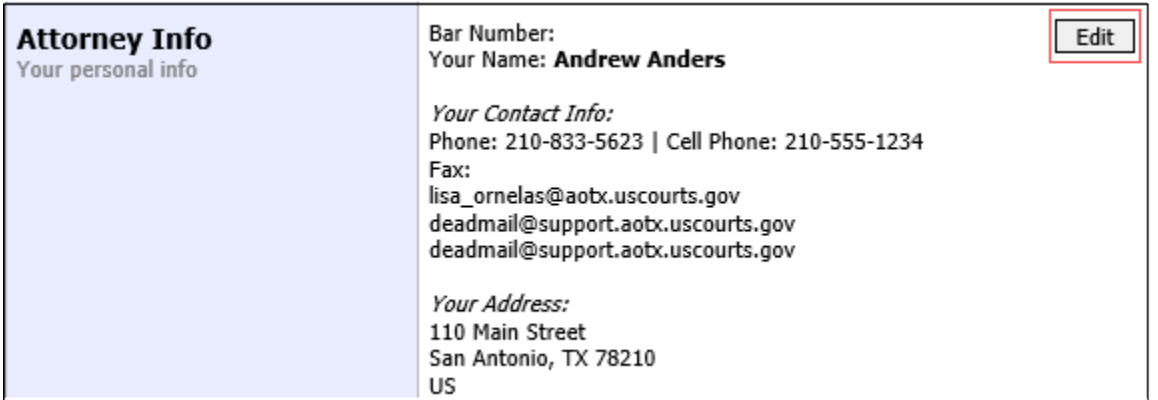

If you have a Single Login Profile (SLP) that is linked to more than one court, certain changes made to the Attorney Info section of your court profile will be applied to any of your other linked accounts with the same SSN/EIN after one business day. This information displays at the top of your Court Profile Page and details the sections that are affected across any of your other linked accounts:

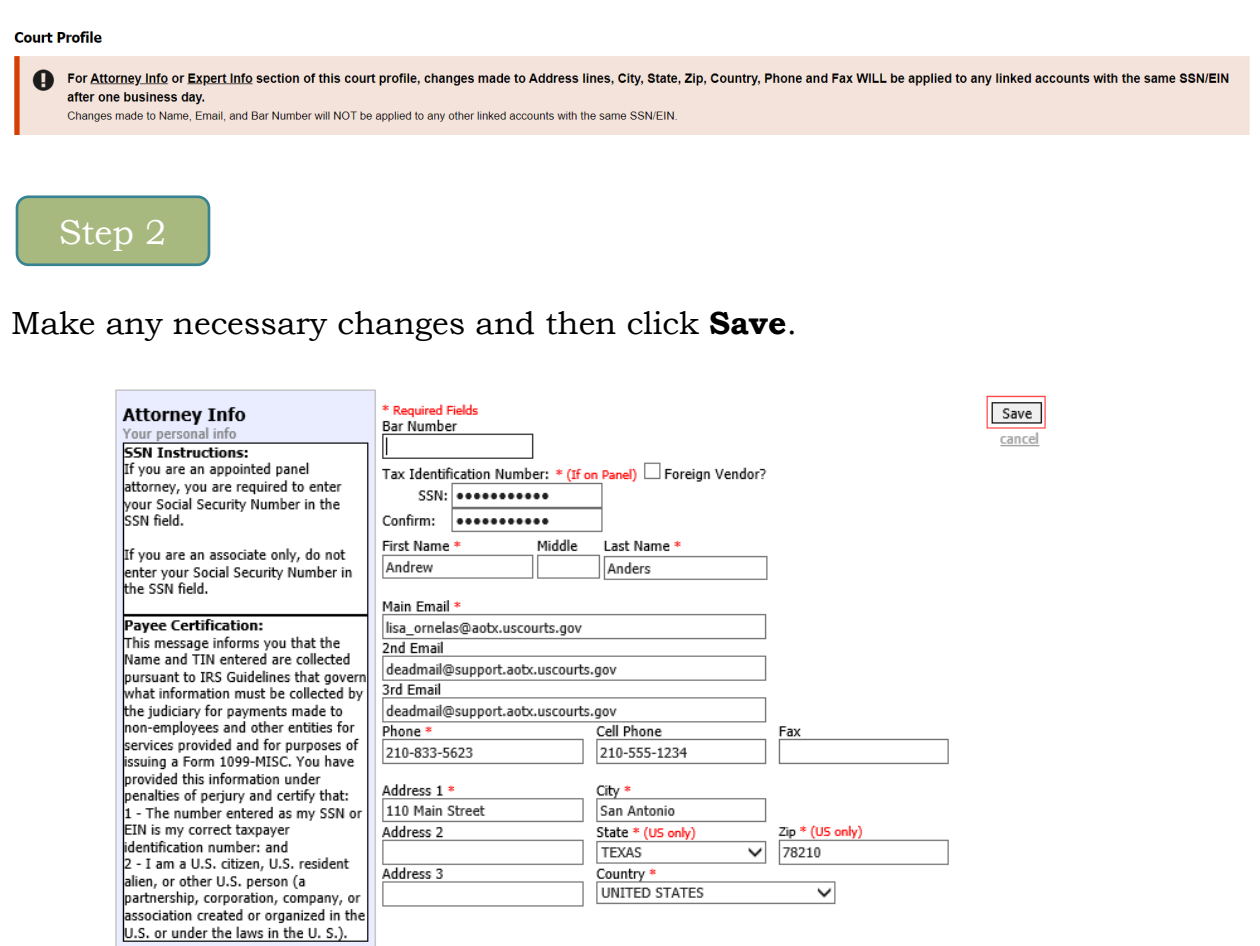

#### **Notes:**

- Each attorney (except associates) **must** enter their SSN into the user profile or they will not be paid.
- The **Country** field is automatically set to **UNITED STATES** unless otherwise indicated.
- Foreign vendors should select **Foreign Vendor** check box and enter the appropriate information.
- You can list as many as three email addresses. Notifications from eVoucher are sent to all email addresses.

### **Billing Info**

Step 1

In the Billing Info section, click **Add** if no billing information is available. Click **Edit** to change the information already entered.

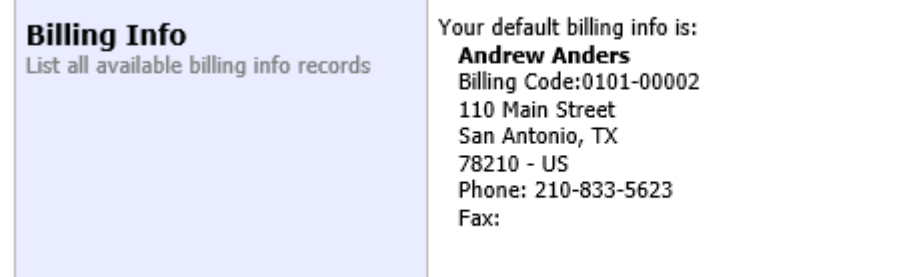

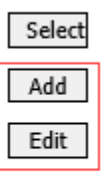

If you have a Single Login Profile (SLP) that is linked to more than one court, changes made to the Billing Info section of your court profile will not be applied to any of your other linked accounts with the same SSN/EIN. This information displays at the top of your Court Profile page and describes the action necessary to apply changes to any of your other linked accounts:

#### **Court Profile**

Changes made to the Billing Info section of this court profile will NOT be applied to any other linked accounts with the same SSN/EIN. Use the Accounts menu to switch to other linked accounts and make changes to each court profile Billing Info section separately.

Make any necessary changes and click **Save**. If applicable, add billing information for a firm by clicking the corresponding radio button.

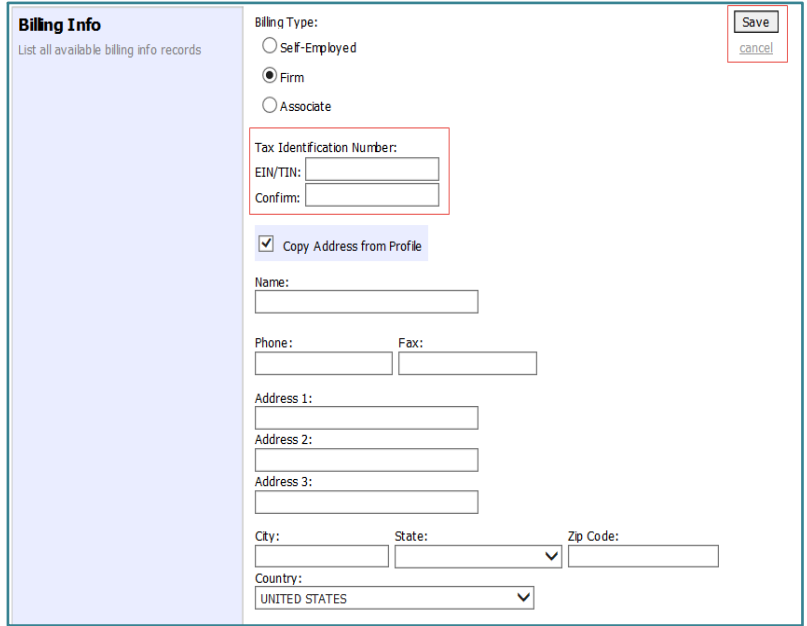

**Note:** Attorneys with preexisting agreements must enter the firm's EIN and name.

The Administrative Office (AO) has made provisions for reporting CJA income as firm income rather than personal income of the attorney. The financial relationship of the attorney with the firm dictates how the income should be reported. Your income will be reported to the IRS using your Social Security Number or the firm's tax ID number pursuant to the written form submitted by you at the time of the last panel revision. If your tax reporting status should change, contact the CJA Panel Administrator for instructions on updating your status.

### **Holding Period**

Holding periods can be used for medical leave, vacation, etc. During this time, attorneys are not given a new assignment.

Changes made in this section are not applied to any of your other linked accounts. This information is noted at the tope of your Court Profile page.

**Court Profile** Changes made to this court profile will not be applied to any other linked accounts. Use the Accounts menu to switch to other linked accounts and make changes to each court profile separately. Step 1 In the Holding Period section, click **View**. There are 9 periods of time during which cases cannot be taken. **Holding Period** View Step 2Click **Add**. **Holding Period** Back Edit Add Delete Search: **Endina** Starting **Notes** 

No data

No Holding Period

In the corresponding fields, enter the starting date and ending date, along with any applicable notes. Click **Save**.

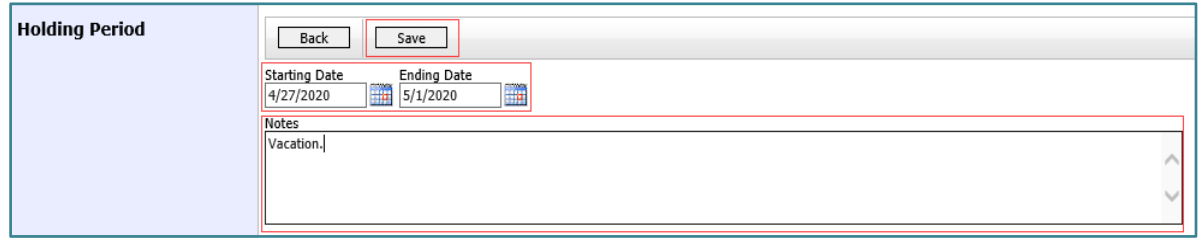

### **Continuing Legal Education (CLE)**

# Step 1

In the Continuing Legal Education section, click **View** to access the CLE information.

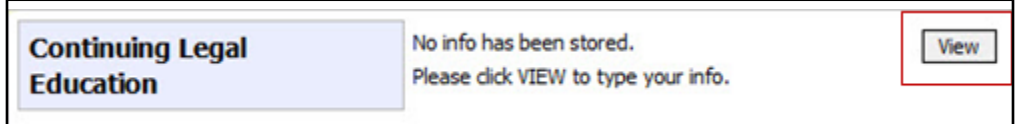

Changes made in this section are not applied to any of your other linked accounts. This information is noted at the top of your Court Profile page.

#### **Court Profile**

Changes made to this court profile will not be applied to any other linked accounts. D Use the Accounts menu to switch to other linked accounts and make changes to each court profile separately.

#### To add CLE information, click **Add**.

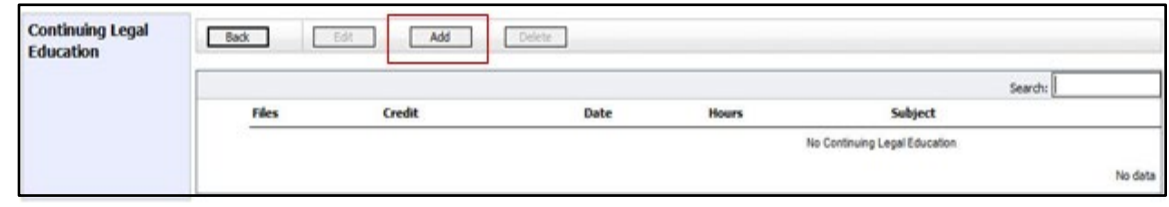

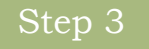

Click the **Credit** drop-down arrow to select CLE categories. In the corresponding fields, enter the date, the number of hours, and a description. Click **Save**.

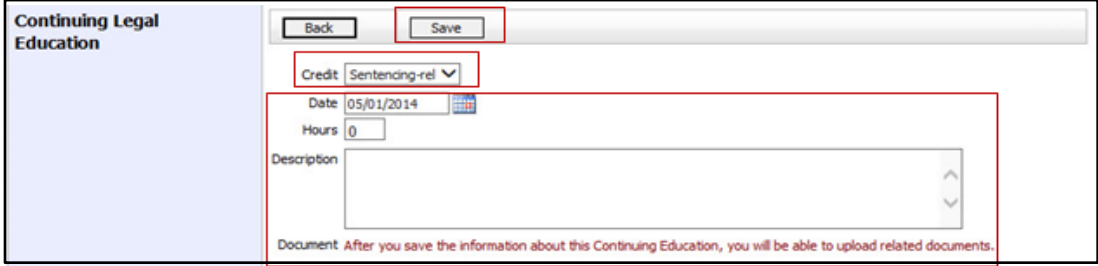

**Note:** After you save information, you can upload related PDF documents.

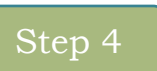

Click **Browse** to upload and attach a PDF document. Then click **Save**.

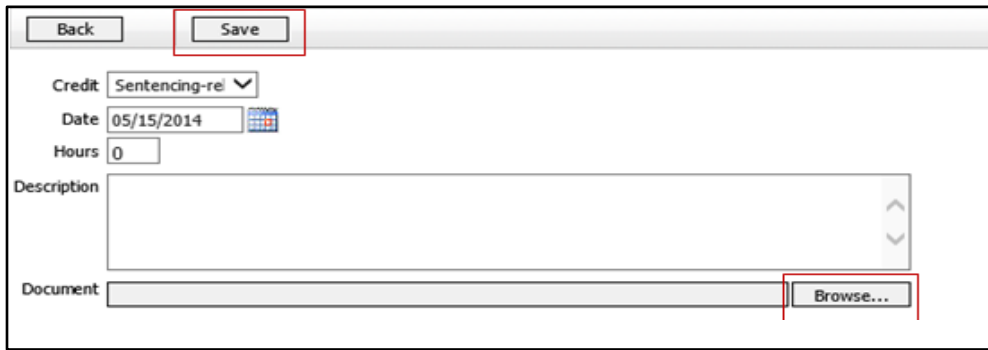

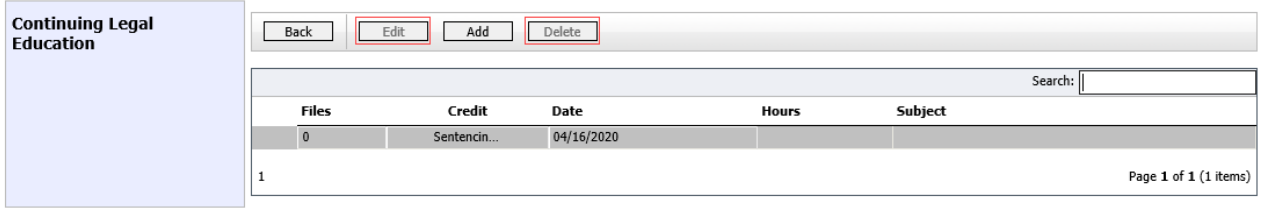

**Note**: All entries appear in the grid and can be accessed, edited, or deleted either by clicking the entry or clicking the **Edit** or **Delete** buttons.

## **Appointments List**

On your home page, in the Appointments List section, locate the desired case.

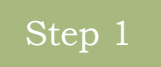

Click the case nubmer link to open the Appointment Info page.

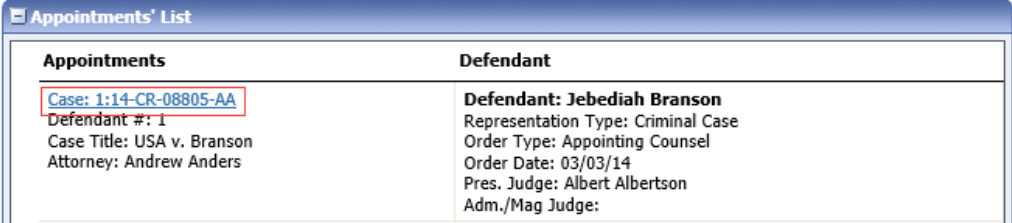

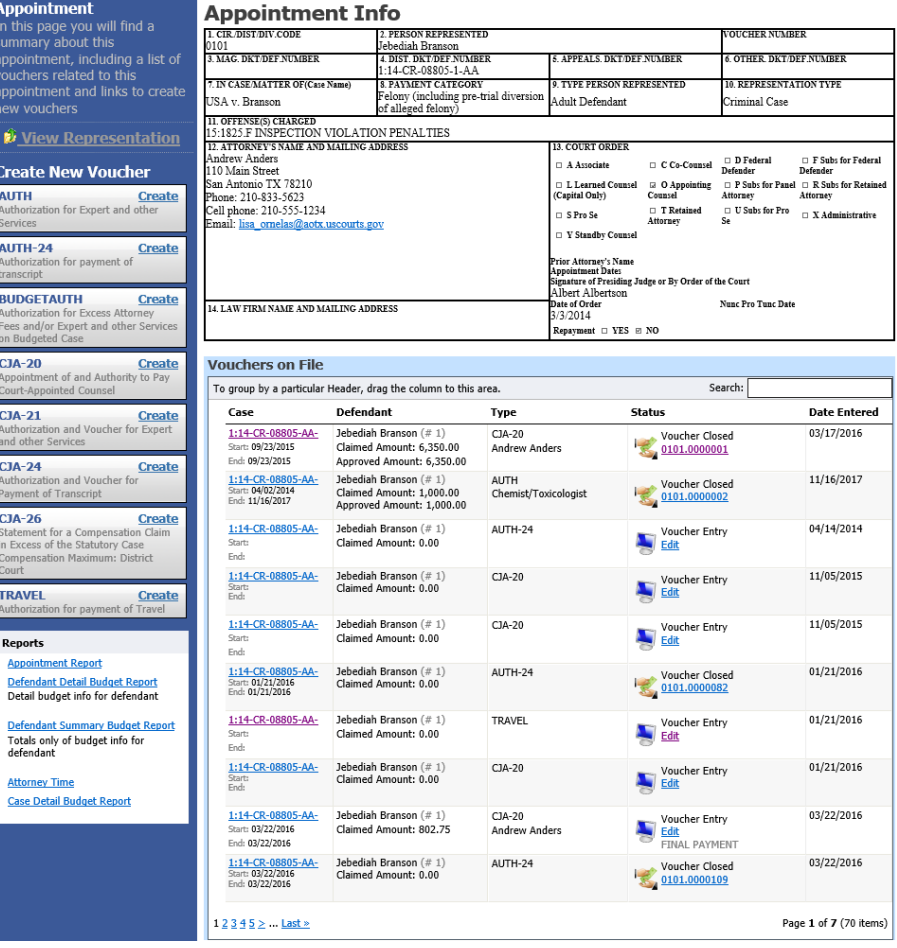

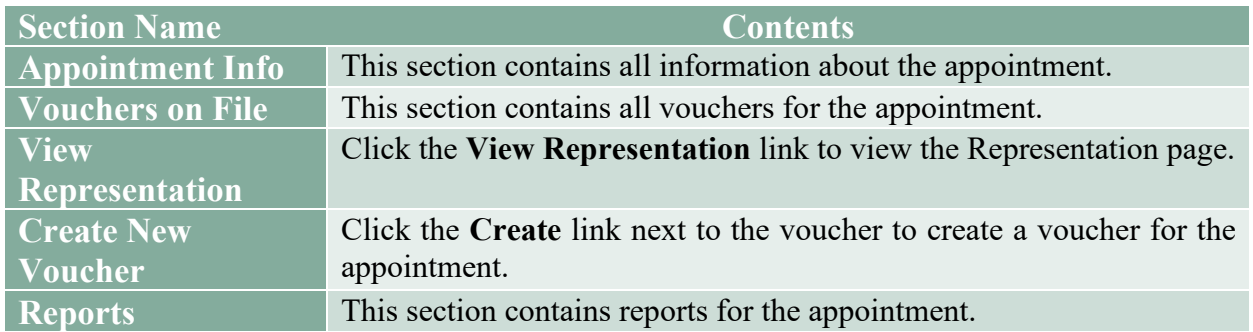

### **View Representation**

Clicking the **View Representation** link displays the following information:

- o Default excess fee limit
- o Presiding judge
- o Magistrate judge
- o Co-counsel (if any)
- o Previous counsel (if any)

## Step 1

In the Appointment section, click the **View Representation** link.

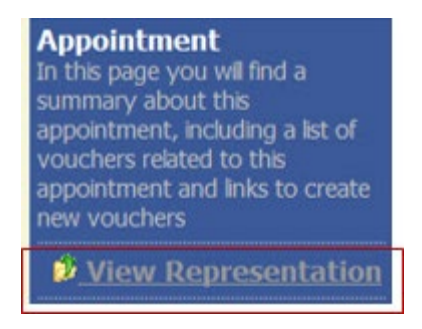

The Representation Info page will appear.

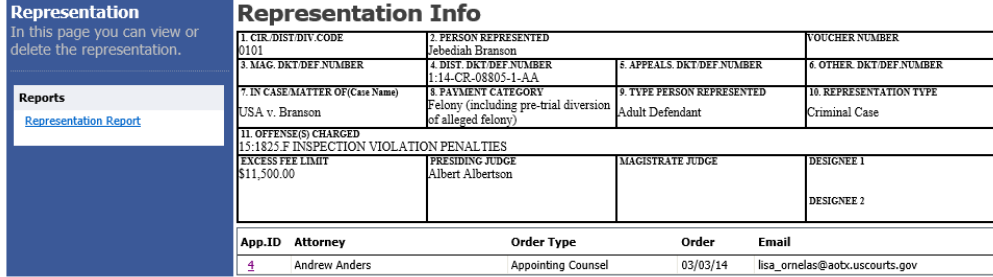

# **Creating a CJA 20 Voucher**

The court creates the appointment. The attorney initiates the CJA 20 voucher.

**Note:** All voucher types and documents function in primarily the same way.

In the Create New Voucher section, from the CJA 20 voucher template, click the **Create** link.

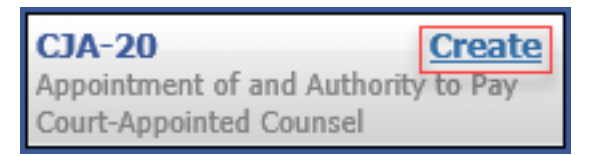

The voucher opens the Basic Info page which displays the information in the paper voucher format.

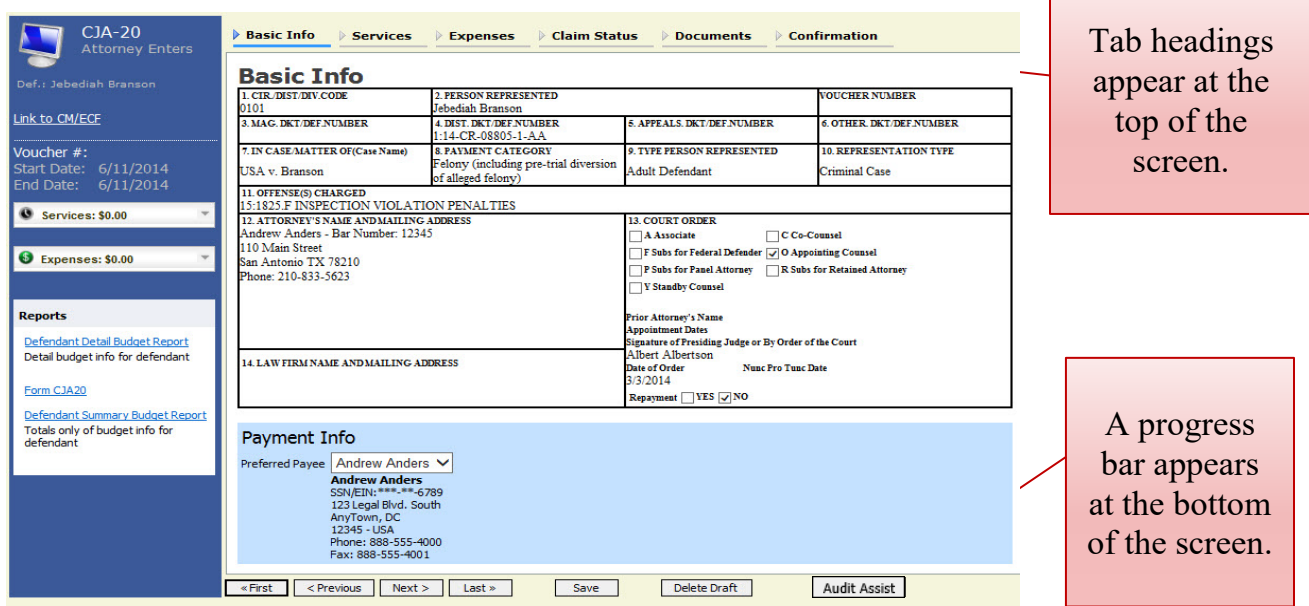

#### **Notes:**

To avoid data loss, frequently save any entries made to a voucher. To delete a voucher, click **Delete Draft** at any time prior to submitting it.

To check for warnings or errors in this document, click **Audit Assist** at any time.

To navigate, click the tab headings or the navigation buttons in the progress bar.

#### **Entering Services**

Line-item time entries should be entered on the Services page. Both in-court and out-of-court time should be recorded here.

**Note:** There is **NOT AN AUTOSAVE** function on this program. You must click **Save** periodically to save your work.

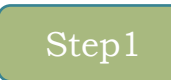

Click the **Services** tab, or click **Next** on the progress bar.

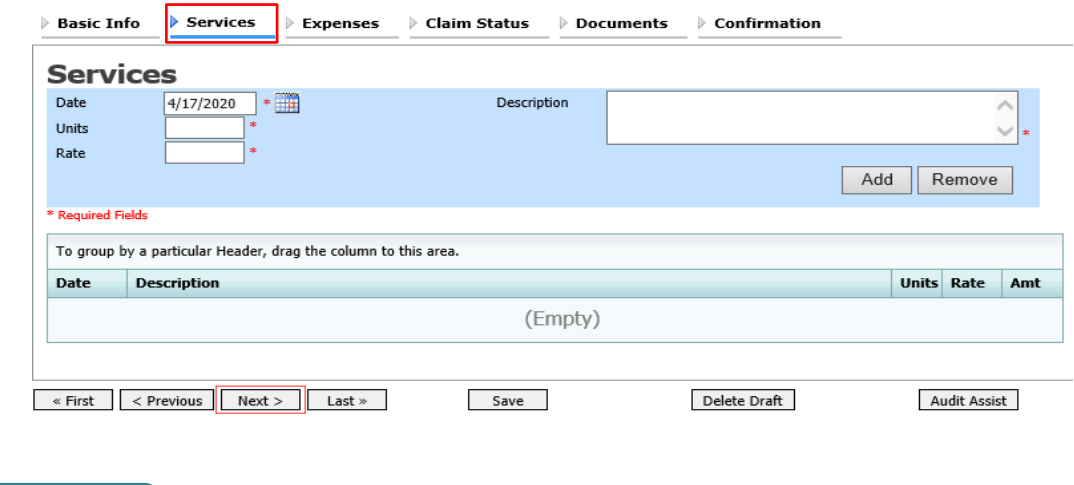

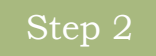

Enter the date of the service. The default date is always the current date. You can either type the date, or click the calendar icon and select a date from the pop-up calendar.

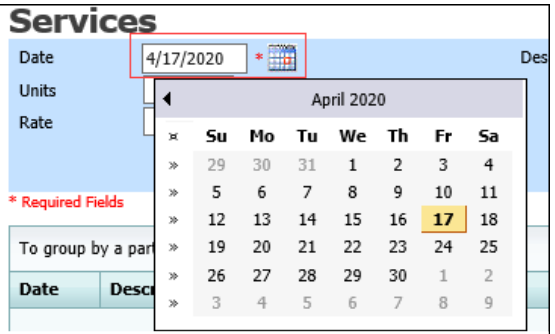

You can add dates in any order; they will automatically sort in chronological order, oldest to newest, as they are entered.

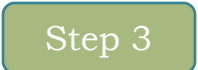

Click the **Services Type** drop-down arrow and select the service type.

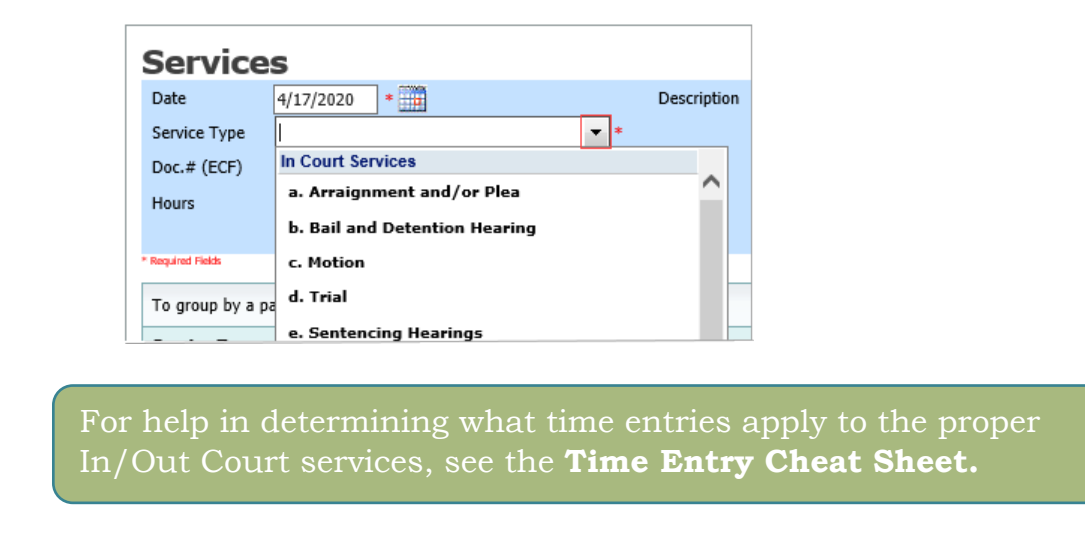

### Step 4

Enter your hours of service in tenths of an hour, enter a description, and then click **Add**.

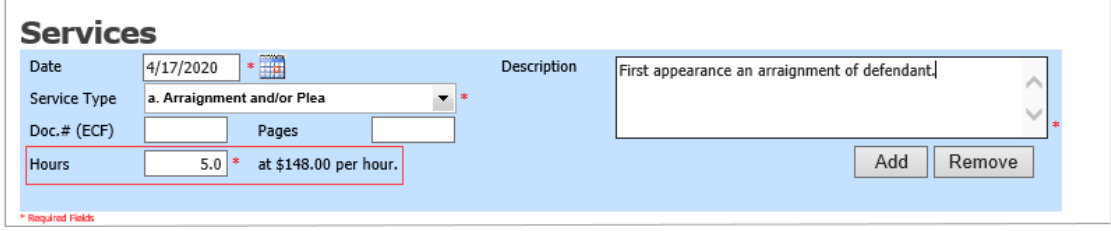

The entry is added to the voucher, and appears at the bottom of the Service Type column. The Date header sorts by date. Be sure to click **Save.** Click an entry to edit.

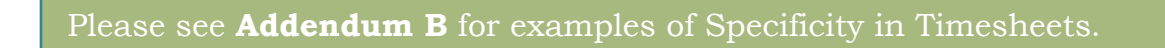

#### **Importing Service Entries**

Attorneys using commerically available timekeeping and billing systems can directly import multiple service entries into a CJA-20/30 voucher from a file saved in comma-separated value (.csv) format.

As a best practice, the Import Service Entries feature should be started on a **new**  or **empty** CJA-20 voucher. If you have service lines already entered on a voucher, they will be overwritten with the data imported from the .csv file.

### **Step 1**

After you select the appropriate appointment and click the **Create** link for the CJA-20 voucher, the document opens. In the **Actions** menu on the left side of the page, click the **Import Service Entries (.csv)** link.

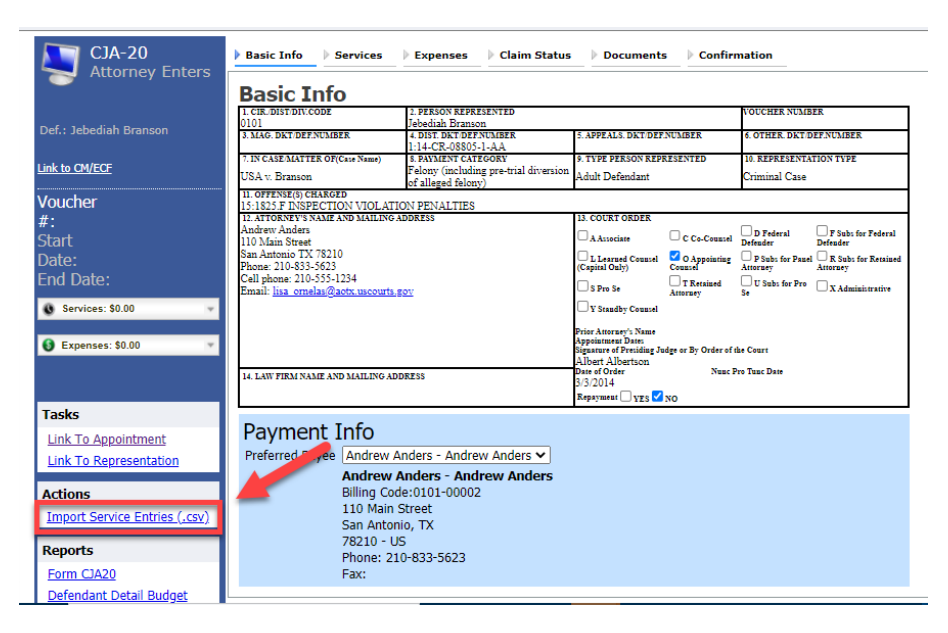

The Services page appears. To download and view a sample .csv file, click the **sample spreadsheet** link. The sample spreadsheet is in Excel format that must be saved in .csv format. Click the **Additional Information** link to view instructions for importing time from a .csv file.

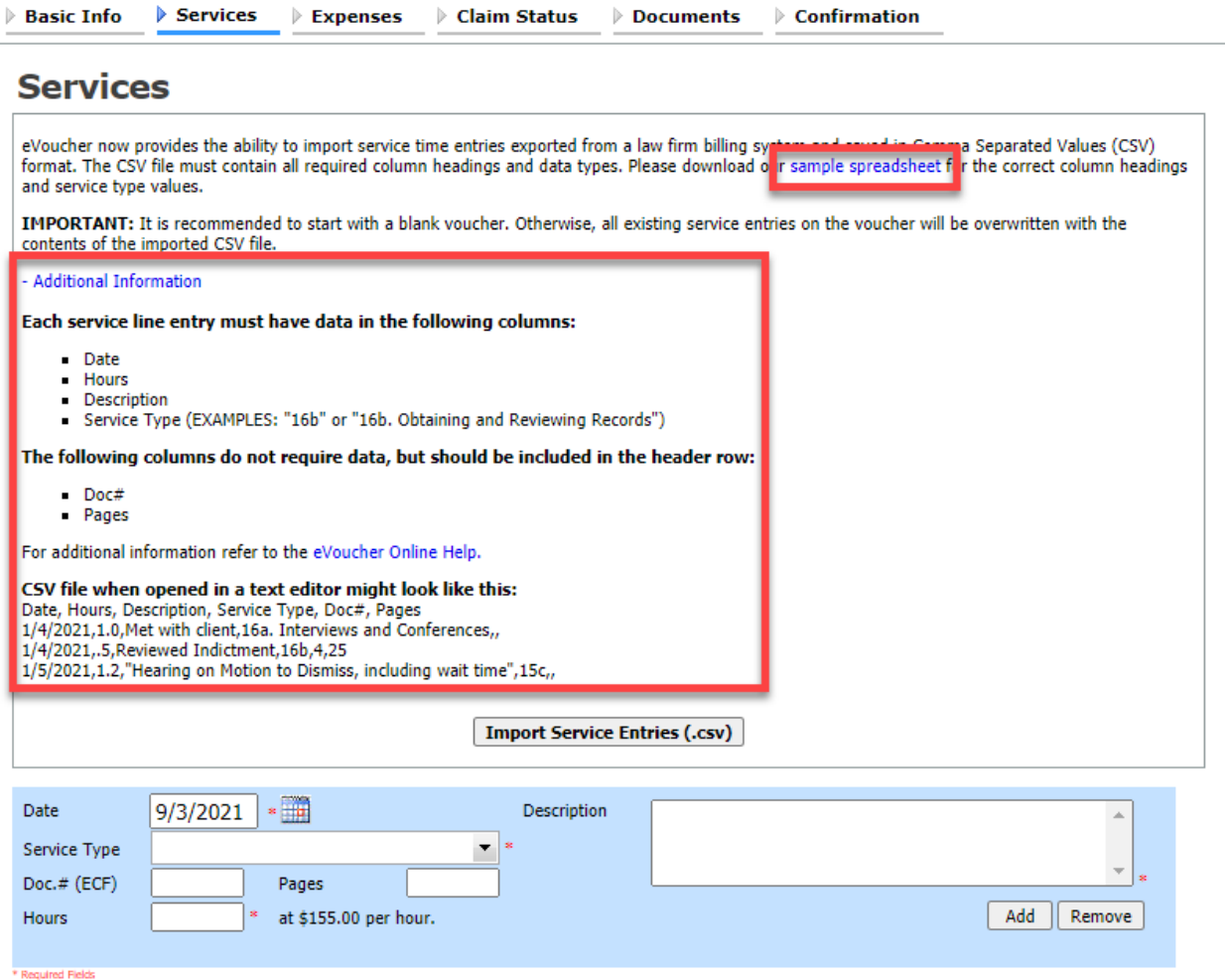

When the .csv file has been created, properly formatted, and is ready for import click **Import Service Entries (.csv).**

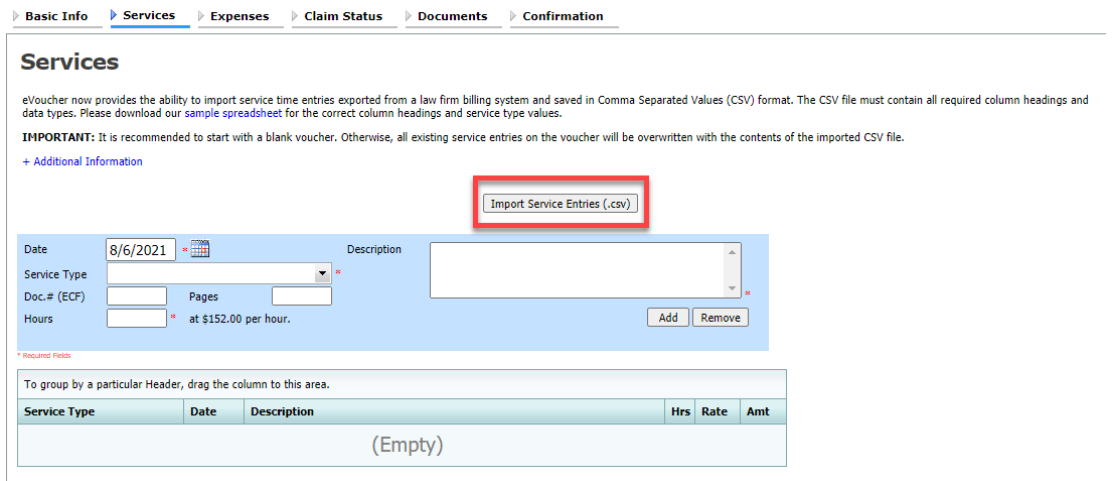

## **Step 4**

Your file directory browser opens. Click the correct .csv file, and then click **Open.**

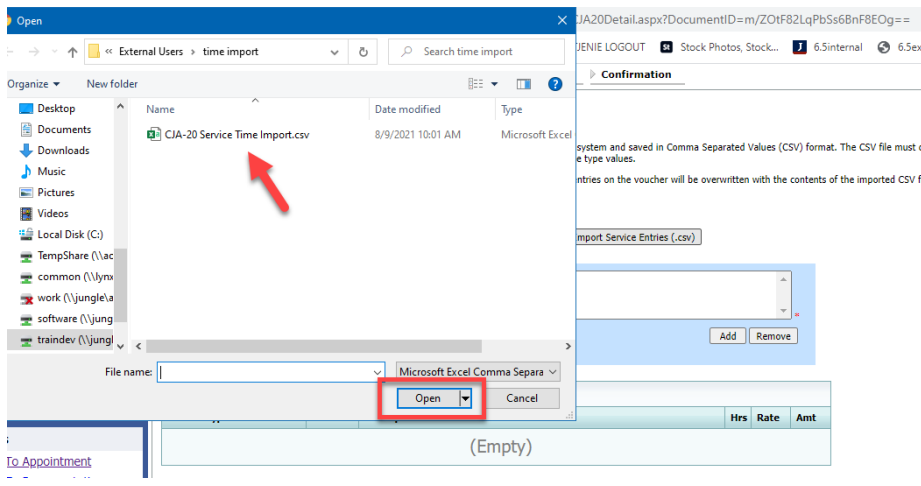

A success message appears, indicating the number of entries that were imported and saved to the services table.

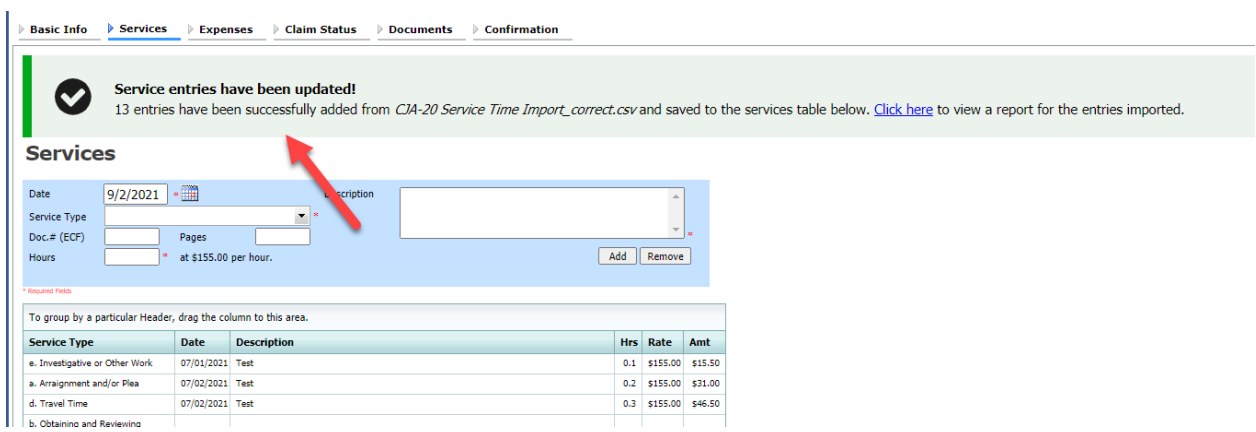

## **Importing Service Entries on Previously Created CJA-20s**

While is it recommended to start the Import Service Entries feature on a new or empty CJA-20 voucher, you can add time to the services table of an existing voucher.

#### **Step 1**

On the Home page, in the My Active Documents section, click the **Edit** link for the appropriate CJA-20.

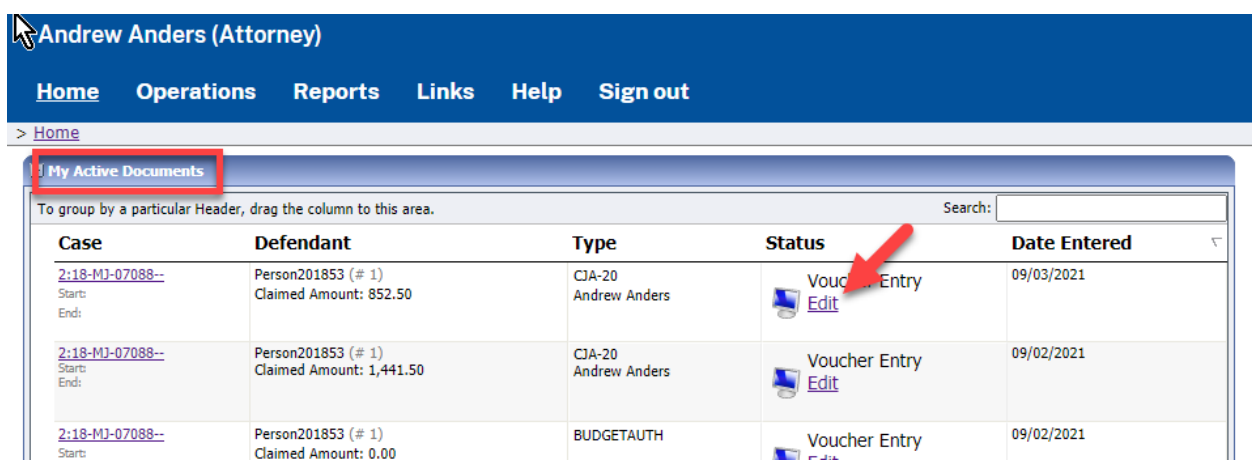

When the document opens, in the **Actions** menu on the left side of the page, click the **Import Service Entries (.csv)** link.

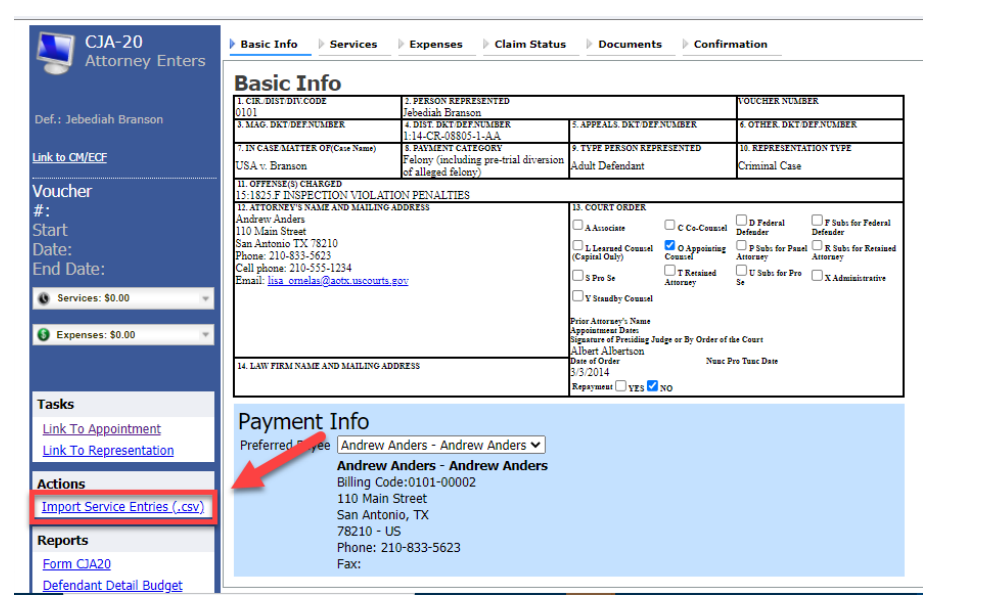

The Services page appears. To download and view a sample .csv file, click the **sample spreadsheet** link. The sample spreadsheet is in Excel format that must be saved in .csv format. Click the **Additional Information** link to view instructions for importing time from a .csv file.

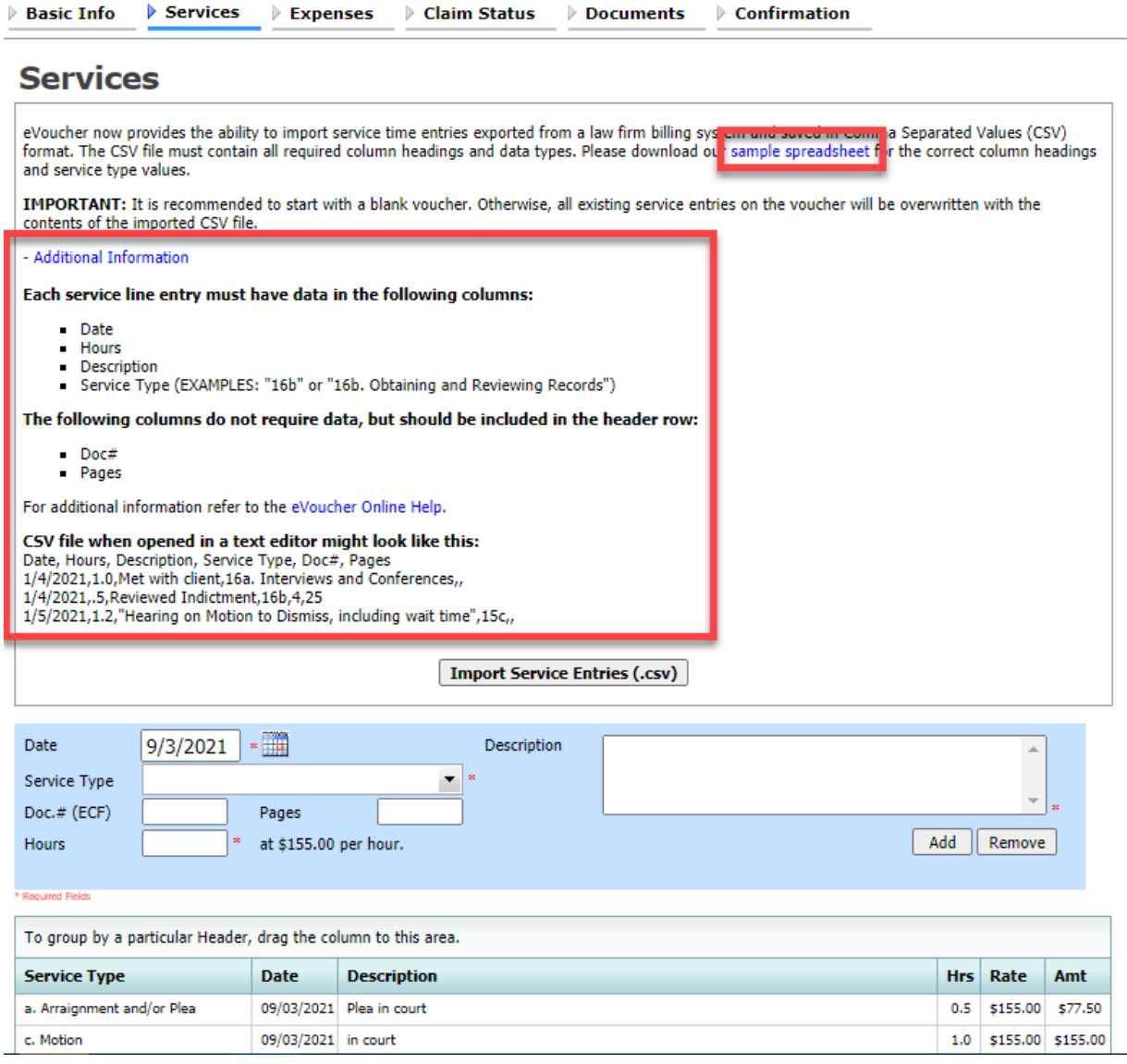

When the .csv file has been created, properly formatted, and is ready for import, click **Import Service Entries (.csv).**

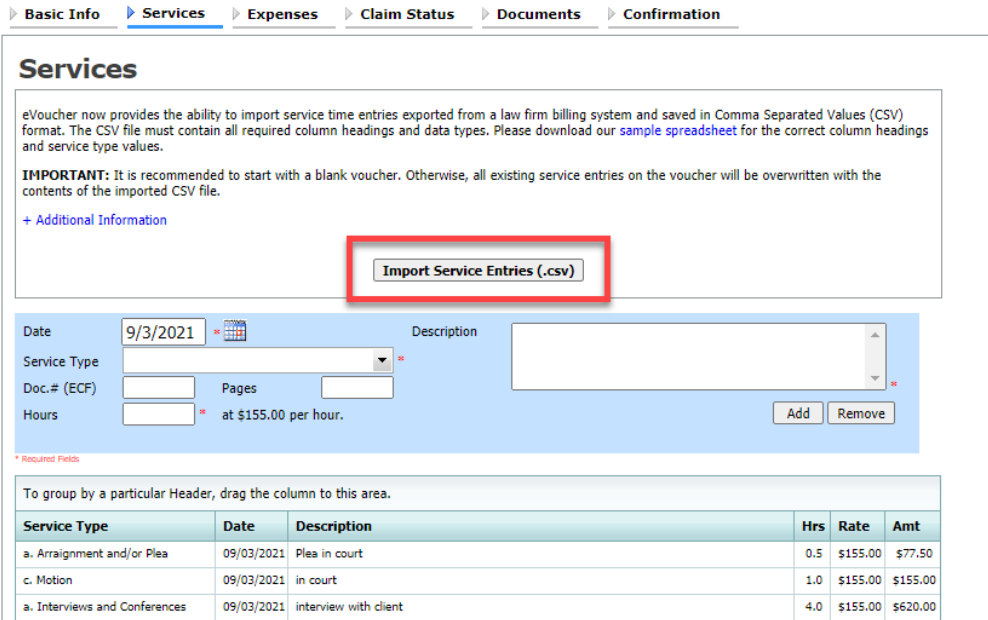

## **Step 5**

A diaglog box appears, stating that the existing time entries on your current voucher will be overwritten when you upload your .csv file.

**Note:** To include any existing entries, you must manually enter them in your .csv file.

Click **Proceed** and continue by following steps 3-5 in the Importing Service Entries section above.

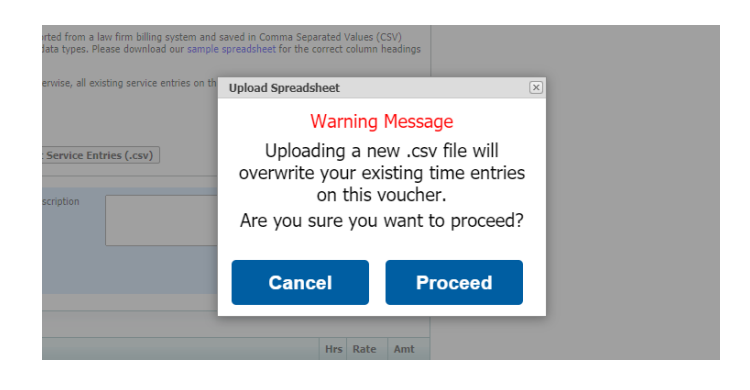

### **Entering Expenses**

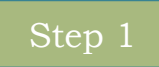

Click the **Expenses** tab or click **Next** on the progress bar.

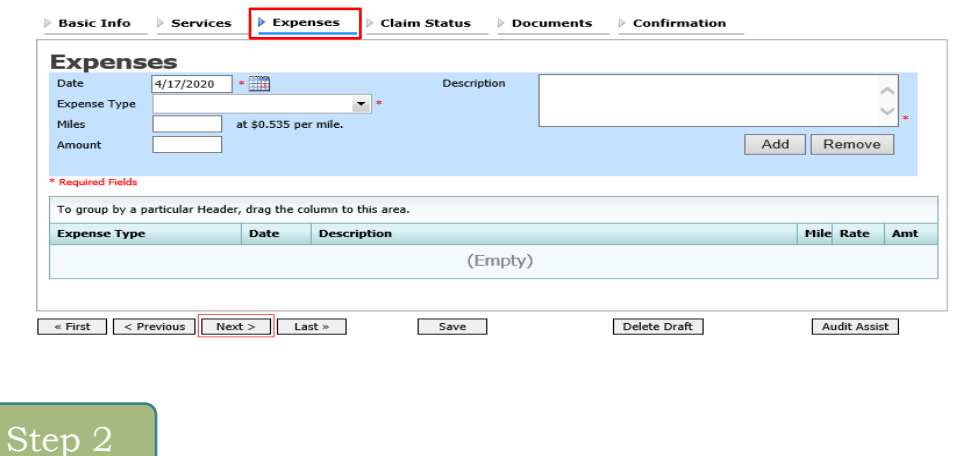

Click the **Expense Type** drop-down arrow and select the applicable expense.

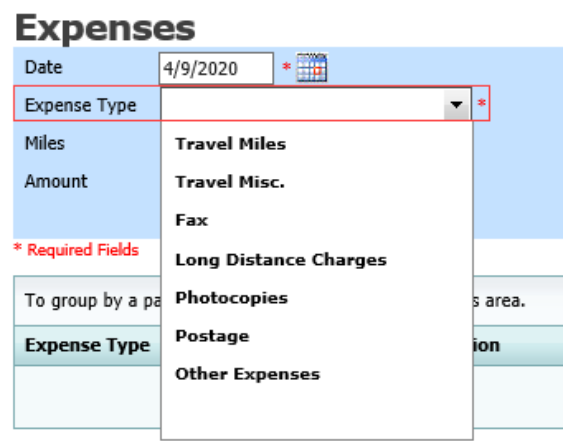

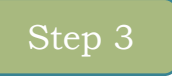

If **Travel Miles** is selected, enter the round-trip mileage and then click in the **Description** field to enter a description. Click **Add**.

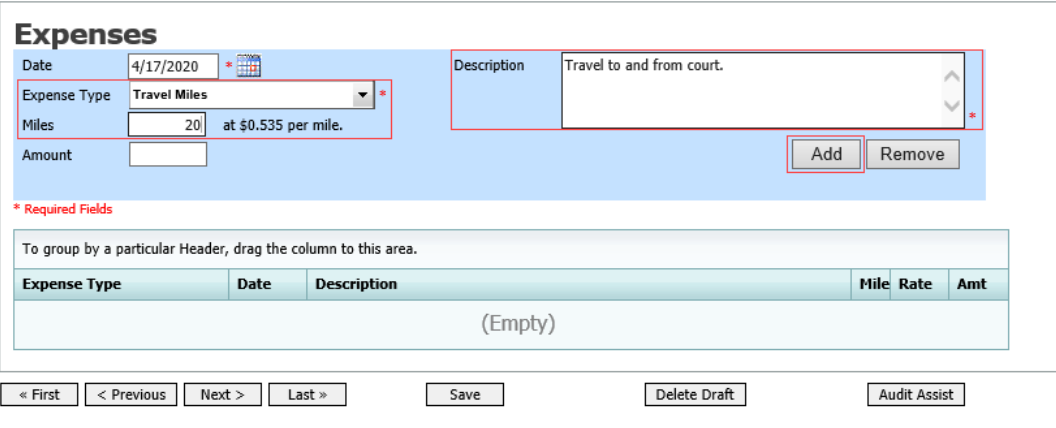

The entry is added to the voucher and appears at the bottom of the Expense Type column.

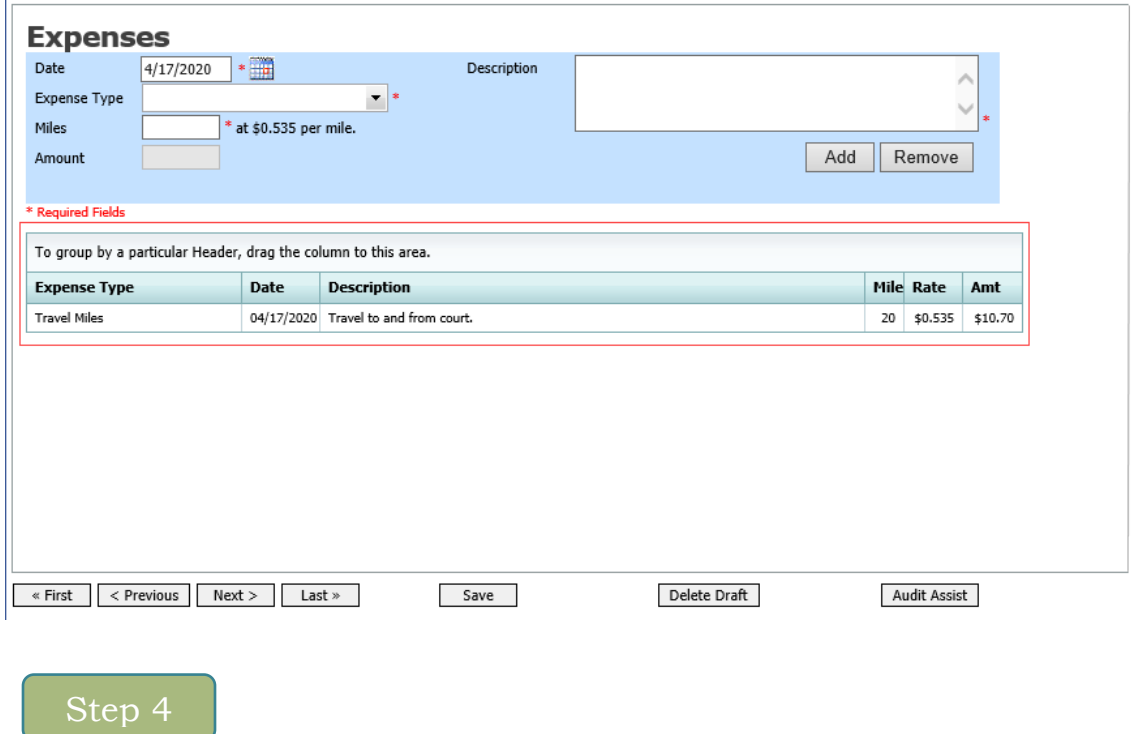

Expenses are sorted chronologically by date, oldest to newest. Click **Save**.

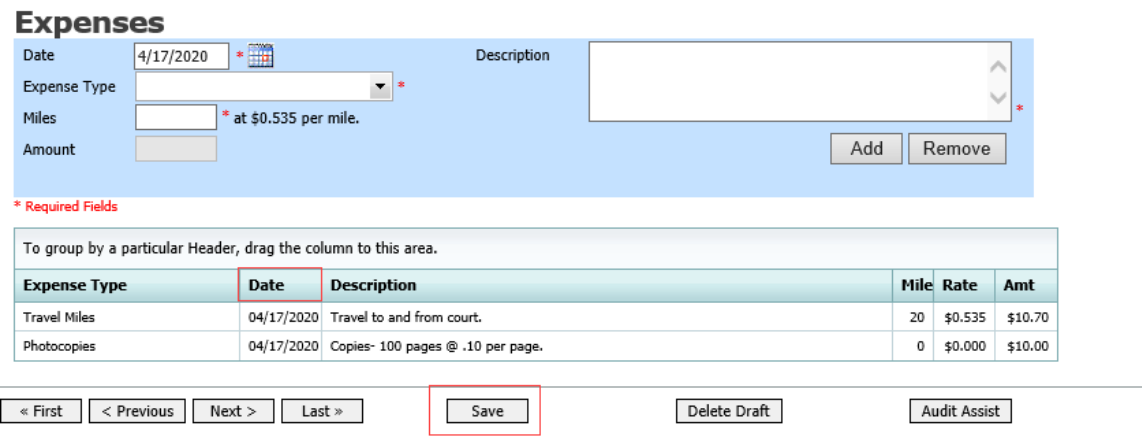

#### **Notes**:

- Expense entries for photocopies or fax expenses, please indicate the number of pages, and the rate charged per page.
- Remember to click **Add** after each entry.
- Click an entry to edit.
- Any single expense (not including mileage) over \$50 **must** have a receipt attached.
- **All** hotel receipts must be attached.
- Meal receipts (alcohol is not reimbursable) **must** be attached (actual receipt, not credit card slip).
- Any legal research expenses (Westlaw, Lexis) **must** have the printout attached.

#### **Claim Status**

## Step 1

Click the **Claim Status** tab or click **Next** on the progress bar.

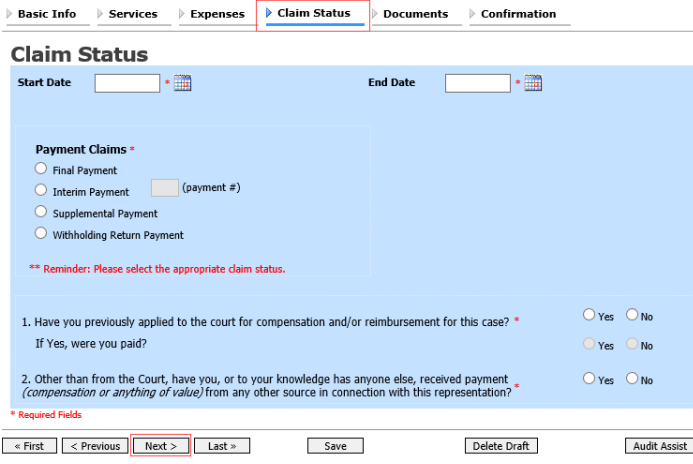

In the **Start Date** field, enter the start date from the services or expenses entries, whichever date is earliest. If necessary, go back to the Expense and Service sections and click the **Date** header to sort by the earliest date or services. Answer all the questions regarding previous payments in this case and then click **Save.** Click **Audit Assist** at any time to view any errors or warnings regarding your document.

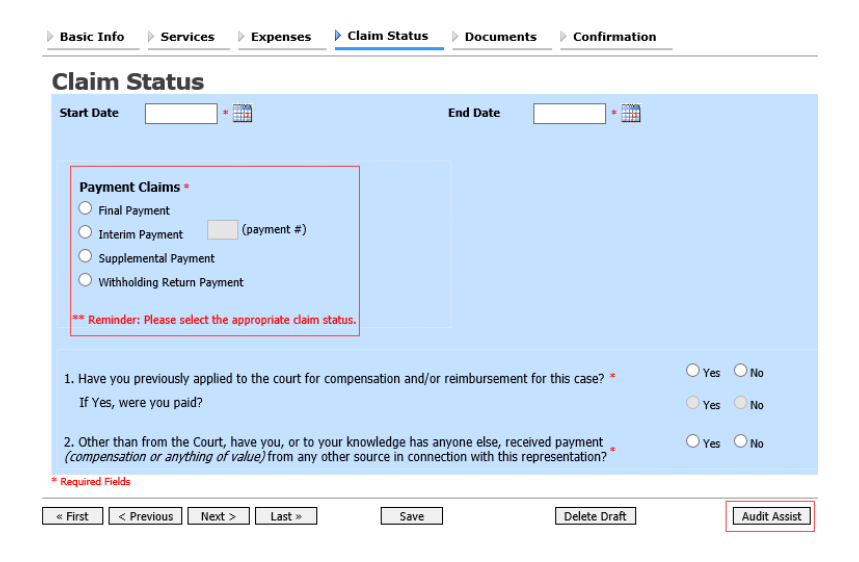

The Payment Claims section features the following payment claims type radio buttons:

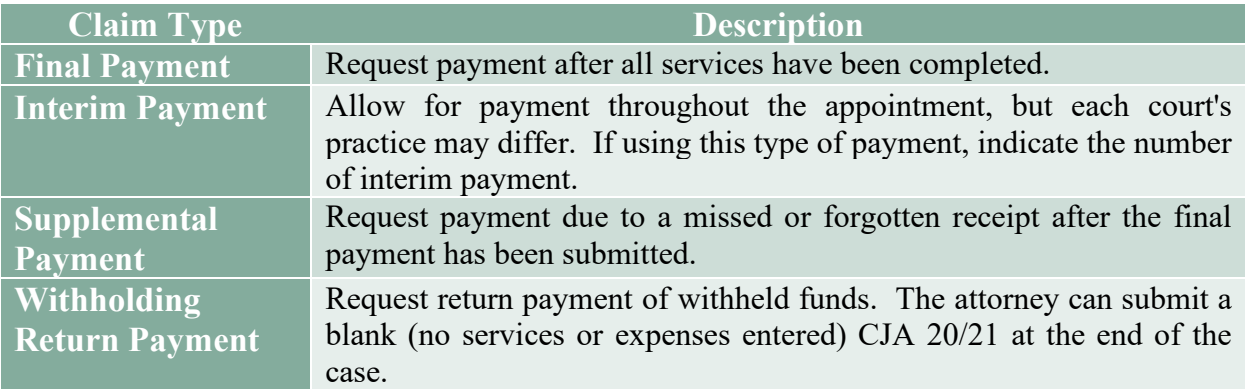

If you try to submit with errors, you may receive the following pink error message:

Service and/or Expenses are out of the Voucher Start and End Dates.

The message will be removed when you complete the Claim Status section with correct start and end dates that include all service and expense dates for the voucher.

#### **Documents**

Attorneys (as well as courts) can attach documents. Attach any documentation that supports the voucher; e.g., travel or other expense receipts, justification statements, or orders from the court. All documents must be submitted in PDF format and must be 10 MB or less.

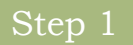

Click the **Document** tab or click **Next** on the progress bar.

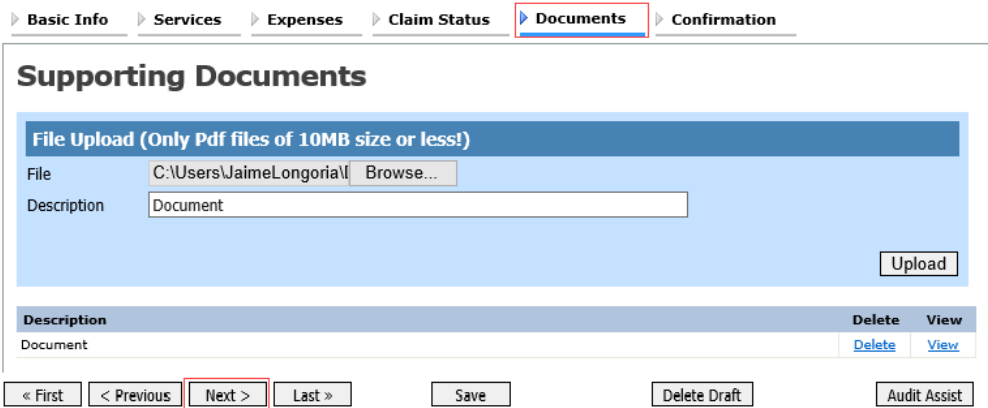

To add an attachment, click **Browse** to locate your file. Add a description of the attachment. Click **Upload**. The attachment and description is added to the voucher and appears at the bottom of the Description column.

#### **Supporting Documents**

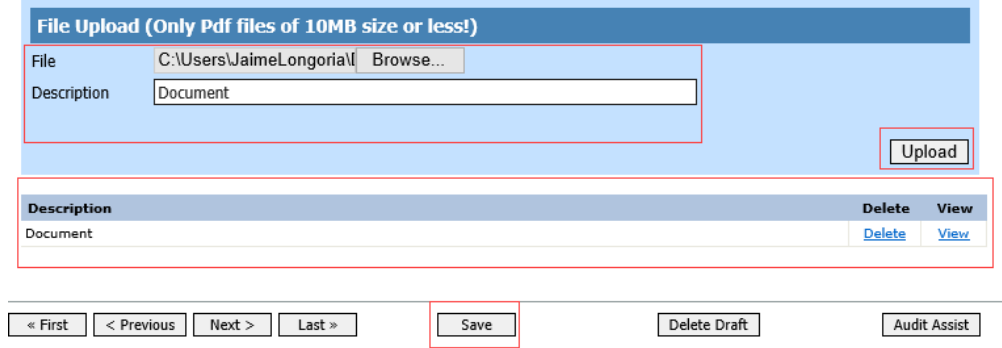

### **Signing and Submitting to Court**

## Step 1

When you have added all voucher entries, you are ready to sign and submit your voucher to the court. Click the **Confirmation** tab or click **Next** on the progress bar. The Confirmation page appears, reflecting all entries from the previous screens. Verify the information is correct. Scroll to the bottom of the screen.

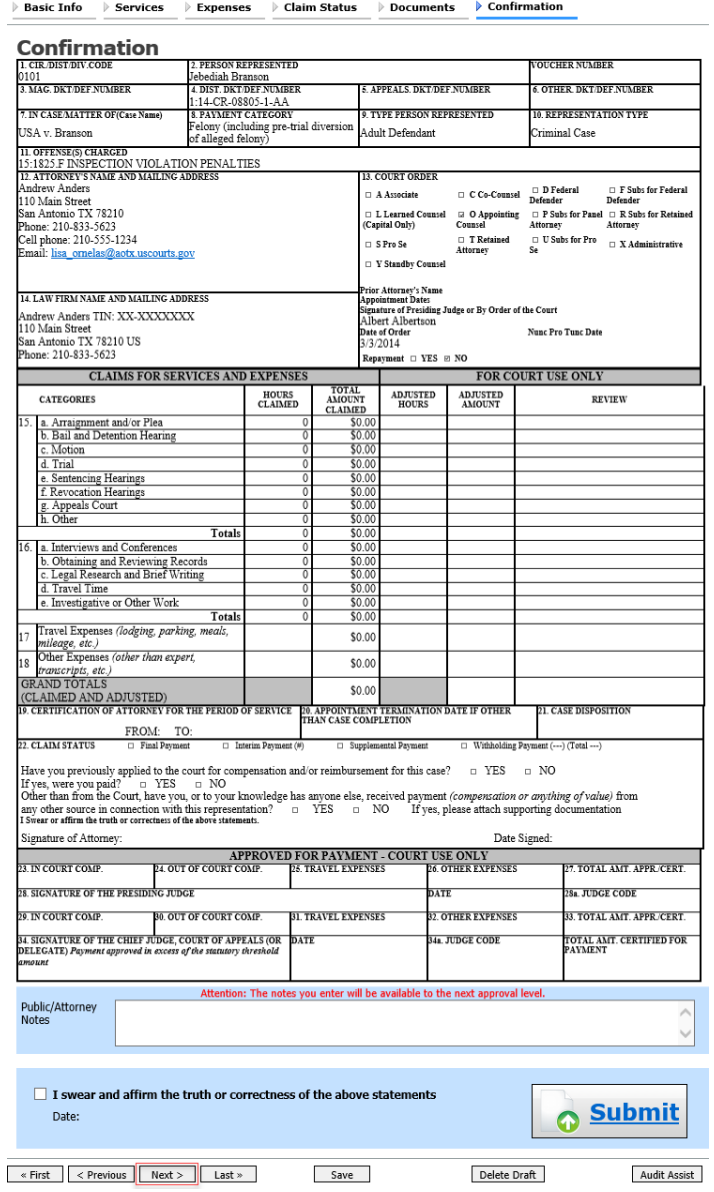
In the **Public/Attorney Notes** field you can include any notes to the court. Select the check box to swear and affirm to the accuracy of the authorization which is automatically time stamped. Click **Submit**.

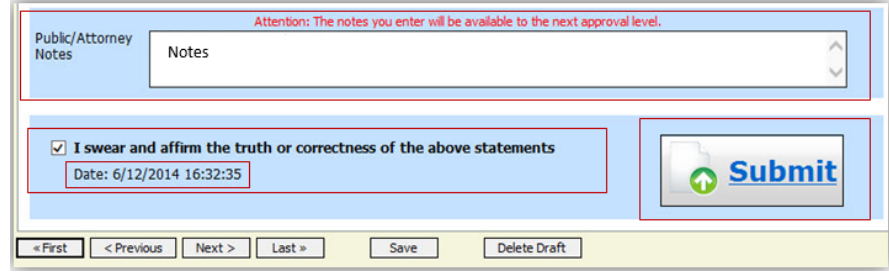

#### Step 3

A confirmation screen will appear indicating the previous action was successful and the voucher has been submitted for payment. Click the **Home Page** link to return to the home page. Click the **Appointment Page** link if you wish to create an additional document for this appointment.

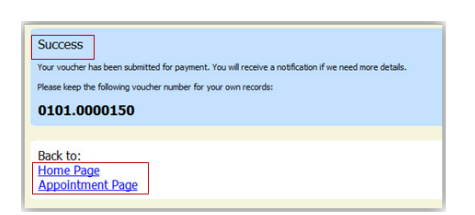

The active voucher will be removed from the My Active Documents section and will now appear in the My Submitted Documents section.

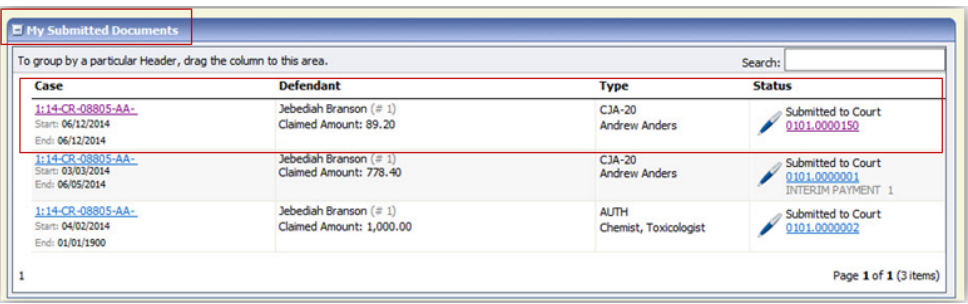

**Note:** If a voucher is rejected by the court, it reappears in the My Documents section highlighted in gold. The system generates an email message explaining the corrections that must be made.

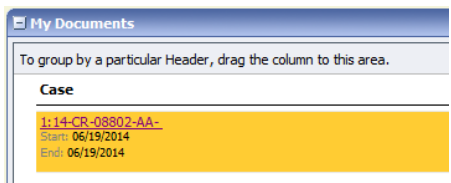

### **CJA-20 Quick Review Panel**

When entering time and expenses in a CJA 20 voucher, the attorney can monitor the voucher totals using the quick review panel on the left side of the screen.

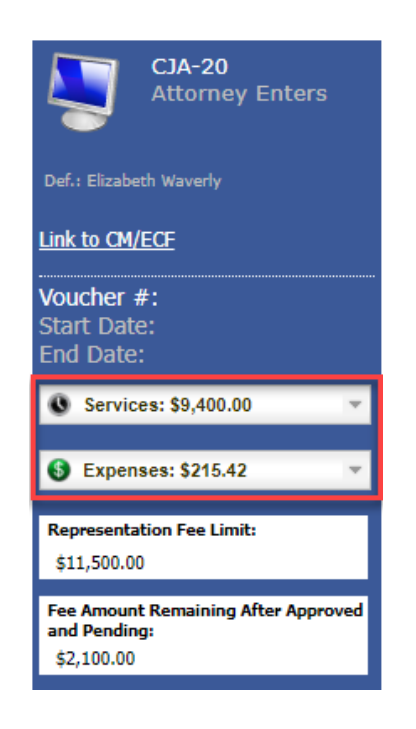

The **Services** and **Expenses** fields tally services as those entries are entered in the voucher. Expand either item by clicking the drop-down arrow to reveal specifics about the services or expenses.

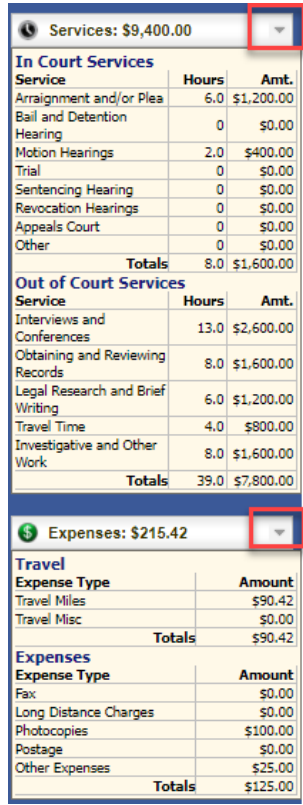

The **Representation Fee Limit** field displays the current available funding for the defendant. The **Fee Amount Remaining After Approved and Pending** field displays a real-time tally of the fee amount remaining as services and expenses are being entered in the voucher and saved. If there is a negative amount, it shows in red.

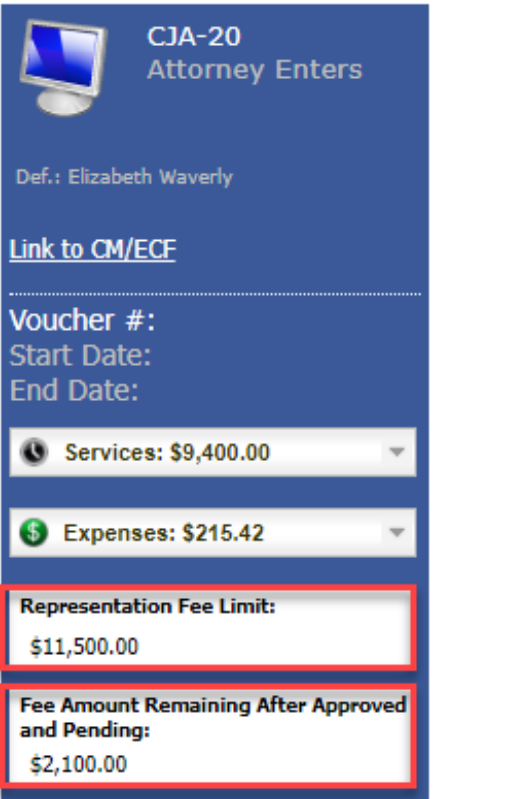

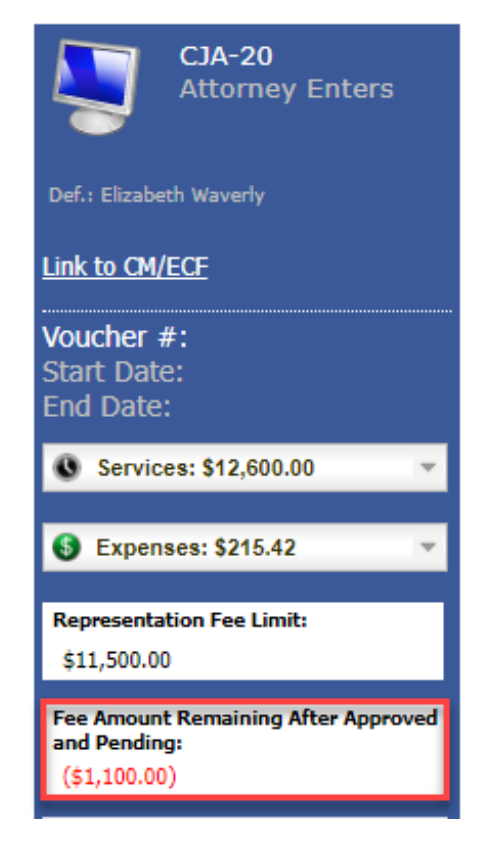

### **Closed Documents**

Once submitted, the document will go through the court review process:

- o Initial review by Panel Administrator.
- o Review by Federal Defender for reasonableness.
- o Review by Magistrate Judge (for AUTH and 24-AUTH only).
- o Review by District Court Judge.
- o Review by Chief Circuit Judge (if the statutory maximum has been exceeded).
- o Return to Panel Administrator for final certification of payment.
- o Forwarded to Clerk's Office for final certification of payment.

After the document goes through this procedure, it will move from the My Submitted Documents section to the Closed Documents section.

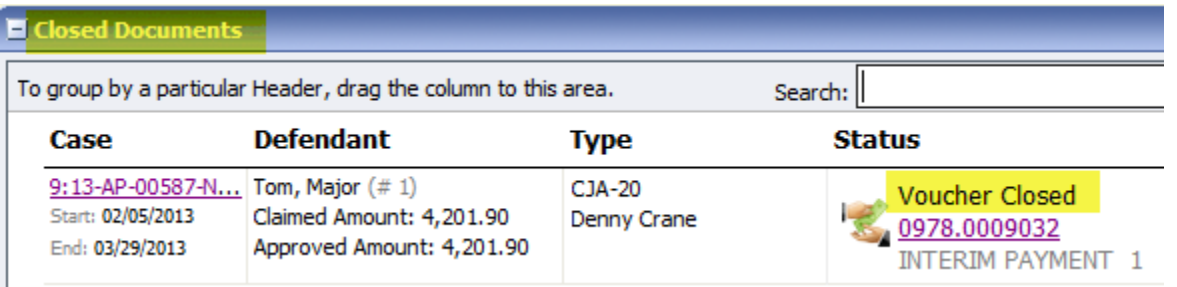

The system will automatically send an email to the address(es) in the attorney profile section to alert you that the voucher has been approved for payment.

For any vouchers that have been reduced the Federal Defender's office will contact you regarding the voucher reduction.

You can still view this document, but it will be in Read Only format.

**Note:** The closed vouchers are automatically archived after 60 days by the eVoucher system. When a document is archived, it will be removed from the Closed Documents section. However, you can still access the voucher by clicking on the case in the Appointments' List section (on the Home Page) or using the search feature.

### **Requests for Interim Payments**

Requests for interim payments are not processed in eVoucher. Please contact the Panel Administrator on procedures for requesting interim payments.

### **Reports and Case Management**

At the start of a case, it may be difficult for counsel or the court to know whether a case has the potentital to exceed the statutory maximum allowed for representation.

Therefore, attorneys are encouraged to monitor the status of funds, attorney hours, and expert sevices by reviewing the reports provided in the CJA eVoucher program. Items to remember:

- Viewable reports appear in the left review panel.
- Each panel, depending on the documents you are viewing, can have different reports available.
- Each report can have a short description of the information received when viewing that report.
- The two main reports are the Defendant Detail Budget Report and the Defendant Summary Budget Report.

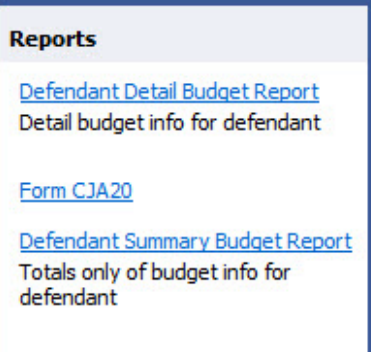

You can find other accessible reports by clicking **Reports** on the menu bar.

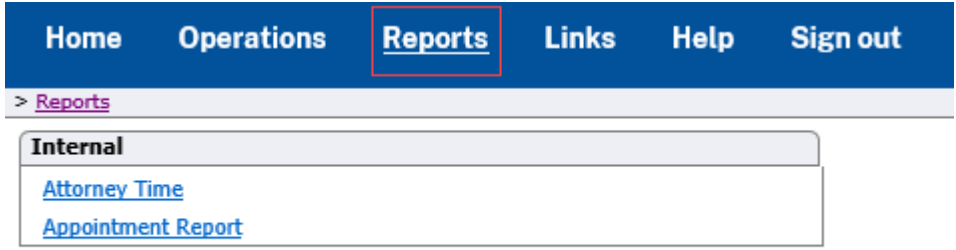

### **Defendant Detailed Budget Report**

The report reflects the total amount authorized for this representation, any excess payment allowed, the vouchers submitted against those authorizations, and the remaining balances.

The report provides the information in two sections; attorney appointment, and authorized expert service.

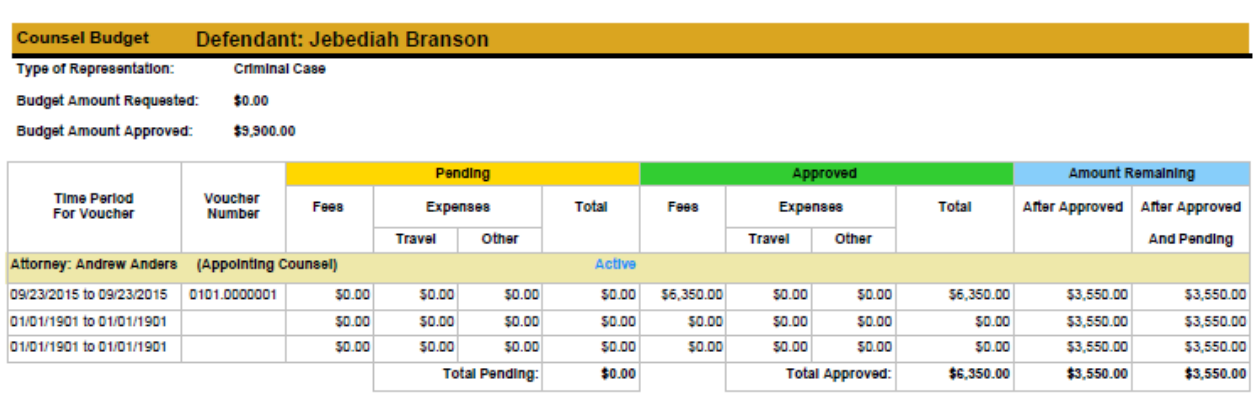

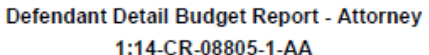

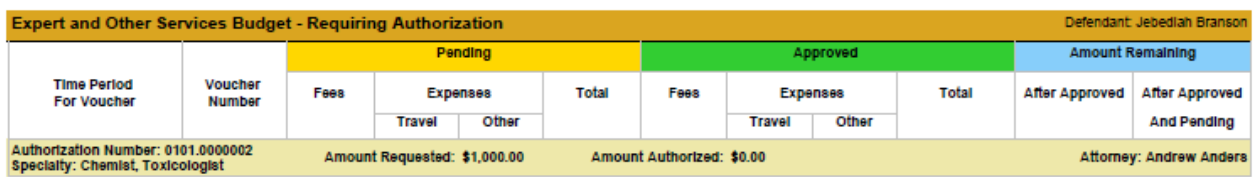

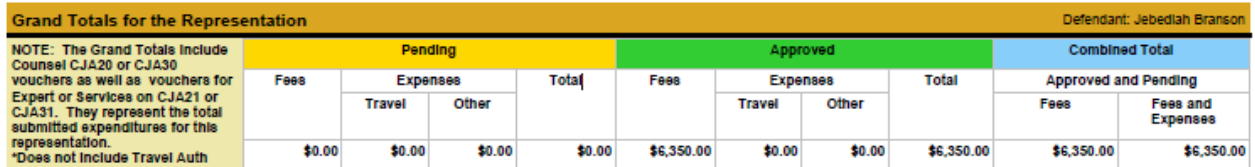

Thursday, November 05, 2015 - Ver. 1.1

Page 1 of 1

### **Defendant Summary Budget Report**

The report contains the same information as the Defendant Detailed Budget Report without the individual voucher data.

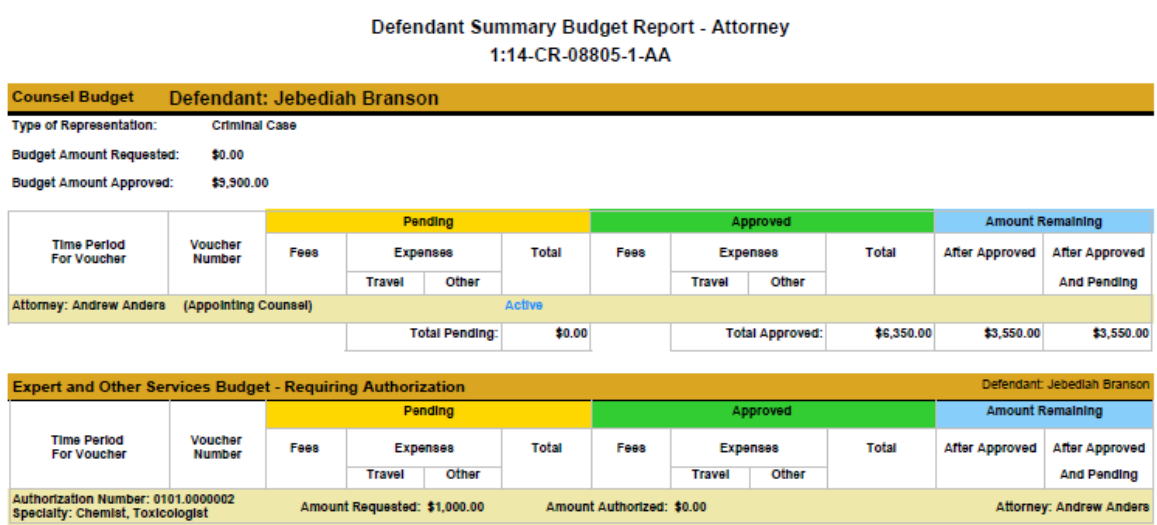

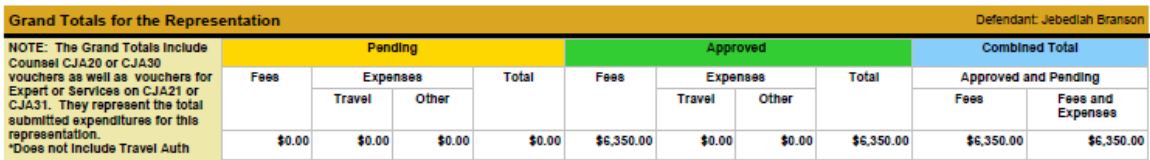

Thursday, November 05, 2015 - Ver. 1.1

Page 1 of 1

## **Submitting an Authorization Request for Expert Services**

**Note:** There is **NOT AN AUTOSAVE** function on this program. You must click **Save** periodically to save your work.

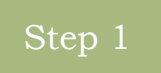

In the Appointments List section, open the appoinment record.

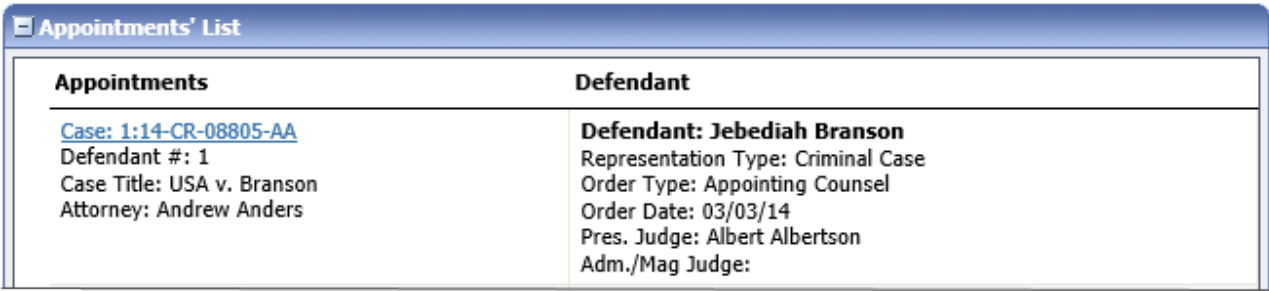

#### Step 2

On the Appointment page, in the Create New Voucher section, click the **Create** link next to **AUTH**.

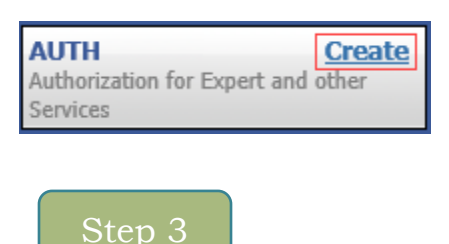

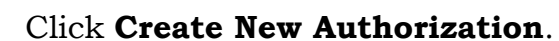

#### **Authorization Type Selection**

You can click the Create New Authorization button to create a new authorization request, or click the Request Additional Funds button to select from a list of approved authorizations that you would like to request additional funds for.

**Create New Authorization** Use this button to create a new authorization. **Request Additional Funds** Use this button to select an approved authorization that you would like to request additional funds for.

The Basic Info page will appear. Complete the information in the Master Authorization Information section at the bottom of the screen. This includes the following:

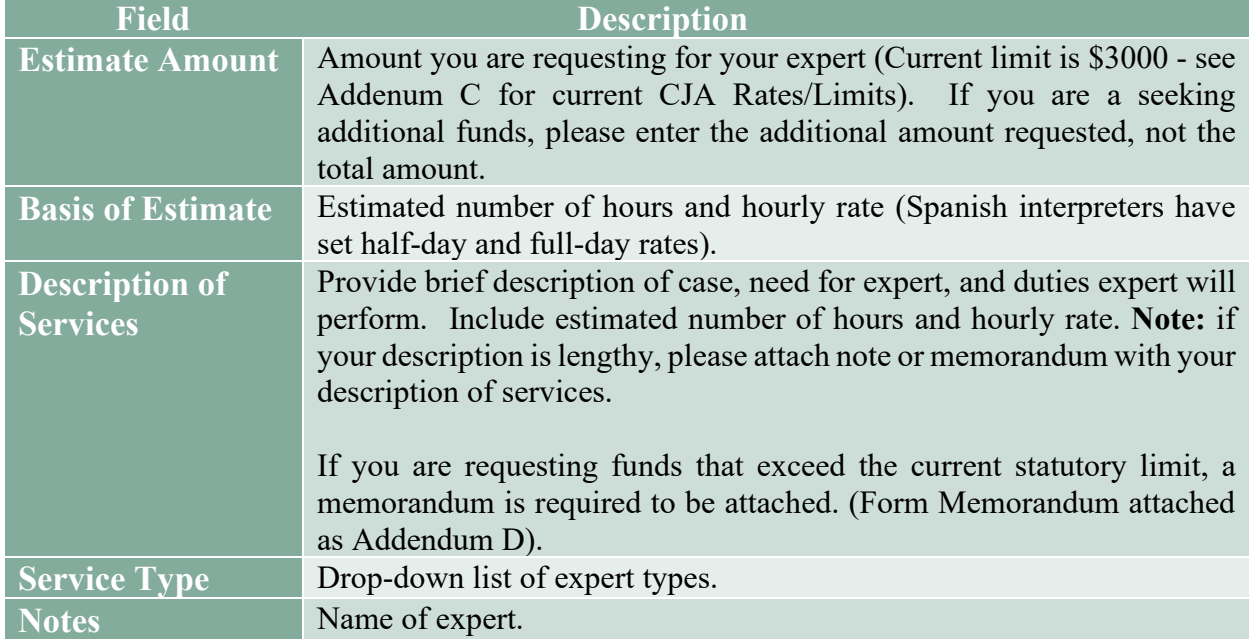

#### Click **Save.**

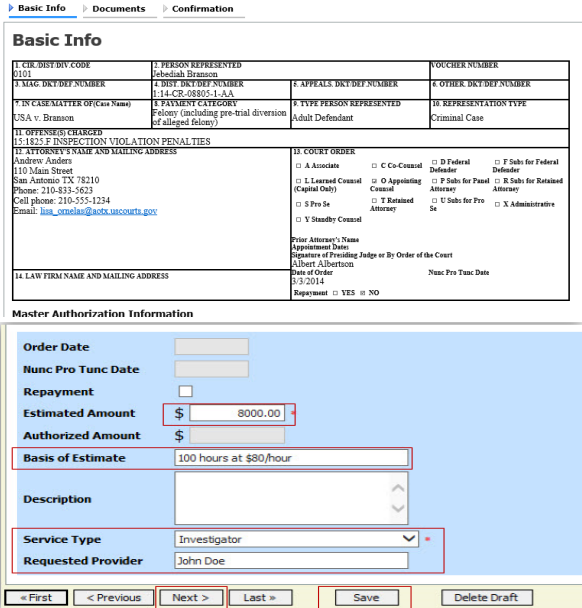

Click the **Documents** tab or click **Next** on the progress bar. To add an attachment, click **Browse** to locate your file, and then add a description of the attachment. Click **Upload**. The attachment and description is added to the voucher and appears at the bottom of the Description column.

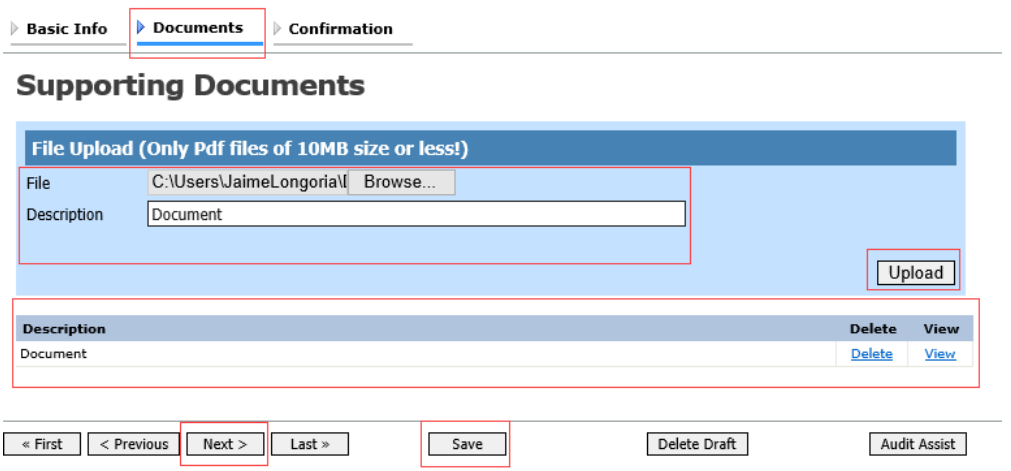

**Note:** All documents must be submitted in PDF format and must be under 10MB.

Click the **Confirmation** tab or click **Next** on the progress bar. In the **Public/Attorney Notes** field, you can include any notes to the court. Select the check box to swear and affirm to the accuracy of the authorization which is automatically time stamped. Click **Submit**.

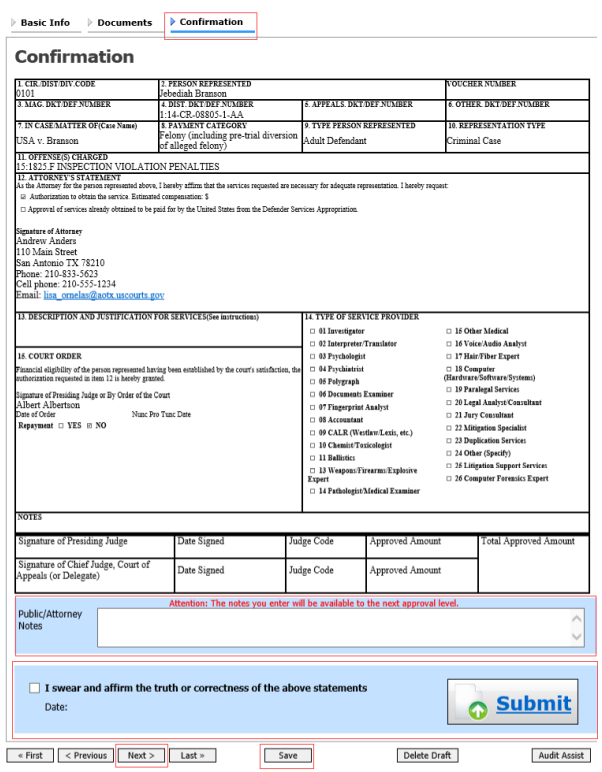

### Step 7

A confirmation screen will appear indicating the previous action was successful and the authorization request has been submitted. Click the **Home Page** link to return to the home page. Click the **Appointment Page** link if you wish to create an additional document for this appointment.

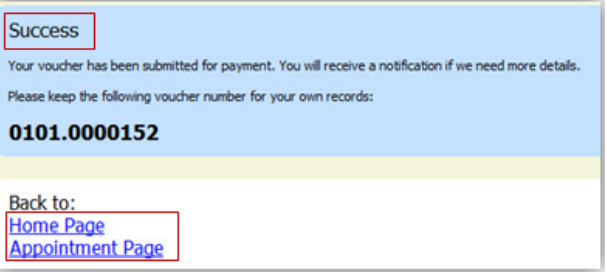

#### **Requesting Additional Funds**

You can increase the amount approved on an existing authorization as new amounts are requested.

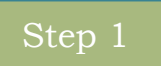

In the Appointments List section, open the appointment record.

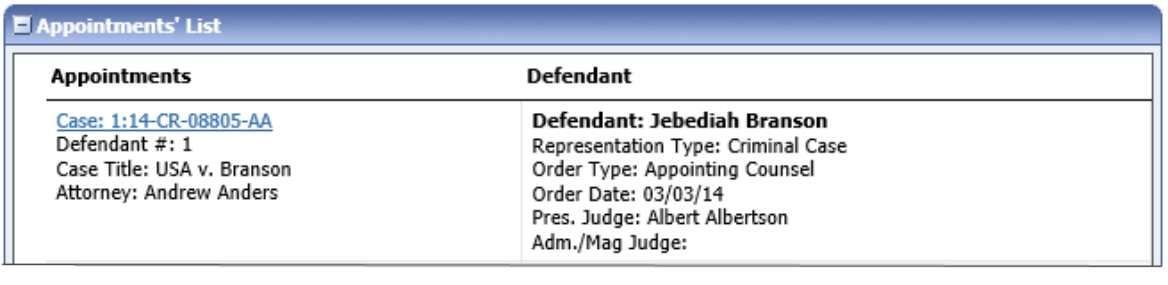

Step 2

On the Appointment page, in the Create New Voucher section, click the **Create** link next to AUTH.

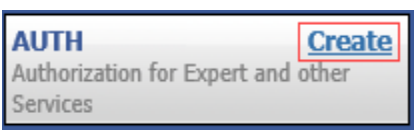

Step 3

### Click **Request Additional Funds**.

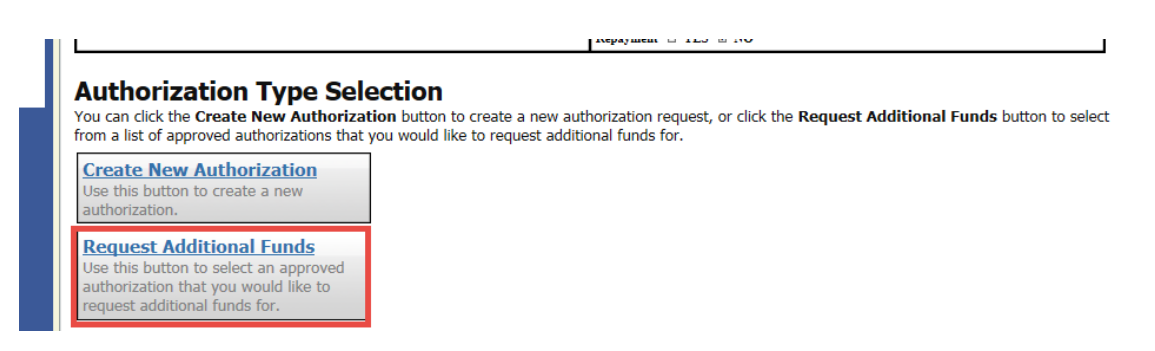

A list of all closed authorizations will appear for this representation and appointment. Select the authorization that needs to be increased.

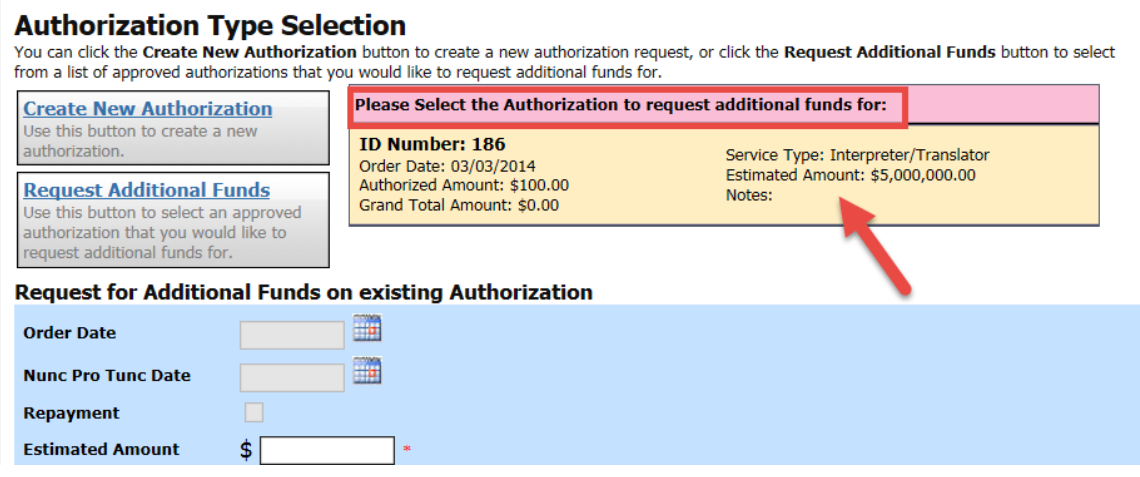

Then create the authorization as described in the previous instructions for creating an AUTH.

### Step 5

Click the existing authorization hyperlink to view the original authorization in a separate tab. You should remember to close the newly opened tab after viewing the authorization; as having multiple tabs open in CJA eVoucher can lead to unintended results.

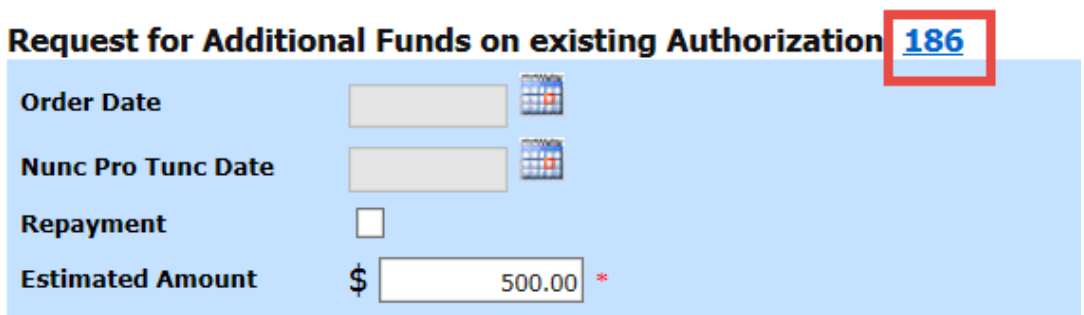

#### **Notes:** When increasing funds on an existing authorization, the approved amount is added to the amount of the original authorization to which it is attached. A link is established between the two documents.

The original authorization holds the approved funds and is the only authorization presented when CJA 21 vouchers are generated. These authorizations are also used for the various calculations regarding authorization amounts.

You will need to attach the Memorandum under the Documents tab outlining the reasons for additional funds. (Attached as Addendum D).

### **Creating a CJA 21 Voucher without an Authorization**

**Note:** It is **HIGHLY** recommended that all attorneys seek advance authorization for any experts used in CJA cases.

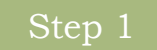

I

On the Appointment page click **Create** from the CJA 21 voucher template. The voucher opens the Basic Info page.

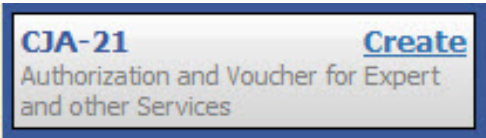

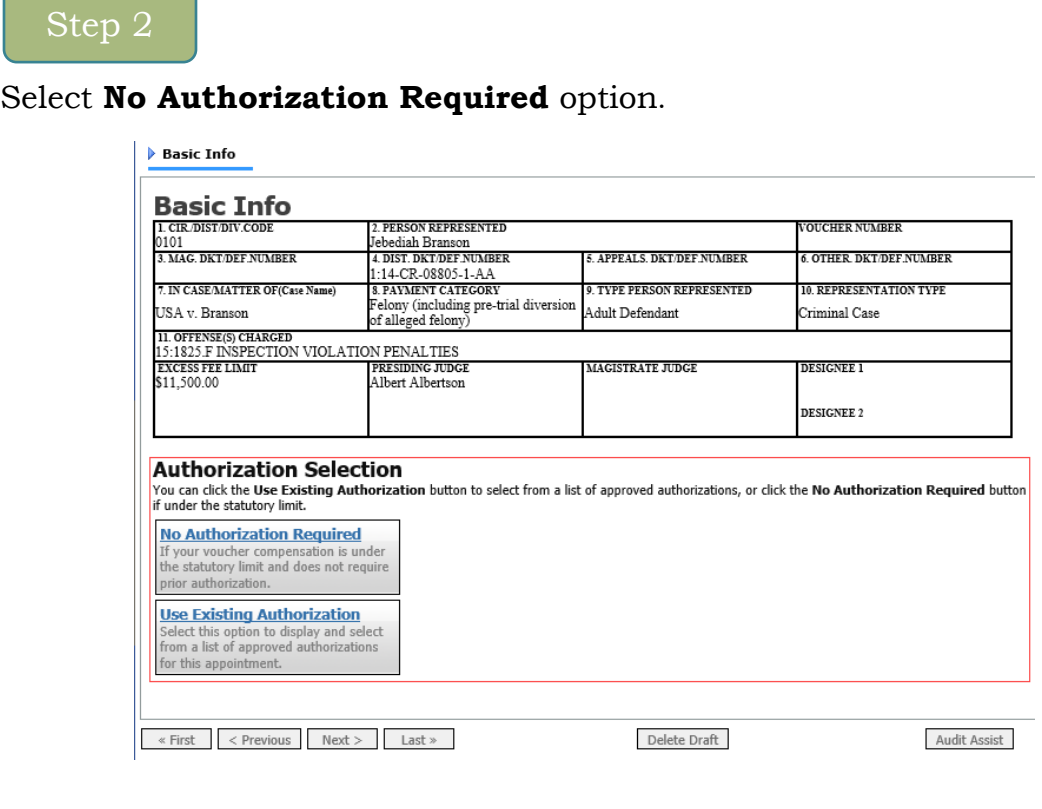

<u> The Common Science of the Common Science of the Common Science of the Common Science of the Common Science of the Common Science of the Common Science of the Common Science of the Common Science of the Common Science of </u>

Click the **Service Type** drop-down arrow and select the service type. In the **Description** field enter a description of the service to be provided.

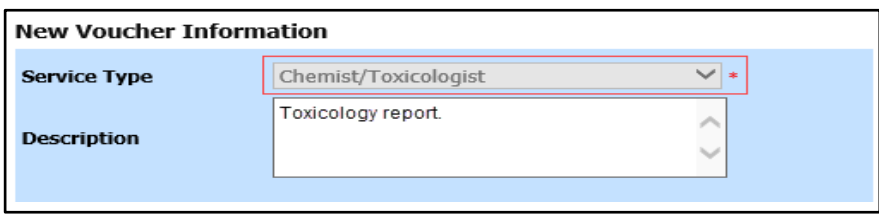

From the **Expert** drop-down list, select the expert. If the service provider/expert has rights to enter their own expenses, the Voucher Assignment radio button become available, and you can choose whether you or the expert will enter the service fees on the voucher. Once you have made your selection, click **Create Voucher**.

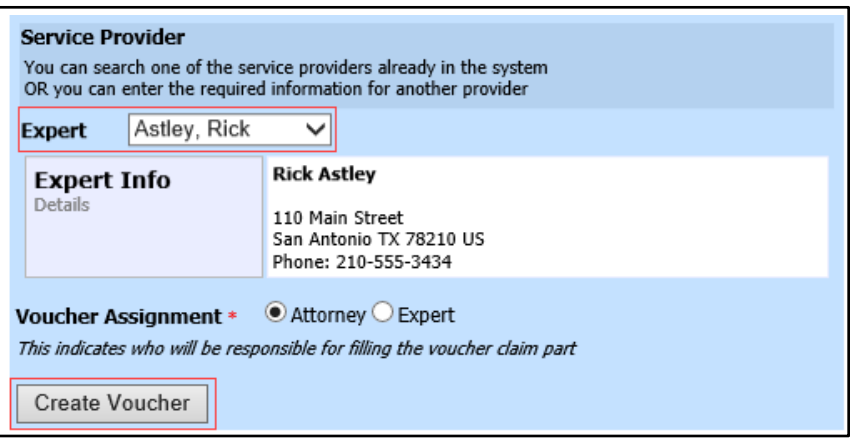

#### **Notes:**

Only experts registered with the service type selected appear in the drop-down list. If the name of the service provider/expert is not listed, contact the Panel Administrator immediately.

All information must be entered to advance to the next screen.

If the expert selected is authorized to use eVoucher, and you have selected voucher assignment to the expert, you are done at this point and can click **Home** or **Sign out**.

If the expert selected is not authorized to use eVoucher, the attorney must complete the voucher on behalf of the expert. The voucher appears in the My Active Documents section as submitted to the attorney. They must perform the second-level approval/submission by clicking the voucher, navigating to the Confirmation page, and approving the voucher, which then moves to the My Submitted Documents section.

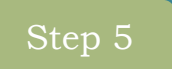

Click the **Services** tab or click **Next** on the progress bar. In the corresponding fields, enter the date, units (hours), rate, and description. Click **Add**. The item appears at the bottom of the Services Section. Click **Save**.

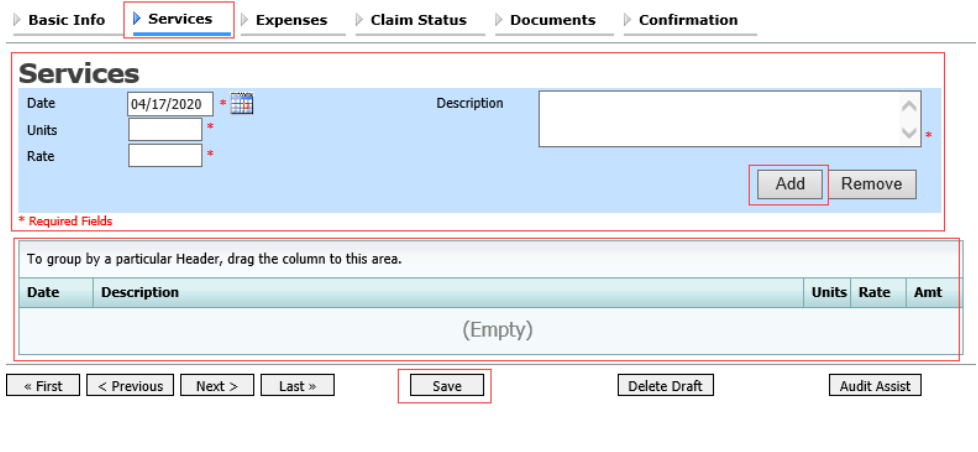

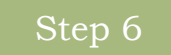

Click the **Expenses** tab or click **Next** on the progress bar. In the corresponding fields, enter the date, expense type, description, and miles (if entering mileage). Click **Add**. The item appears in the Expense Type column. Click **Save**.

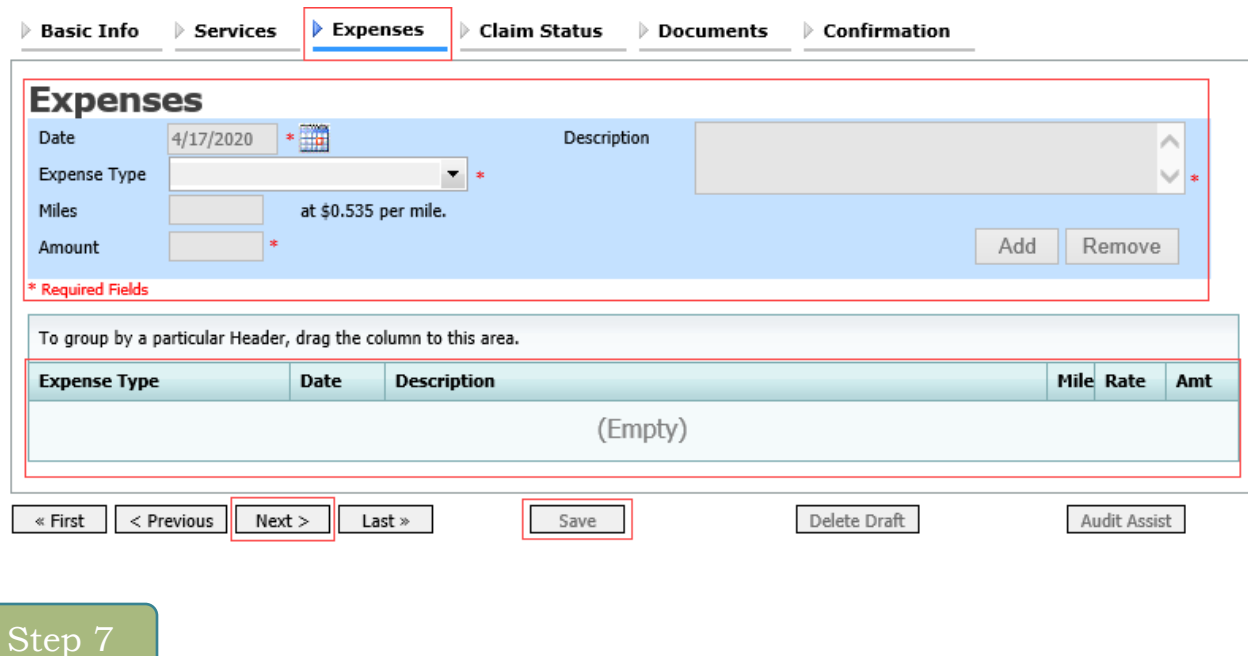

#### Click the **Claim Status** tab or click **Next** on the progress bar. Enter the start and end dates, making sure to select the earliest date of services and expenses as the start date. In the Payment Claims section, click the appropriate radio button, and then click **Save**.

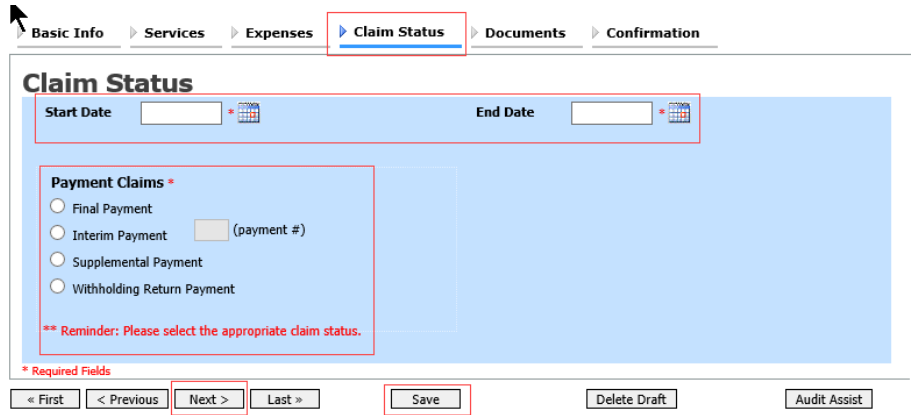

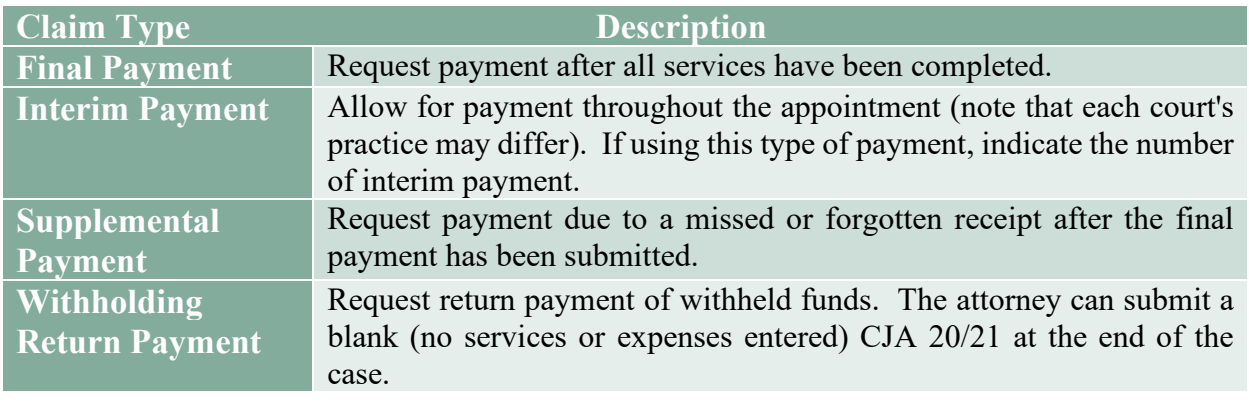

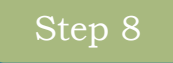

Click the **Documents** tab or click **Next** on the progress bar. To add an attachment, click **Browse** to locate your file and then add a description of the attachment. Click **Upload**. The attachment and description are added to the voucher and appears in the Description column. Click **Save**.

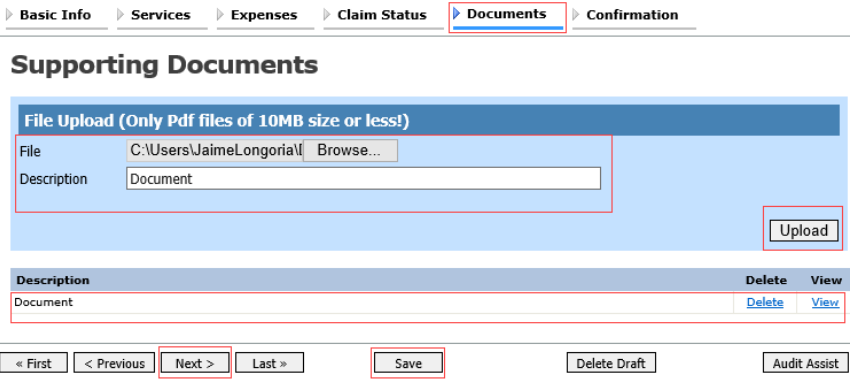

**Notes:** All documents must be submitted in PDF format and must be 10MB or less.

Click the **Confirmation** tab or click **Next** on the progress bar. In the **Public/Attorney Notes** field, you can include any notes to the court. Select the check box to swear and affirm to the accuracy of the authorization which is automatically time stamped. Click **Submit**.

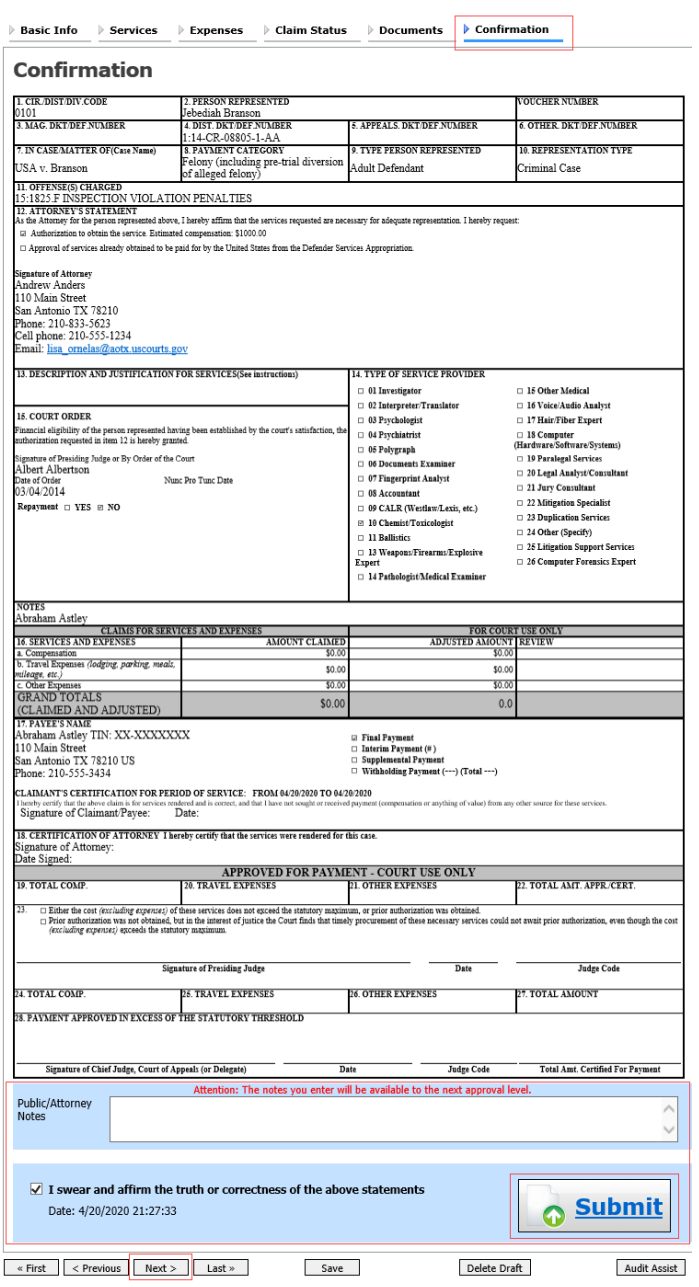

A "success" screen will appear indicating the previous action was successful and the voucher has been submitted. Click **Home Page** link to return to the home page. Click the **Appointment Page** link if you wish to create an additional document for this appointment.

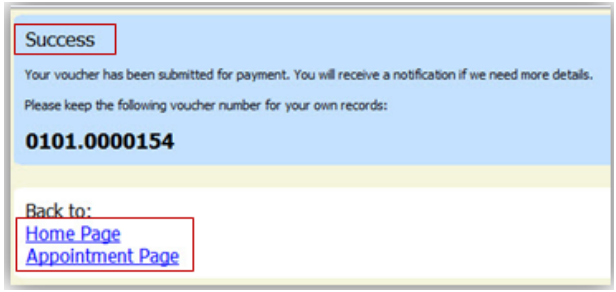

**NOTE:** Service providers (including court reporters) **SHOULD NOT** be paid directly by counsel. The eVoucher system does not provide for counsel being reimbursed for any payment made directly to an expert service provider or court reporter. If counsel pays a service provider/court reporter directly, they will need to seek reimbursement from the service provider once the service provider is paid from CJA via eVoucher. **Attorneys paying for service providers/court reporters do so at the risk of not being reimbursed.**

# **Creating an Authorization for Transcripts (AUTH-24)**

Step 1

On the Appointment page, in the Create New Voucher section, click the **Create** link next to AUTH-24.

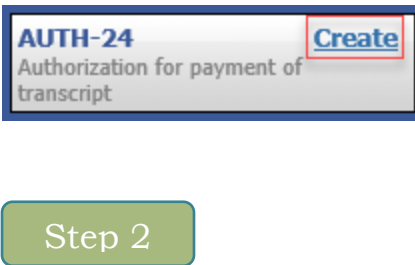

On the Basic Info page, enter the details for the required transcript. Click **Save**.

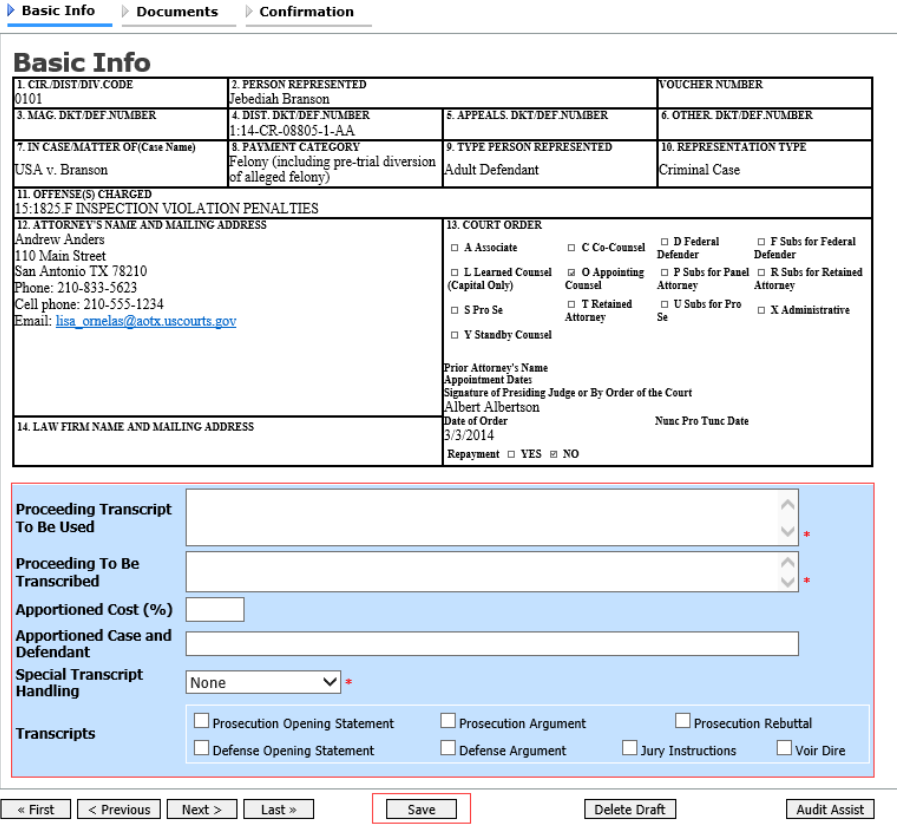

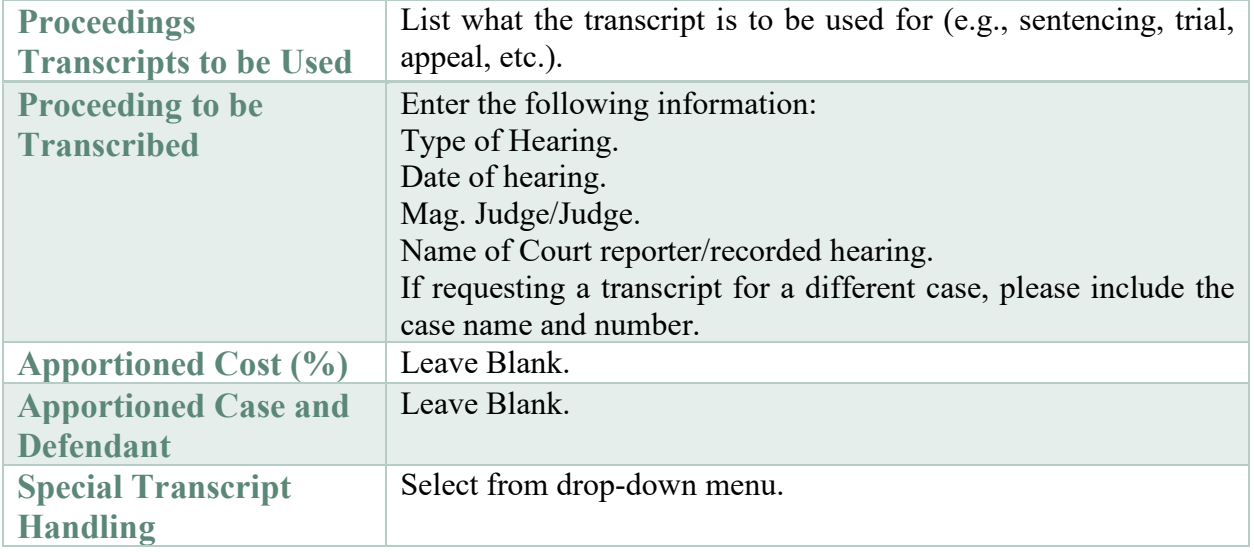

Click the **Documents** tab or click **Next** on the progress bar. To add an attachment, click **Browse** to locate your file, and then add a description of the attachment. Click **Upload**. The attachment and description are added to the voucher and appear in the Description column. Click **Save**.

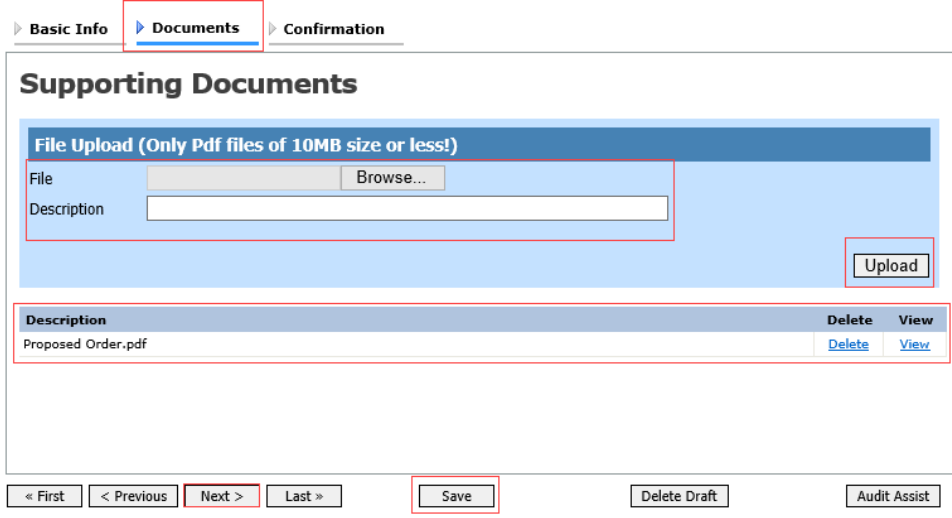

**Note:** All documents must be submitted in PDF format and must be 10MB or less.

### Step 4

Click the **Confirmation** tab or click **Next** on the progress bar. In the **Public/Attorney Notes** field, you can include any notes to the court. Select the check box to swear and affirm to the accuracy of the authorization which is automatically time stamped. Click **Submit**.

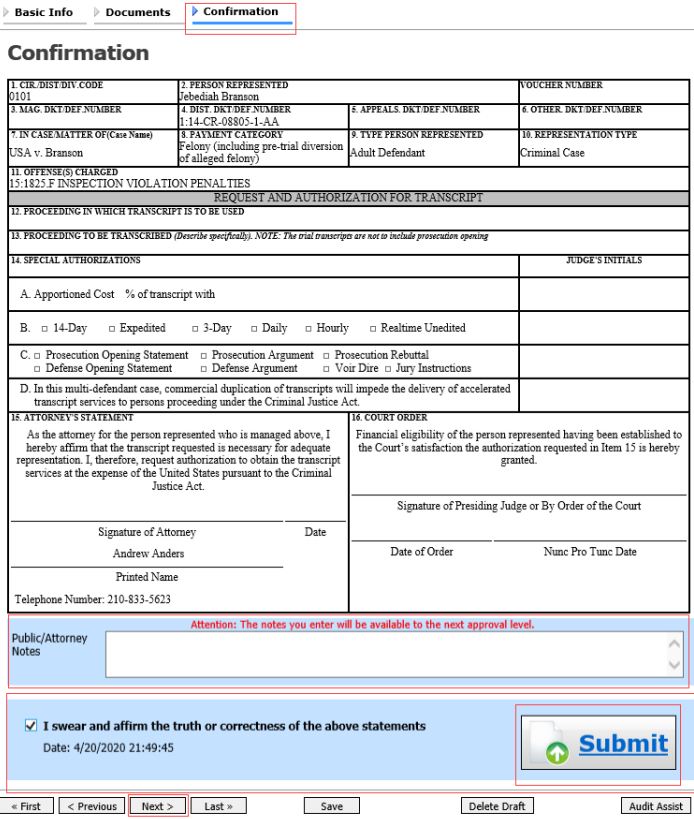

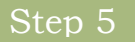

A confirmation screen will appear indicating that the previous action was successful, and the authorization request has been submitted. Click the **Home Page** link to return to the home page. Click the **Appointment Page** link if you wish to create an additional document for this appointment.

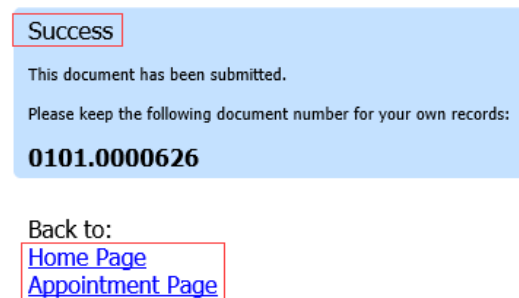

### **Creating a Travel Authorization**

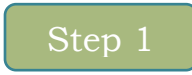

On the Appointment page, in the Create New Voucher section, click the **Create** link next to TRAVEL.

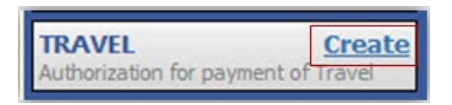

The Basic Info page appears. The Travel Agency to be Used section autopopulates.

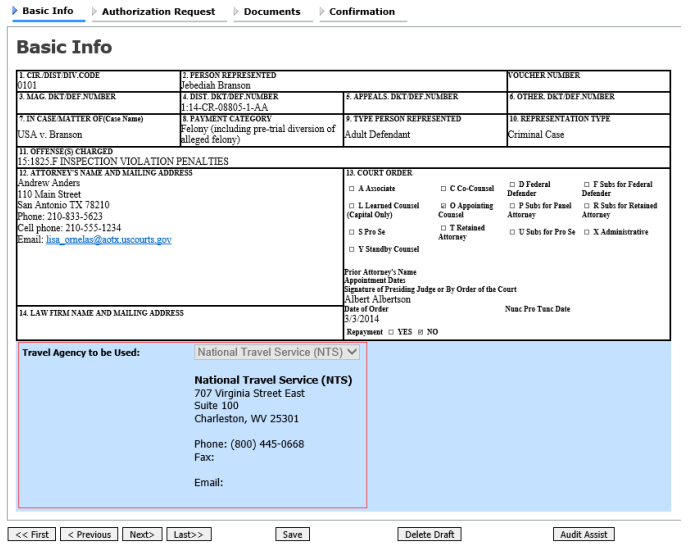

Click the **Authorization Request** tab or click **Next** on the progress bar. Complete all required fields marked with red asterisks and then click **Add**. The information appears in the table at the bottom of the screen. Click **Save**.

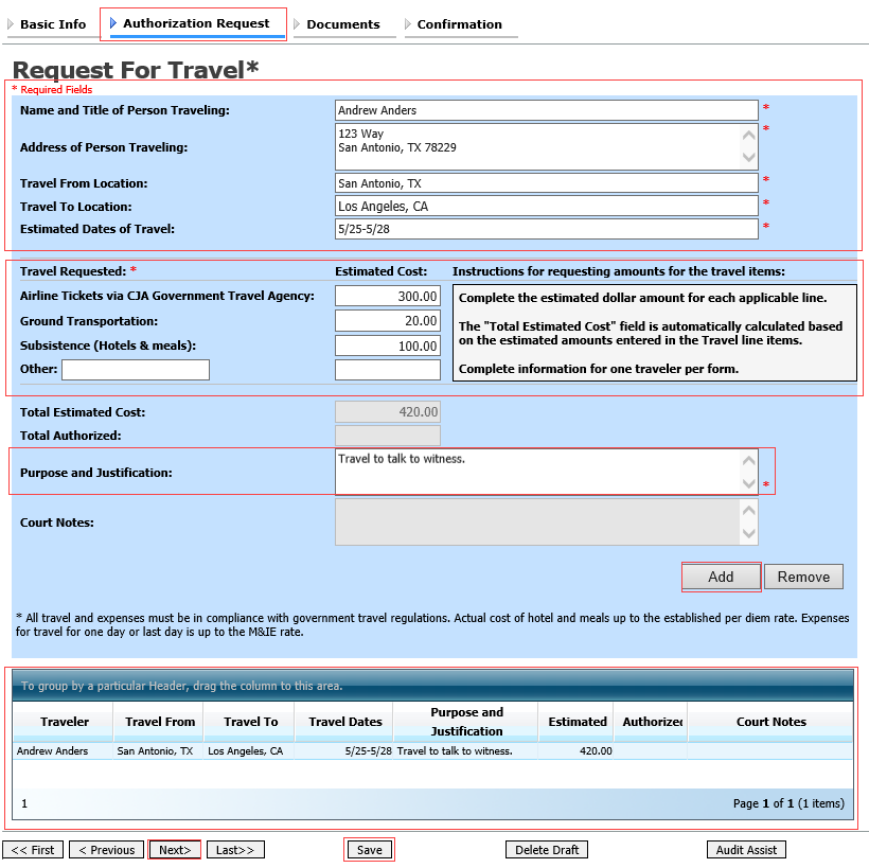

**Note:** Enter in the Estimated Cost of the Airline Ticket. **Do not enter in the amounts for Ground Transportation or Per Diem.** These costs are entered on the CJA 20 (attorney) or CJA 21 (expert) voucher. Purpose and Justification for Request should read "**Please see attached letter to Court**." The letter to the Court should outline the need for travel, dates of travel and location from/to travel. Proceed to the Documents tab to upload your letter to the Court.

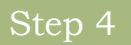

Click the **Documents** tab or click **Next** on the progress bar. Click **Browse** to locate your file and then add a description of the attachment. Click **Upload**. The attachment and description are added to the voucher and appear in the Description column.

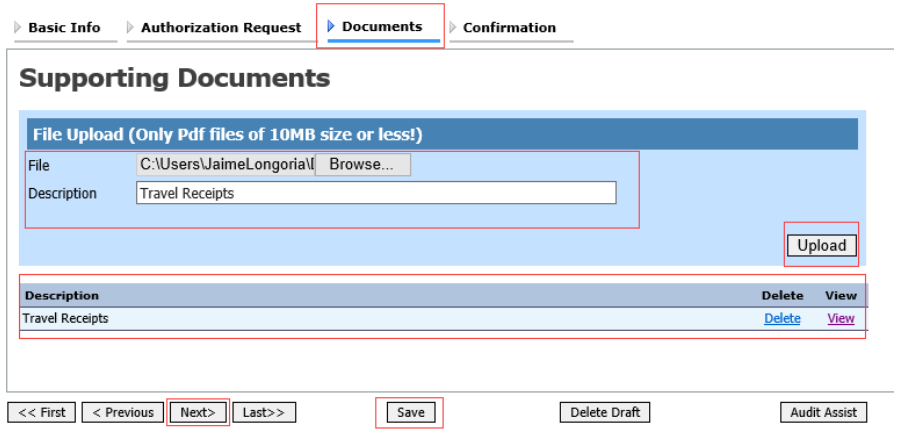

**Note:** All documents must be submitted in PDF format and must be 10MB or less.

Click the **Confirmation** tab or click **Next** on the progress bar. In the **Public/Attorney Notes** field, you can include any notes to the court. Select the check box to swear and affirm to the accuracy of the authorization which is automatically time stamped. Click **Submit**.

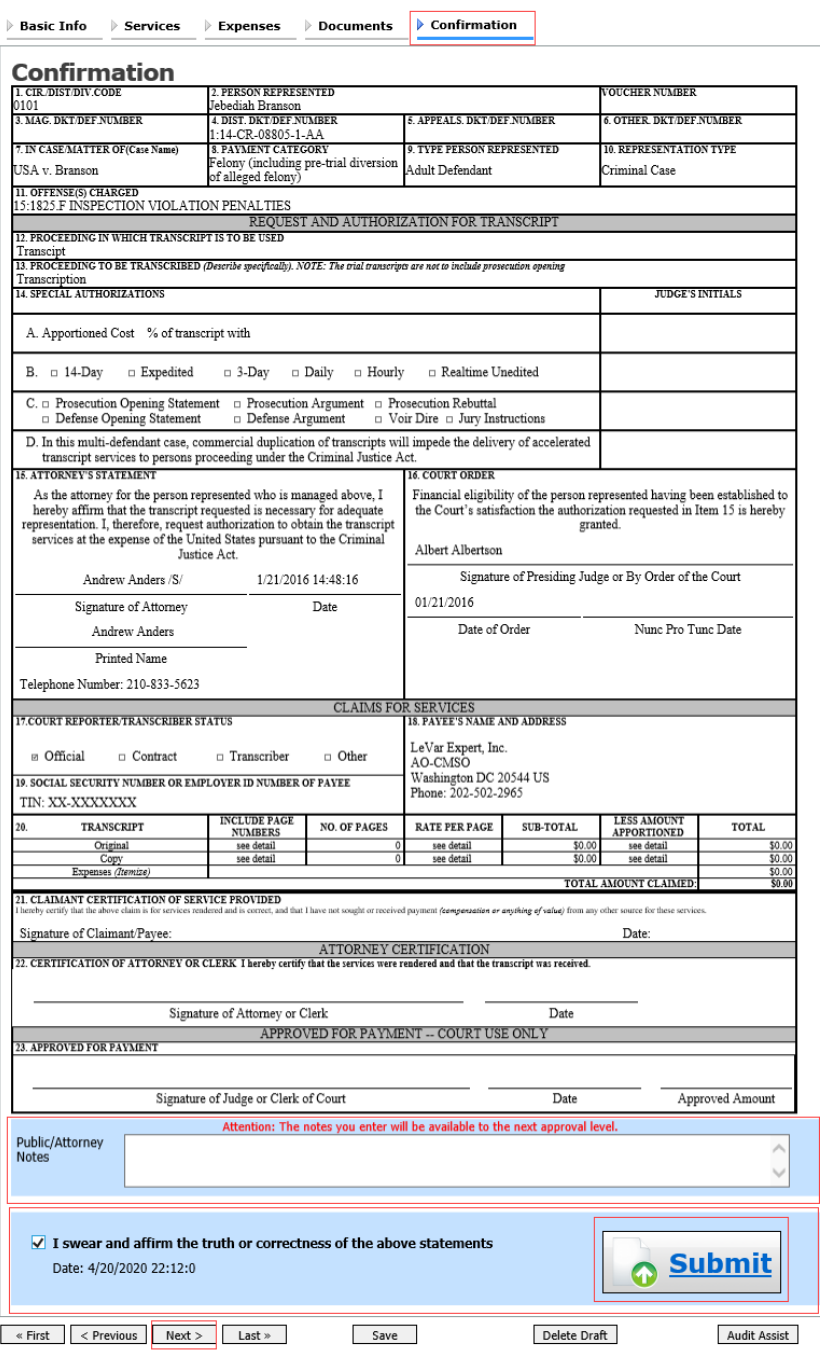

A confirmation screen appears, indicating the previous action was successful and the voucher has been submitted. Click the **Home Page** link to return to the home page. Click the **Appointment Page** link if you wish to create an additional document for this appointment.

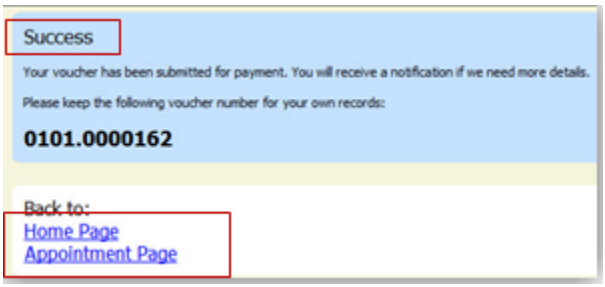

## **Creating a Budget Authorization**

The Budget AUTH document type allows you to request additional attorney funds and/or to request service providers on a budgeted case. Attorneys should coordinate the submission of this document with the circuit's case budgeting attorney and/or the Federal Defender's Office.

#### Step 1

On the Appointment Info page, click the link for the case from which you want to create the budget auth.

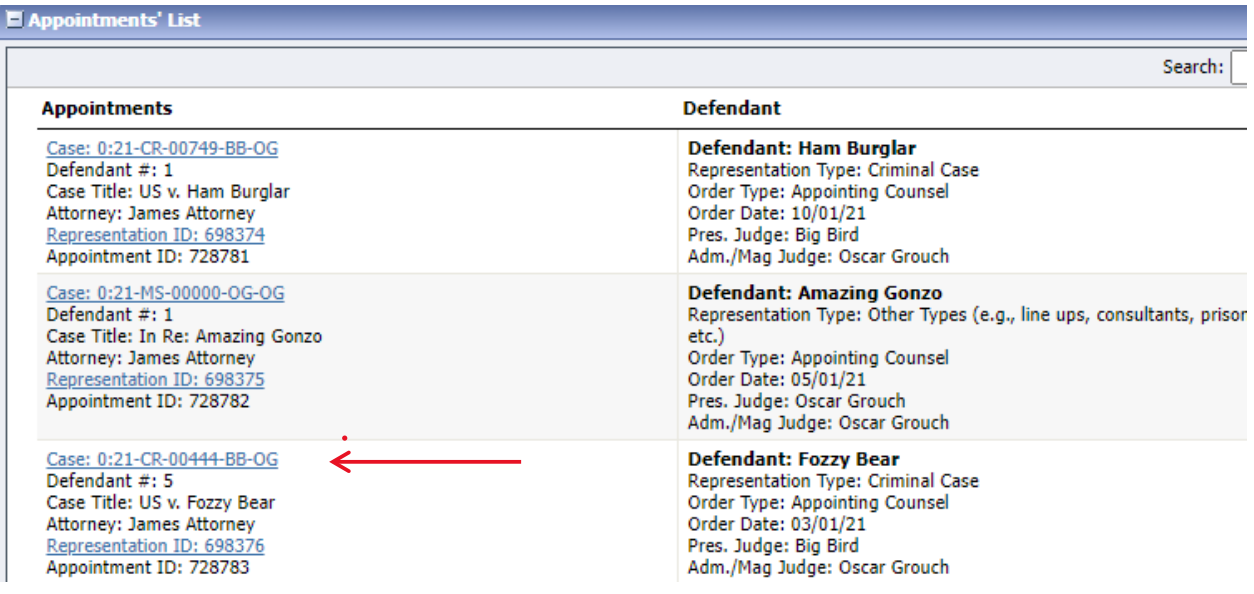

On the Appointment Info page, in the Create new Voucher section, click the **Create** link next to BUDGETAUTH.

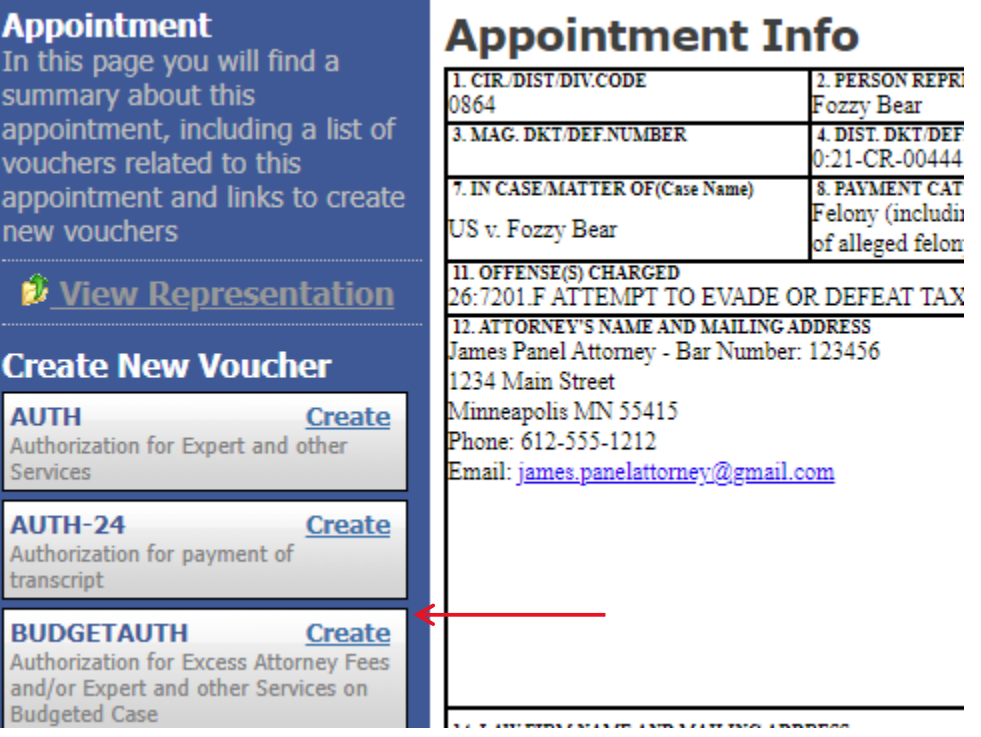

.

On the **Basic Info** tab of the budge auth, the **Budge Phase/Stage** (e.g., Pretrial/Trial/Clemency, or One/Two, etc) and **Requested Additional Attorney Fees** fields are required. Optionally, in the **Notes** field, you can add notes to be viewed with the requested amounts (you will have an opportunity to include notes on the **Confirmation** tab).

**Note**: If no attorney fees are being requested in this request, you MUST enter **\$0** to submit the budget auth.

#### $\blacktriangleright$  Basic Info  $\blacktriangleright$  Authorization Request  $\blacktriangleright$  Documents ▶ Confirmation

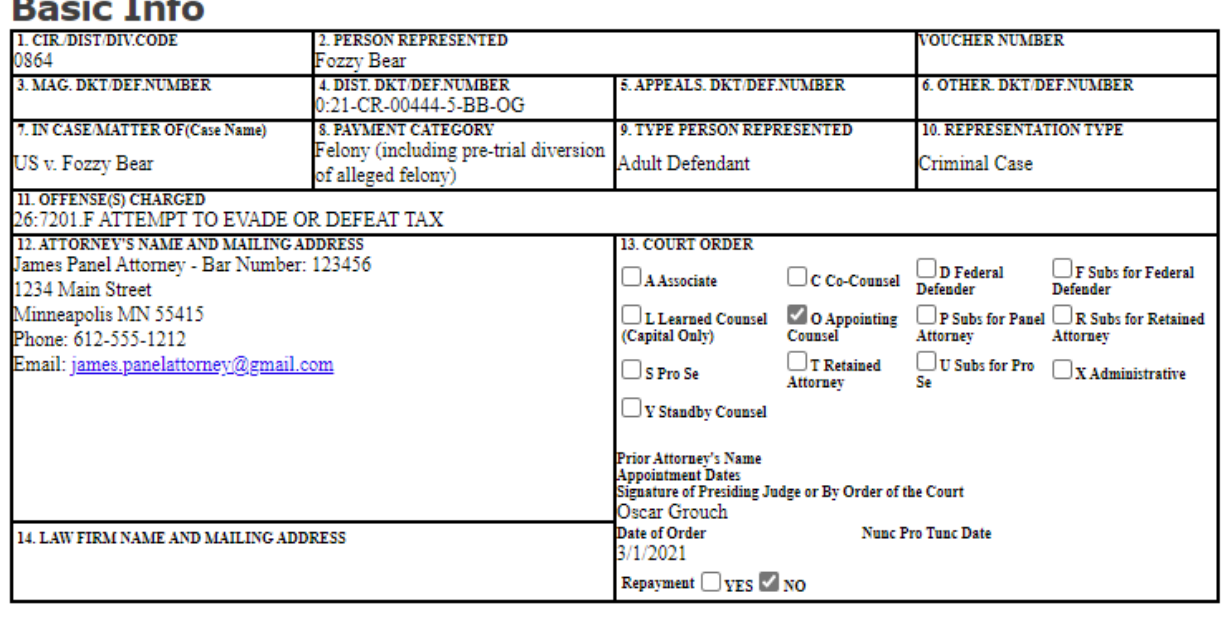

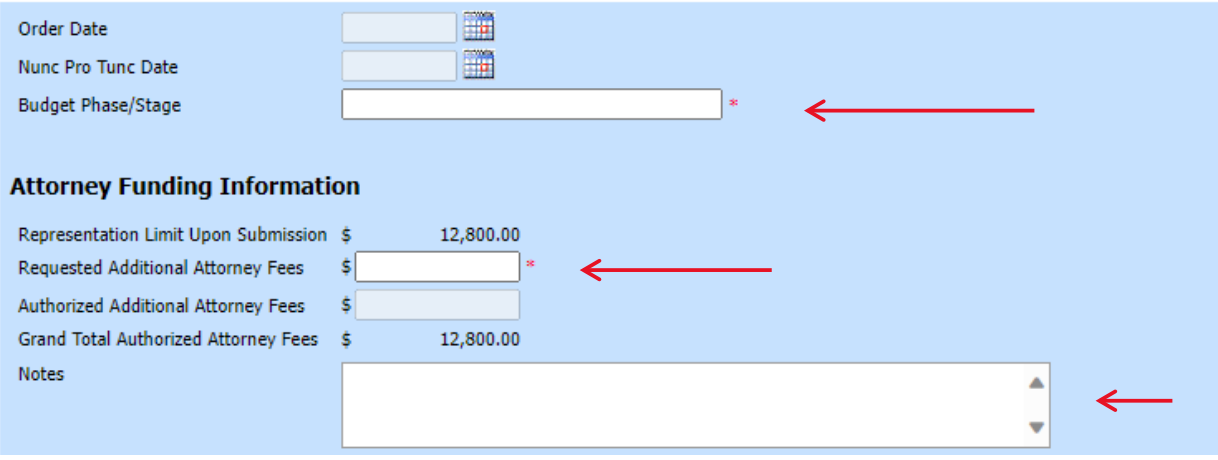

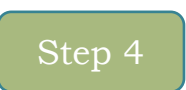

 $\bullet$ 

On the **Authorization Request** tab, from the **Service Provider Type** drop-down list, select the service provider(s) type you are requesting, if any. Any previous authorizations for that provider type display. Click the previous authorization to add the additional amount requested, and then click **Add**. The provider request appears in the grid below. Continue to add service providers.

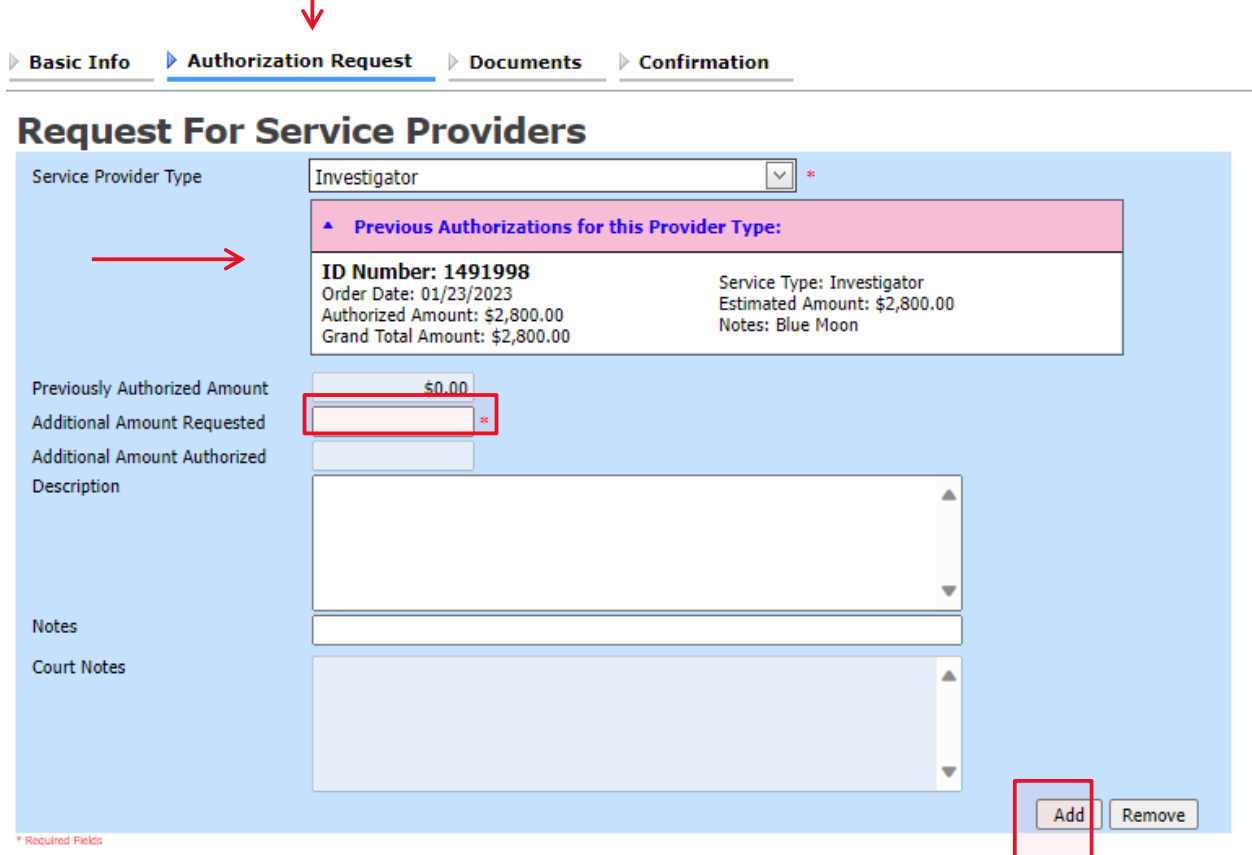
If there is no prior auth for the provider type being requested, you only need to enter amount requested in the **Additional Amount Requested** field.

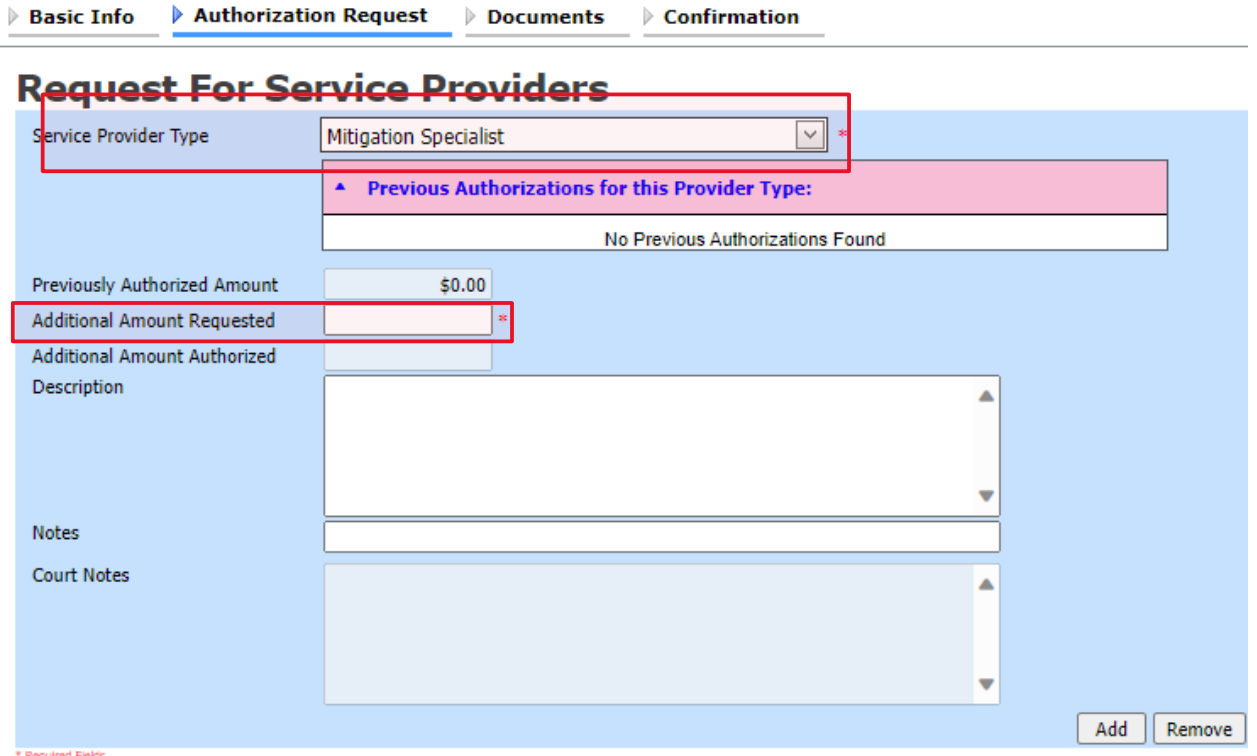

On the **Documents** tab, upload any relevant documents, and then click the **Confirmation** tab.

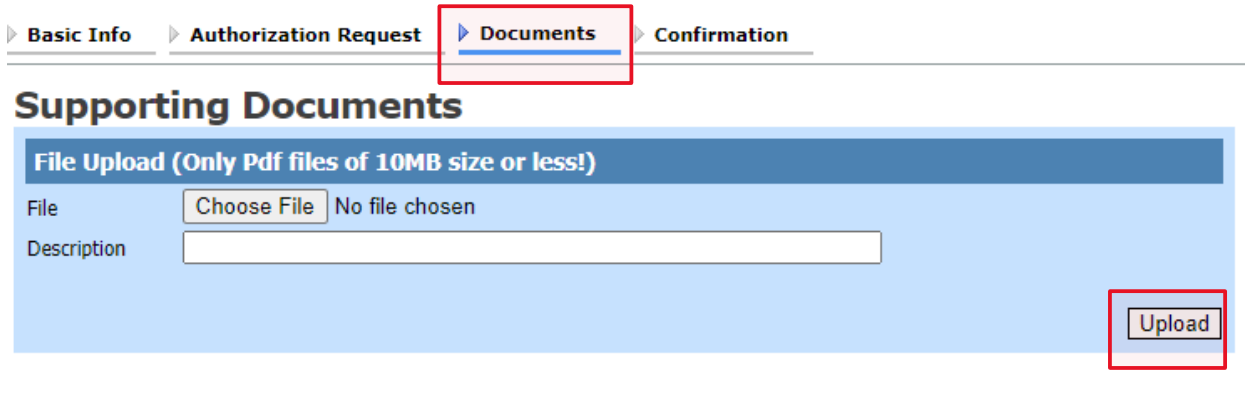

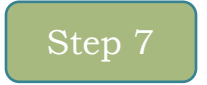

On the **Confirmation** tab, review and confirm that all information is correct as requested on the prior pages. In the **Public/Attorney Notes** field, include any additional information to the court.

Select the check box to swear and affirm the accuracy of the voucher, which will automatically be time stamped. Click **Submit**.

#### $\triangleright$  Confirmation  $\triangleright$  Basic Info  $\rightarrow$  Authorization Request  $\rightarrow$  Documents

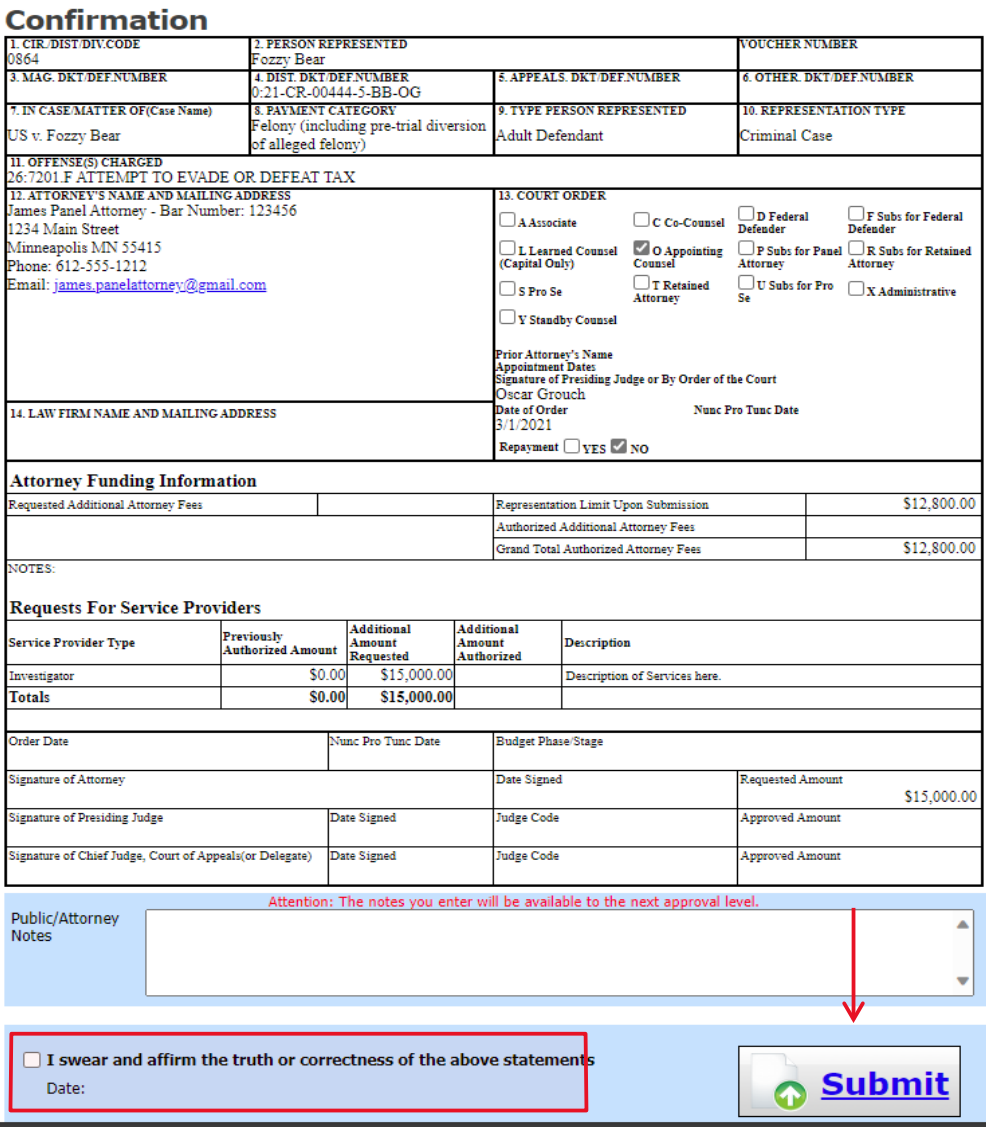

A confirmation screen appears, indicating the previous action was successful and the budget auth has been submitted to the court. Click the **Home Page** link to return to the home page or click the **Appointment Page** link to create an additional document for this appointment.

#### **Success**

This document has been submitted.

Please keep the following document number for your own records:

0864.1492729

Back to: Home Page **Appointment Page** 

# **ADDENDUM A**

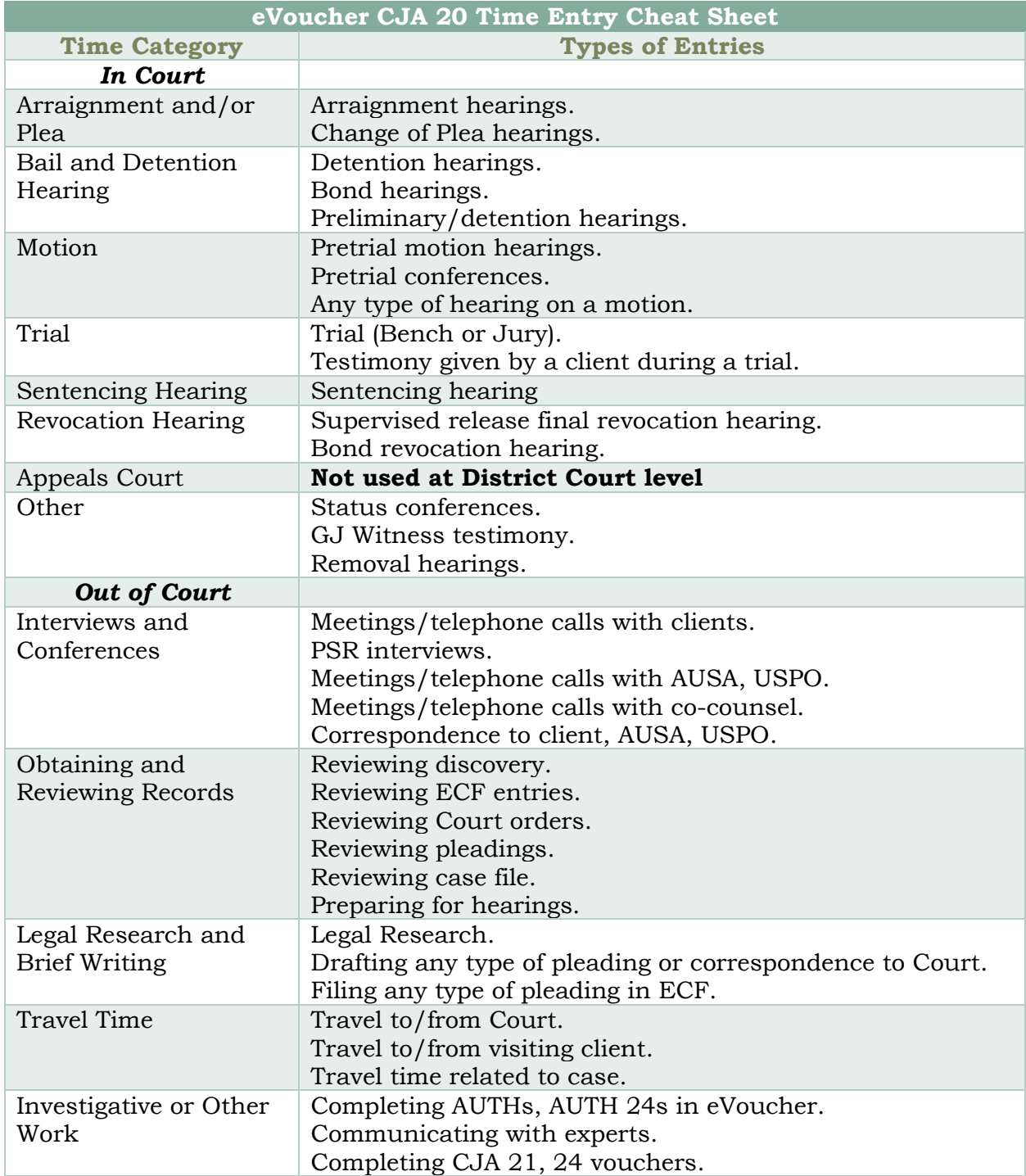

# **ADDENDUM B Specificity in Timesheets**

Counsel should strive to provide sufficient information in their billing to demonstrate both reasonableness and compensability.

### **Proper Classification of Services (No Full-Day Bundling)**

#### **Do this . . .**

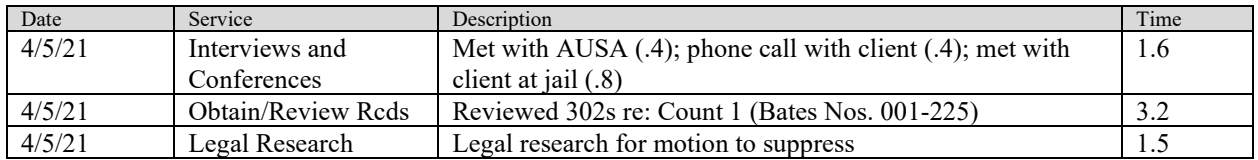

### **Not this . . .**

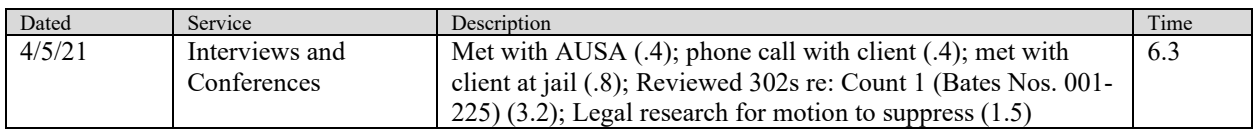

### **Detailed Task Descriptions**

### **Do this . . .**

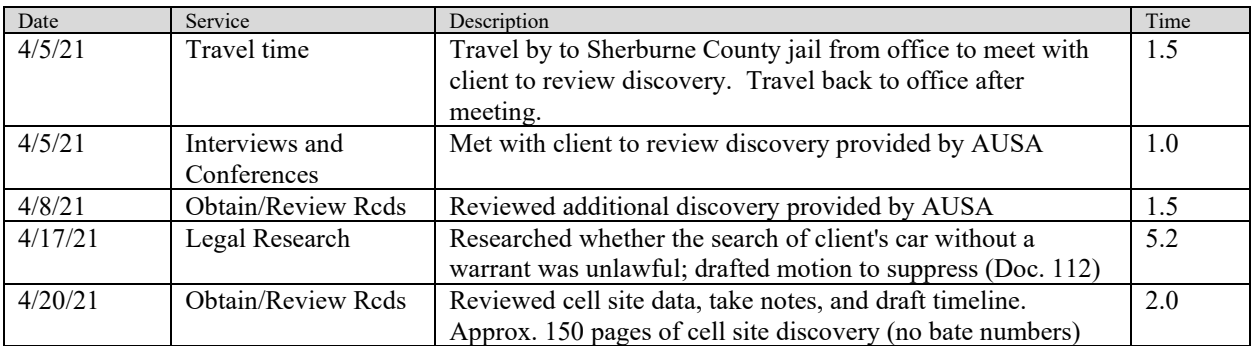

### **Not this . . .**

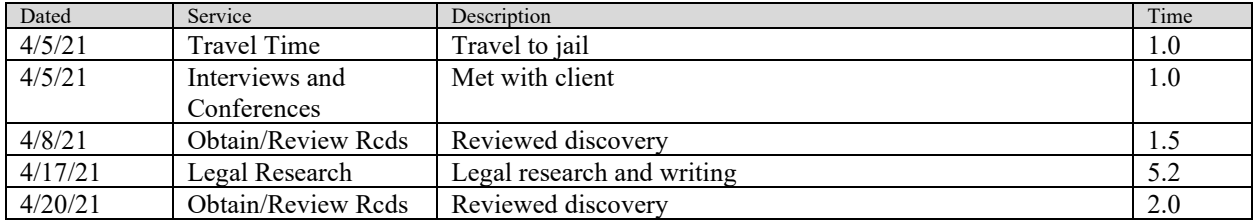

### **Aggregate Document Review and Other 0.1 Tasks**

### **Do this . . .**

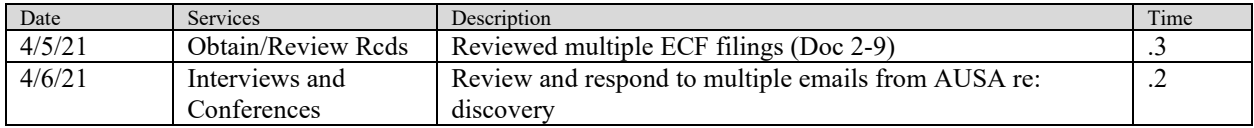

## **Not this . . .**

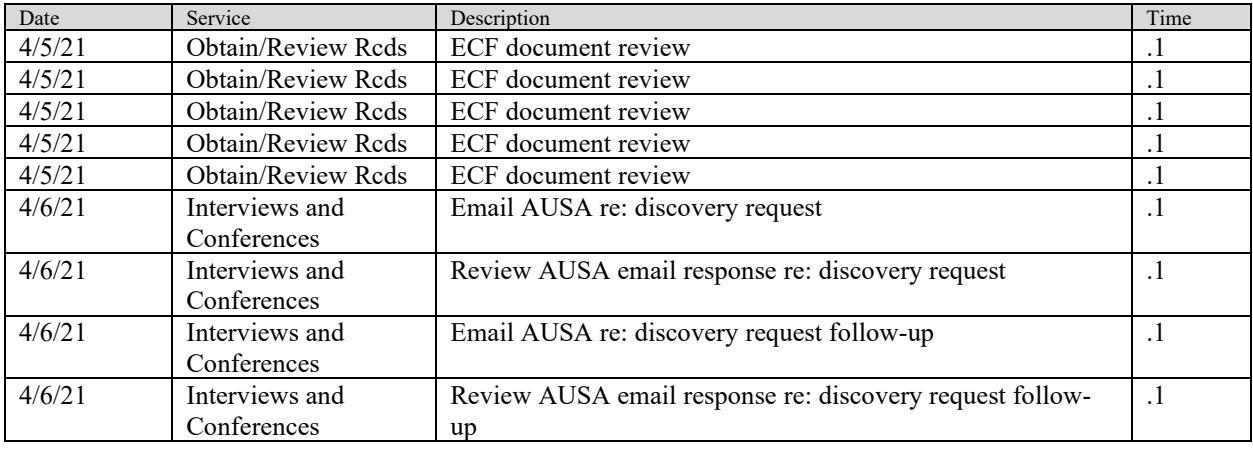

# **ADDENDUM C**

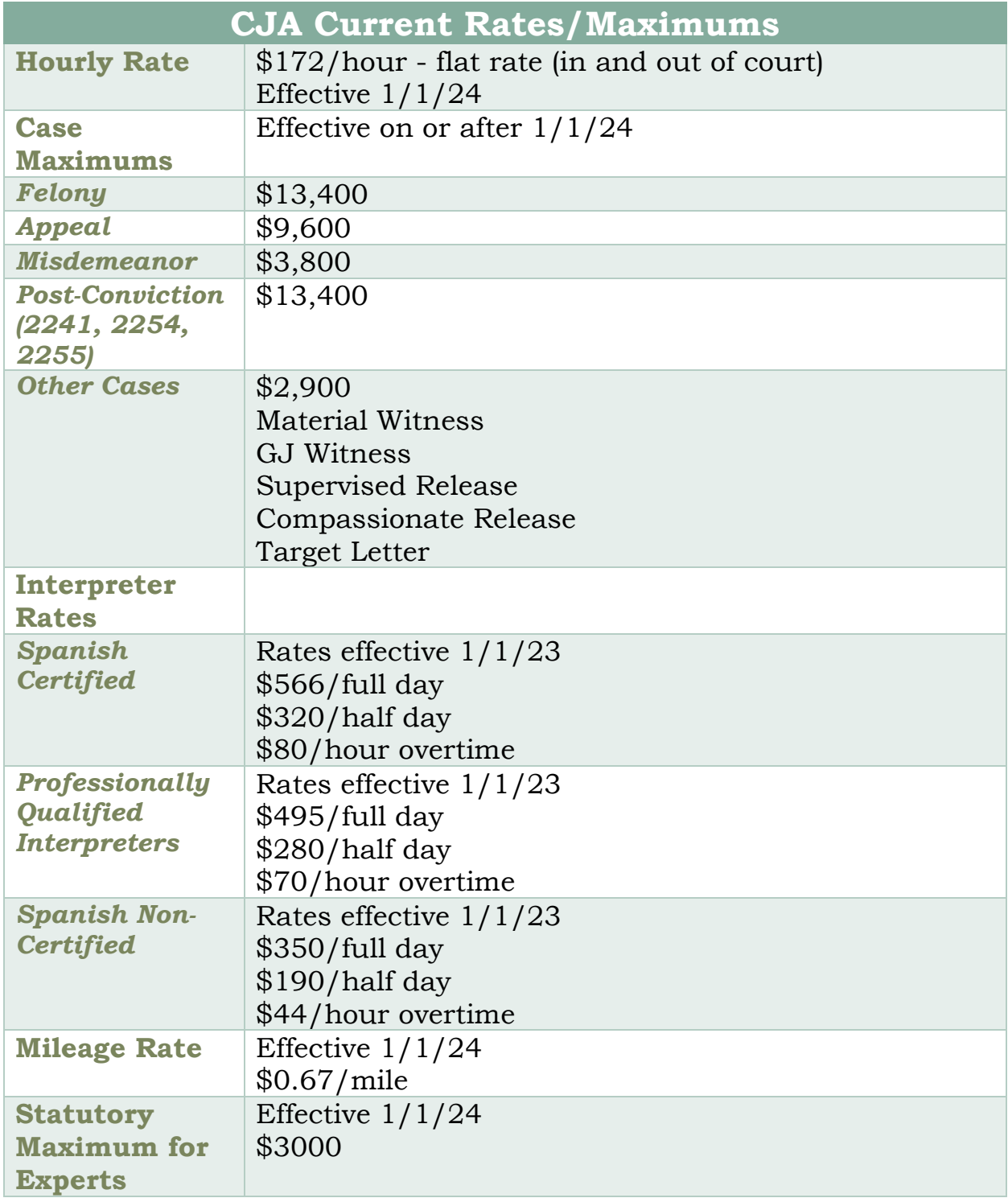

# **ADDENDUM D**

You may use this form when requesting authorization of funds in excess of the statutory maximum for experts and service providers.

### MEMORANDUM

To: Honorable Steven M. Colloton Chief Circuit Judge

From:

Date:

Subject: Advance Authorization for Investigative, Expert, or Other Services

It is requested that advance authorization be granted to obtain services in an amount in excess of the maximum allowed under the provisions of subsection (e)(3) of the Criminal Justice Act, 18 U.S.C. § 3006A, as follows:

Case Name & Designation: United States v. Criminal No.

Name of Expert or Investigator:

Address:

Type of Expert:

Reasons for Application:

# **ADDENDUM E**

Justification statements may be prepared in a variety of ways. It is left to the preference of the attorney. Some forms used for justification statements include letters, memoranda, or pleadings. If you submit your justification statement in letter format, please address the letter to Chief Judge Steven M. Colloton as:

Honorable Steven M. Colloton Chief Judge Eighth Circuit Court of Appeals United States Courthouse Annex 110 East Court Avenue, Suite 461 Des Moines, IA 50309-2044

# **ADDENDUM F**

For cases involving large volumes of data in a variety of media and/or file formats produced as part of the discovery, contact the National Litigation Support team.

Defender Services Office, Training Division Office of the Federal Public Defender Northern District of California 1301 Clay Street, Suite 1350N Oakland, CA 94612 (510) 637-3500

> Sean Broderick Kelly Scribner sean\_broderick@fd.org Kelly\_scribner@fd.org (510) 637-1950 (510) 637-1952

Alex Roberts Kalei Achiu alex\_robers@fd.org kalei\_achiu@fd.org (510) 637-1955 (510) 250-6310

# **ADDENDUM G**

### **Correcting Errors in Your .csv File**

If your import fails, you must correct errors in the original .csv file before attempting another import.

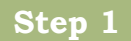

A message appears at the top of the page, indicating the number of errors found.

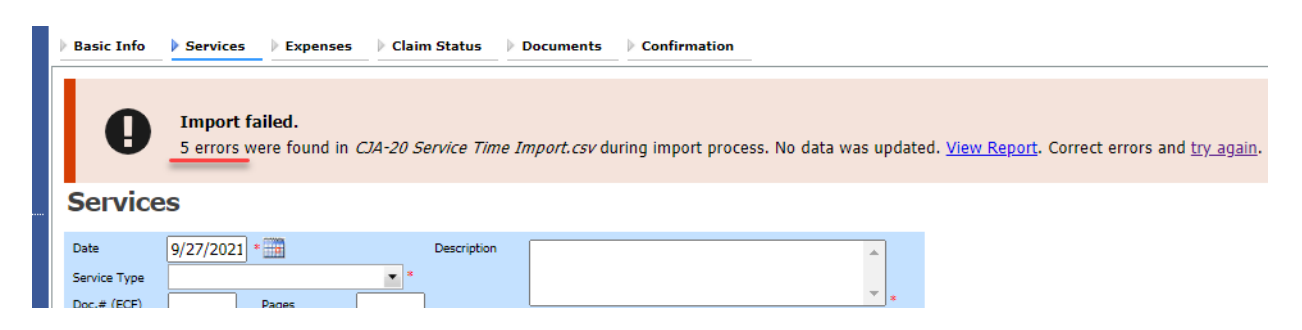

Click the **View Report** link to view errors.

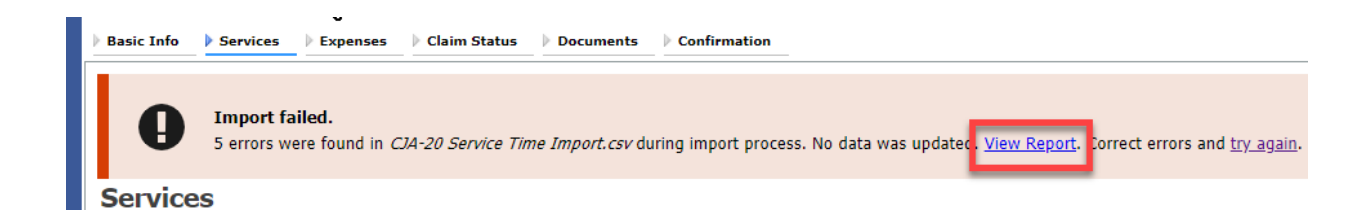

The default Errors Only report opens, highlighting the errors in the file. Review the error report and correct the original .csv file.

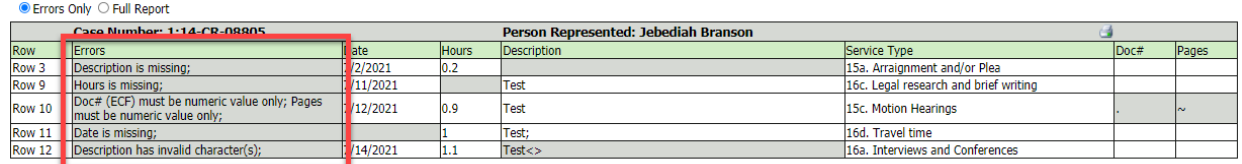

**Note:** Click the **Full Report** radio button to view an error report that includes all imported service lines.

### **Step 3**

Return to the Services page, click the **try again** link, and then follow steps 4-5 in the Importing Service Entries on Previously Created CJA-20s section to attempt the import again.

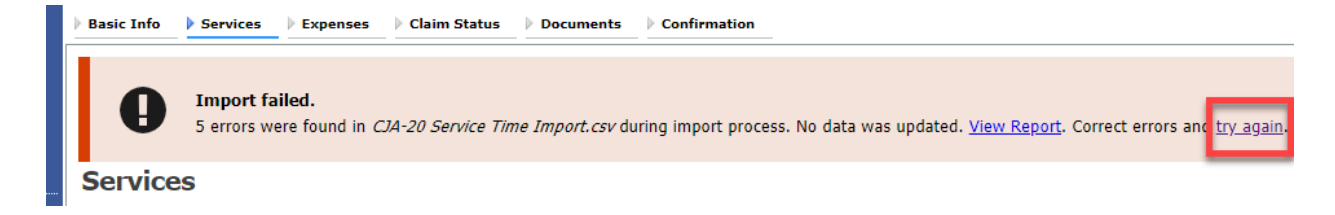

Attorneys should still review the voucher to ensure that entries are correct prior to submission to the court. For the remaining tabs of the CJA-20 voucher, please see instructions for those documents.

# **ADDENDUM H**

### **Creating the Excel File for Import**

Once you begin the process of importing your service entries to a CJA-20 or CJA-30 voucher, sample spreadsheets are available to download on the Services page. These sample spreadsheets are in Excel format that must be saved in .csv format.

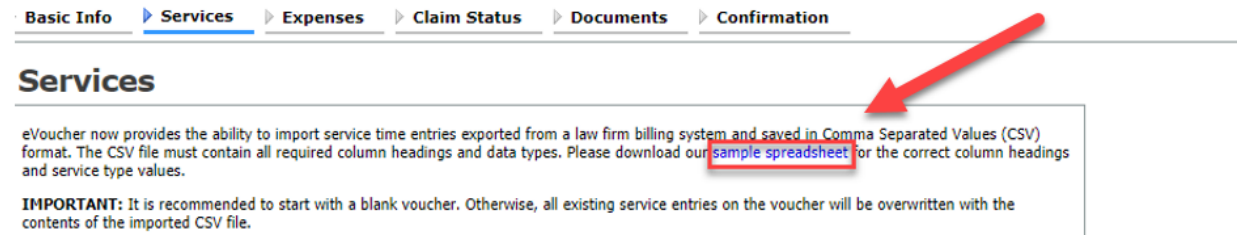

For the .csv file to be successfully uploaded into and accepted by eVoucher, it must contain a header row with specific column headings, as seen below. The header row contains four mandatory column headings (Date, Hours, Description, Service Type) and two optional column headings (Doc. #, Pages). The Doc. # and Pages fields may be included in the header row; however, they are not required unless data is provided.

If the header row contains service entry information instead of headers, the date in that row will be ignored and won't be imported into your voucher. Sample spreadsheets containing the correct column headings and service type values for each voucher type are available in the online help.

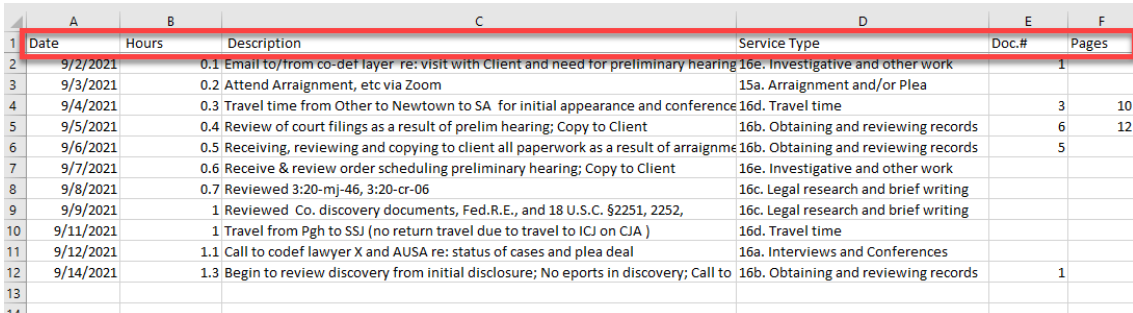

**Note:** Time entries containing values greater than a single decimal place are automatically rounded up or down to the nearest tenth. For example, 0.125 is rounded down to 0.1, and 0.75 is rounded up to 0.8.

# **ADDENDUM I**

### **Converting the Excel File to .csv Format**

Most commercially available spreadsheet applications allow a user to save in .csv format. For a file save in Excel format, follow these steps to create your .csv import file.

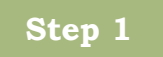

In your Excel file, click the **File** tab.

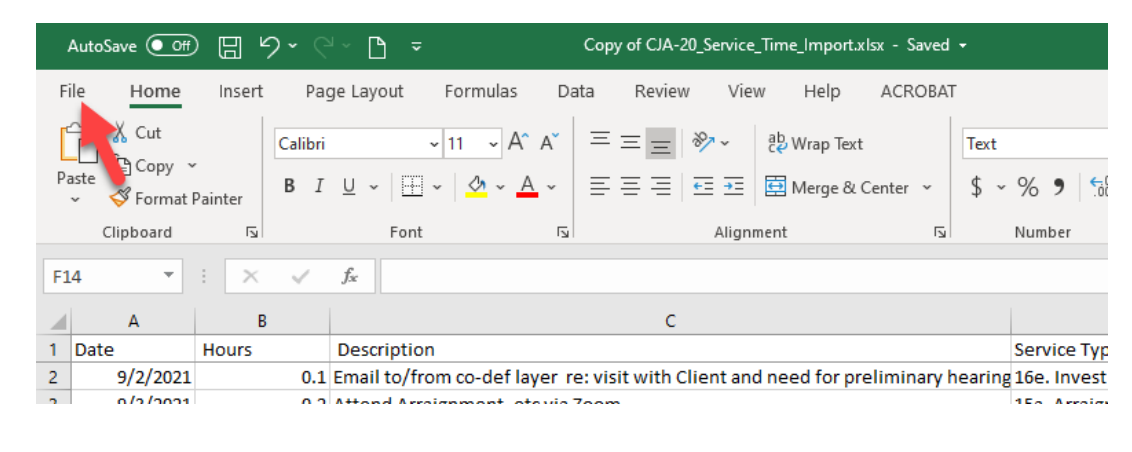

**Step 2**

From the navigation menu on the left, click **Save As.**

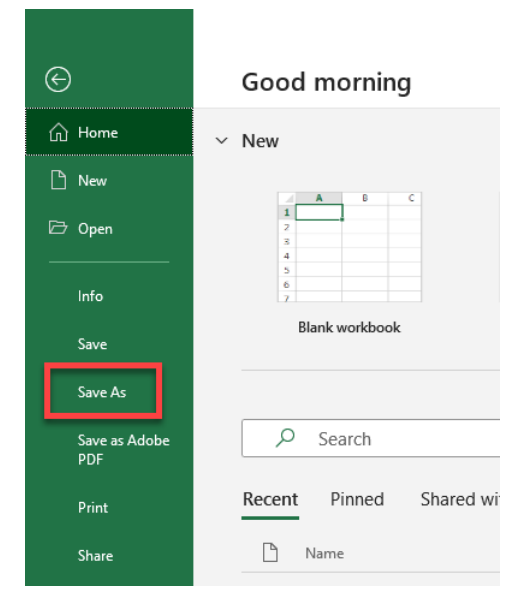

On the Save As page, click te drop-down arrow and select **CSV (Comma delimited)(\*csv).**

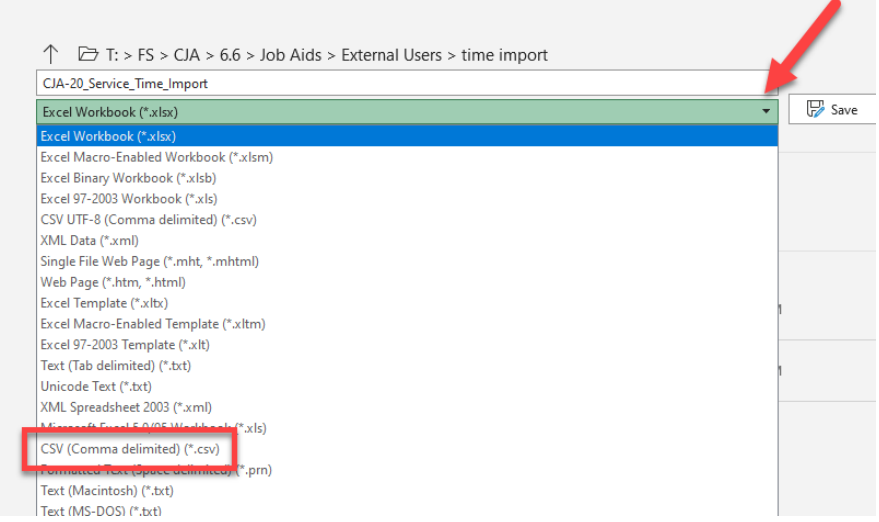

Your Excel file has now been converted to a .csv file and can be imported into the Services page of your CJA-20 or CJA-30 voucher.

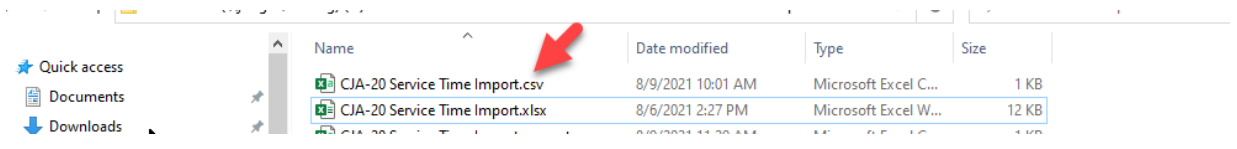